<span id="page-0-0"></span>MANUAL DEL USUARIO

# [\\_POLYBRUTE](#page-0-0)

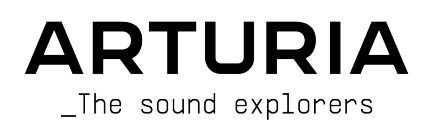

# Agradecimientos Especiales

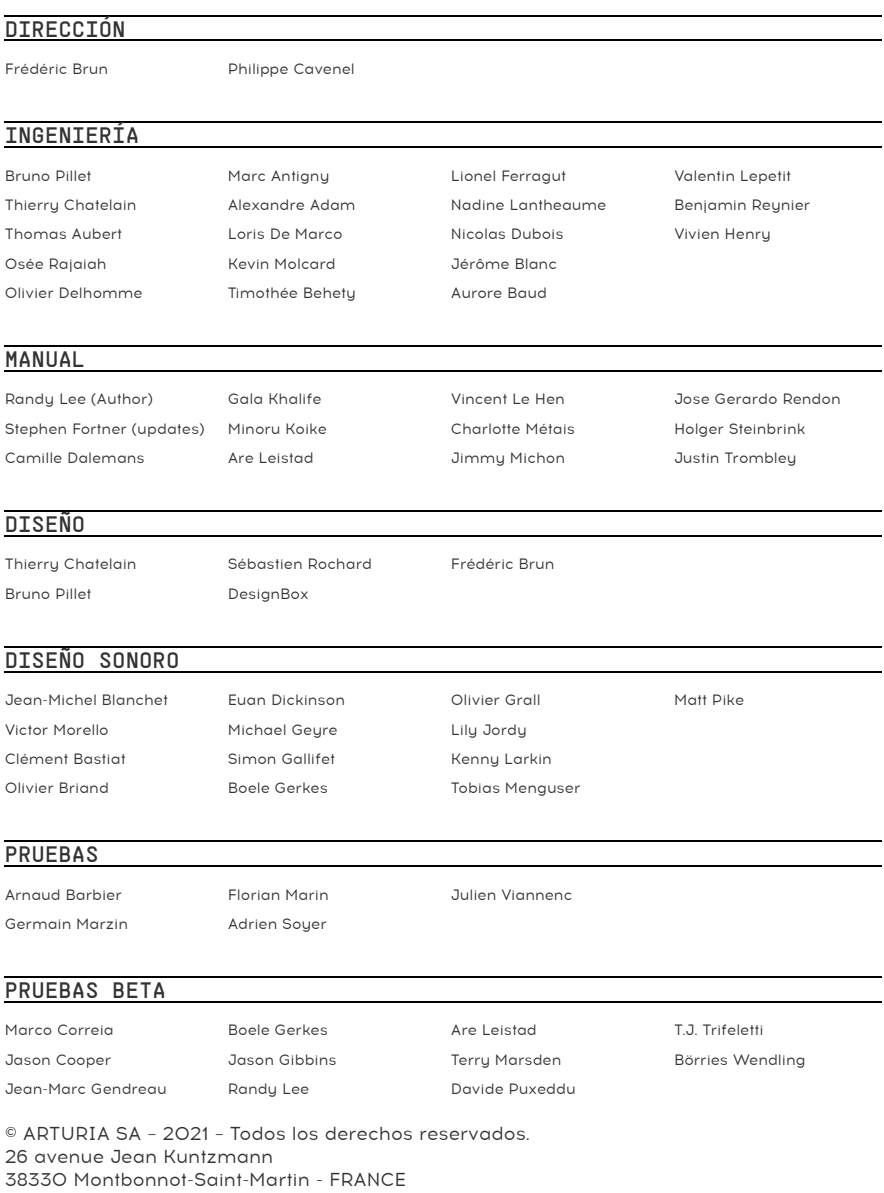

[www.arturia.com](http://www.arturia.com/)

La información contenida en este manual está sujeta a cambio sin previo aviso y no representa un compromiso de parte de Arturia. El programa descrito en este manual se proporciona bajo los términos de un acuerdo de licencia o acuerdo de no distribución. El acuerdo de licencia de programa especifica los términos y condiciones para su uso legal. Ninguna parte de este manual puede ser reproducida o transmitida de ninguna forma o con ningún propósito diferente al uso personal del comprador, sin el permiso escrito explícito por parte de ARTURIA S.A.

Todos los otros productos, logotipos o nombres de compañías citados en este manual son marcas comerciales o marcas registradas por sus respectivos propietarios.

#### Product version: 2.0.0

Revision date: 7 January 2022

# Gracias por adquirir el PolyBrute de Arturia!

Este manual cubre las características y el funcionamiento de PoluBrute de Arturia.

En este paquete encontrarás:

- Un sintetizador analógico PolyBrute
- Una guía de inicio rápido
- El manual de seguridad del producto. Lee esto antes de usar PolyBrute.
- Un cable de alimentación de CA IEC.

¡Asegúrate de registrar tu PolyBrute lo antes posible! Existe una estampa en el panel inferior que contiene el número de serie de tu unidad y un código de desbloqueo. Estos son necesarios durante el proceso de registro en línea. Es posible que desees guardarlos en otro lugar o tomar una foto de la estampa en caso de que se dañe.

Registrar tu PolyBrute proporciona los siguientes beneficios:

- Te permite descargar el manual del usuario de PoluBrute y la última versión del software complementario PolyBrute Editor
- Le permite recibir ofertas especiales restringidas a los propietarios de PolyBrute, como bancos de sonido de terceros, etc.

# Sección de mensaje especial

#### Especificaciones sujetas a cambios:

La información contenida en este manual se considera correcta en el momento de la impresión. Sin embargo, Arturia se reserva el derecho de cambiar o modificar cualquiera de las especificaciones sin previo aviso ni obligación de actualizar el equipo que se haya adquirido.

#### IMPORTANTE:

- 1. El producto y su programa, cuando se usan en combinación con un amplificador, audífonos o parlantes, puede producir niveles de sonido que pueden causar pérdida permanente de la audición. NO operes durante largos periodos de tiempo a un alto nivel o a un nivel que no sea cómodo. Si presentas pérdida de la audición o zumbido en los oídos, se recomienda consultar a un audiólogo.
- 2. Es importante que lea a profundidad el Manual de Seguridad incluido y entienda las instrucciones en su totalidad.

# NOTIFICACION:́

Los cargos de servicio incurridos debido a la falta de conocimiento relacionado con la forma como trabaja una función o característica (cuando el producto se opera según lo diseñado) no están cubiertos por la garantía del fabricante, y por lo tanto son responsabilidad del propietario. Por favor estudia este manual cuidadosamente y consulta a tu proveedor antes de solicitar servicio.

#### LAS PRECAUCIONES INCLUYEN, PERO NO ESTÁN LIMITADAS A LO STGUTENTE -

- 1. Lee y comprende todas las instrucciones.
- 2. Sigue siempre las instrucciones en el dispositivo.
- 3. Antes de limpiar el dispositivo, retire siempre el cable USB y DC. Al limpiar, use un paño suave y seco. No use gasolina, alcohol, acetona, trementina ni ninguna otra solución orgánica; no use un limpiador líquido, aerosol o paño que esté demasiado húmedo.
- 4. No coloques el dispositivo en una posición inestable donde pueda caerse accidentalmente.
- 5. No coloques objetos pesados sobre el dispositivo. No bloquees las aberturas o rejillas de ventilación del dispositivo; Estas ubicaciones se utilizan para la circulación de aire para evitar que el dispositivo se sobrecaliente. No coloques el dispositivo cerca de una ventilación de calor en ningún lugar con poca circulación de aire.
- 6. No abras ni insertes nada en el dispositivo que pueda provocar un incendio o una descarga eléctrica.
- 7. No derrames ningún tipo de líquido sobre el dispositivo.
- 8. Siempre lleva el dispositivo a un centro de servicio calificado. Invalidarás su garantía si abres y quitas la cubierta, y un montaje incorrecto puede causar descargas eléctricas u otros fallos de funcionamiento.
- 9. No utilices el dispositivo con truenos y rayos presentes; Puede causar descargas eléctricas.
- 10. Si necesitas reemplazar el fusible de protección para el cable de entrada de AC interno, cambia el fusible con las siguientes características técnicas : F3.15A,

250v AC.

- 11. No expongas el dispositivo a la luz solar caliente.
- 12. No utilices el dispositivo cuando haya una fuga de gas cerca.
- 13. Arturia no es responsable de ningún daño o pérdida de datos causados por un funcionamiento incorrecto del dispositivo.

# Introducción

#### ¡Felicitaciones por adquirir el Arturia PolyBrute!

PolyBrute es la progresión lógica de la serie de sintetizadores Brute. Hereda una década de desarrollo y refinamiento que comenzó con los sintetizadores Micro y MiniBrute, y más tarde emocionó al mundo con el lanzamiento de MatrixBrute. Estos sintetizadores reclamaron un nuevo territorio a través de su poder, elegancia y simplicidad. Y el sonido de esos instrumentos: gordo, suave, agresivo, único ... Parecía que no había nada que un músico o diseñador de sonido no pudiera hacer si tuvieran uno o más de estos hermosos Brutes en el estudio.

Pero por maravillosos que sean, son monofónicos (principalmente; MatrixBrute tiene un modo parafónico de tres voces). La especulación se ha vuelto loca durante años: ¿Arturia fabricará un sintetizador analógico polifónico algún día?

Sí, sí, sí, sí y con orgullo sí. Ingresa a PolyBrute, con seis voces analógicas increíbles, dos filtros deliciosos y mucho, mucho más:

- Sintetizador analógico polifónico de 6 voces con capacidad de dividir el teclado / Sonidos multi capa
- Teclado sensible a la velocidad de 5 octavas con aftertouch de canal y curvas ajustables
- Transformaciones continuas de sonido profundo / sutil a través de una función de transformación global
- Modos Poly, Mono y Unison con asignación de voz seleccionable
- Modo memoria de acordes para disparar un acorde desde una sola nota
- Secuenciador polifónico y arpegiador a bordo.
- La grabadora de movimiento captura el movimiento de un control para su reproducción a manera de un disparo o en bucle
- La sección del mezclador puede enrutar osciladores y generador de ruido a través de uno o ambos filtros
- Portamento / Glide con opciones continuas y cromáticas.
- Efectos digitales incorporados (nueve efectos de modulación, incluuendo, coro, phaser, flangers y ensamble; retraso; reverberación)
- Los efectos se pueden usar como efectos de inserción o envío, o evitar una ruta de señal analógica pura
- Ocho ajustes preestablecidos de Ecualización
- Dos pantallas independientes que brindan retroalimentación en tiempo real sobre las ediciones de envolventes, curvas de filtro y muchos otros parámetros
- 768 memorias de parches, organizadas en 8 bancos de 96 memorias cada uno
- Instantánea: conserva hasta 5 ediciones en progreso, con recuperación instantánea
- Se puede importar / exportar un número potencialmente infinito de sonidos con el editor de PoluBrute

#### Motor de Voz

- Cada voz tiene dos osciladores, más un suboscilador para VCO 2
- Potentes funciones de esculpir formas de onda, como sincronización variable de oscilador, plegado de onda (es decir, Metalizador)
- Dos filtros independientes por voz.
	- Steiner: 12dB por octava (multimodo continuo), más nuestro famoso Factor Brute para un grano extra
	- Escalera: 24dB por octava con distorsión
	- Úsalos en serie, paralelo o cualquier combinación de los dos
	- Control de corte maestro para barrer ambos filtros a la vez
	- Filtro FM (VCO 2> VCF 1, ruido> VCF 2)
- Sincronización continua del oscilador suave> duro (2> 1)
- Metamorfosis: cada sonido tiene dos sonidos (A + B); La mayoría de los parámetros pueden transformarse entre una configuración A y B. Los detalles están [aquí](#page-86-0).
- Tres LFOs sincronizables de múltiples formas de onda por voz
- Tres envolventes en bucle: VCF / VCA (ADSR), Mod (DADSR)
- Generador de ruido multicolor.
- Potente matriz de modulación fácil de usar
- "Precisión Análoga" variable para recrear el carácter de los sintetizadores clásicos

#### Controles de Actuación

- Morphée, un controlador tridimensional que puede modular parámetros a lo largo de los ejes X, Y y Z simultáneamente
- Velocidad y Aftertouch (sensibilidad a la presión)
- Controlador de cinta
- Ruedas de paso y modulación
- Los botones de octava pueden cambiar el rango del teclado +/- 2 octavas desde el centro
- Una entrada de pedal de sostenido y dos entradas de pedal de expresión (pedales opcionales)

#### Secuenciador/Arpegiador

- Polifónico hasta 6 notas
- Graba y reproduce hasta 3 pistas de modulación
- Las secuencias pueden contener hasta 64 pasos; Los arpegios pueden tener hasta 32 pasos
- Swing y configuración de división de tiempo
- Múltiples modos de reproducción y direcciones
- Convertir arpegios a secuencias
- Registro de pasos / edición
- Modo Matrix Arpeggiator para construir arpegios complejos.
- Rango de tempo 30-240 lpm

#### PolyBrute Connect

- Aplicación gratuita y descargable de editor/bibliotecario (macOS, Windows) para propietarios registrados de PolyBrute
- Edición bidireccional: gira un mando, el editor lo sigue y viceversa.
- Ajusta la configuración interna rápidamente, como curvas de envolvente, configuración de timbre, etc.
- Funciones de bibliotecario (organizar, buscar por tipo y estilo, exportar, importar, compartir con otros usuarios)
- Se dobla como un complemento para el control DAW de parámetros externos de PolyBrute

#### Otras características del equipo

- Salidas estéreo
- Conectores de Entrada y Salida MIDI así como Thru
- Entrada y Salida de Reloj para integración con sistemas modulares
- Conector USB tipo B para usar con DAW y el Editor PolyBrute
- Toma de auriculares con control de nivel independiente

Esa es una lista enorme, y se suma a un sonido ENORME. ¡Casi no podemos esperar a que tengas en tus manos este instrumento! Prepárate para que tu creatividad se incendie con PolyBrute.

Una cosa más: asegúrate de visitar nuestro sitio web ([www.arturia.com](http://www.arturia.com/)) para obtener el firmware más reciente, descargar el Editor PolyBrute y consultar los tutoriales y las Preguntas frecuentes.

Musicalmente tuyo,

The Arturia team

# Tabla de contenidos

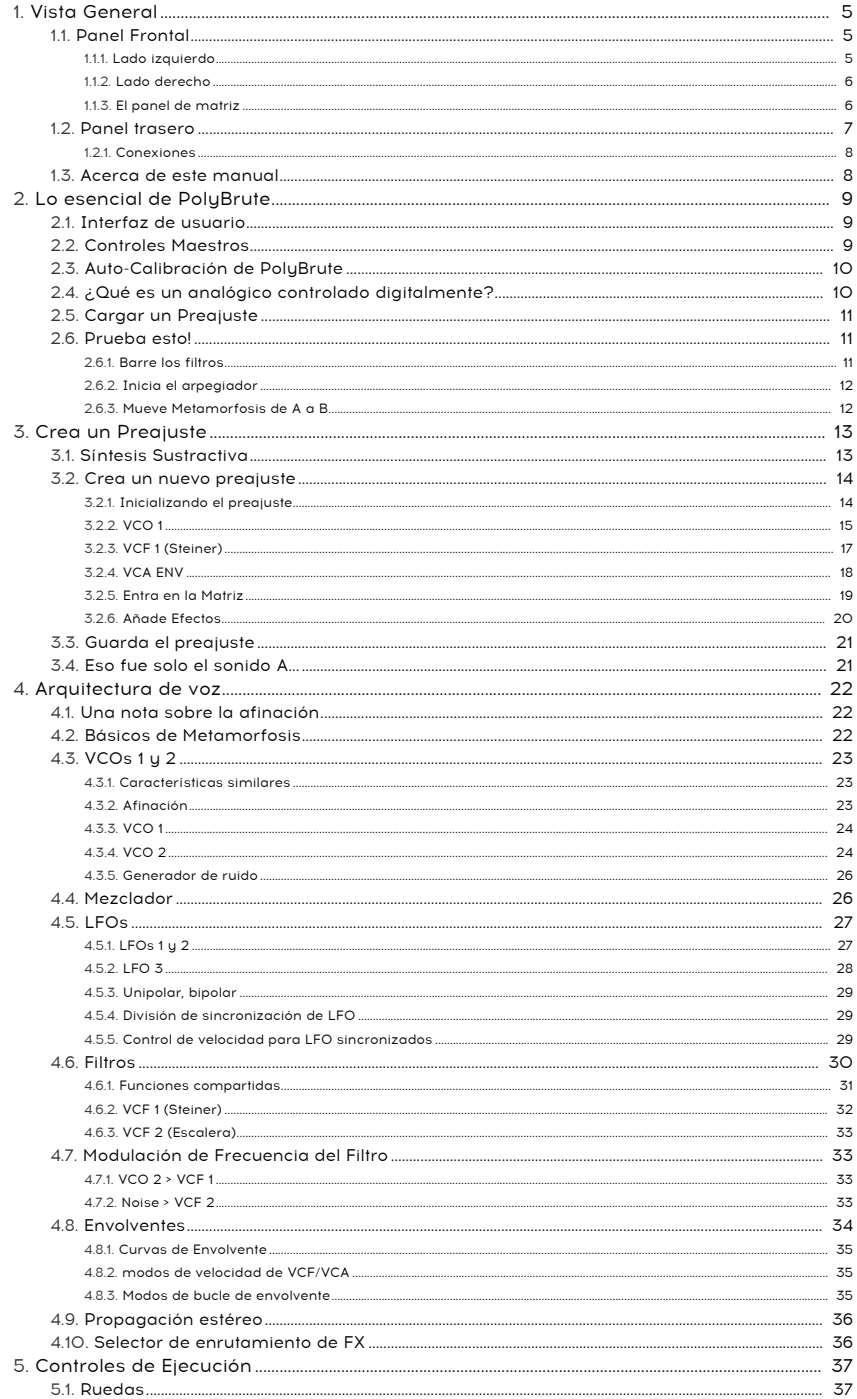

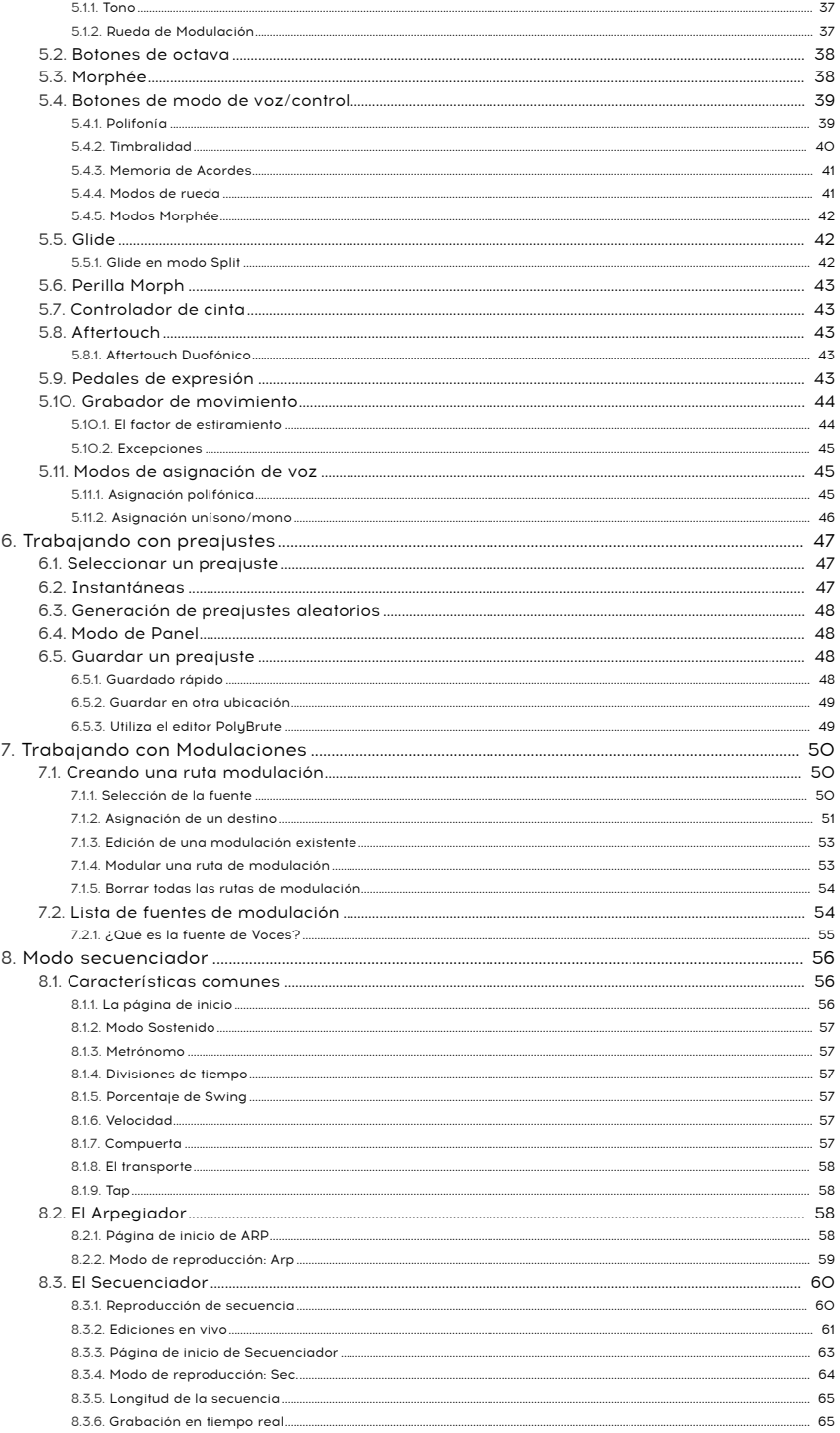

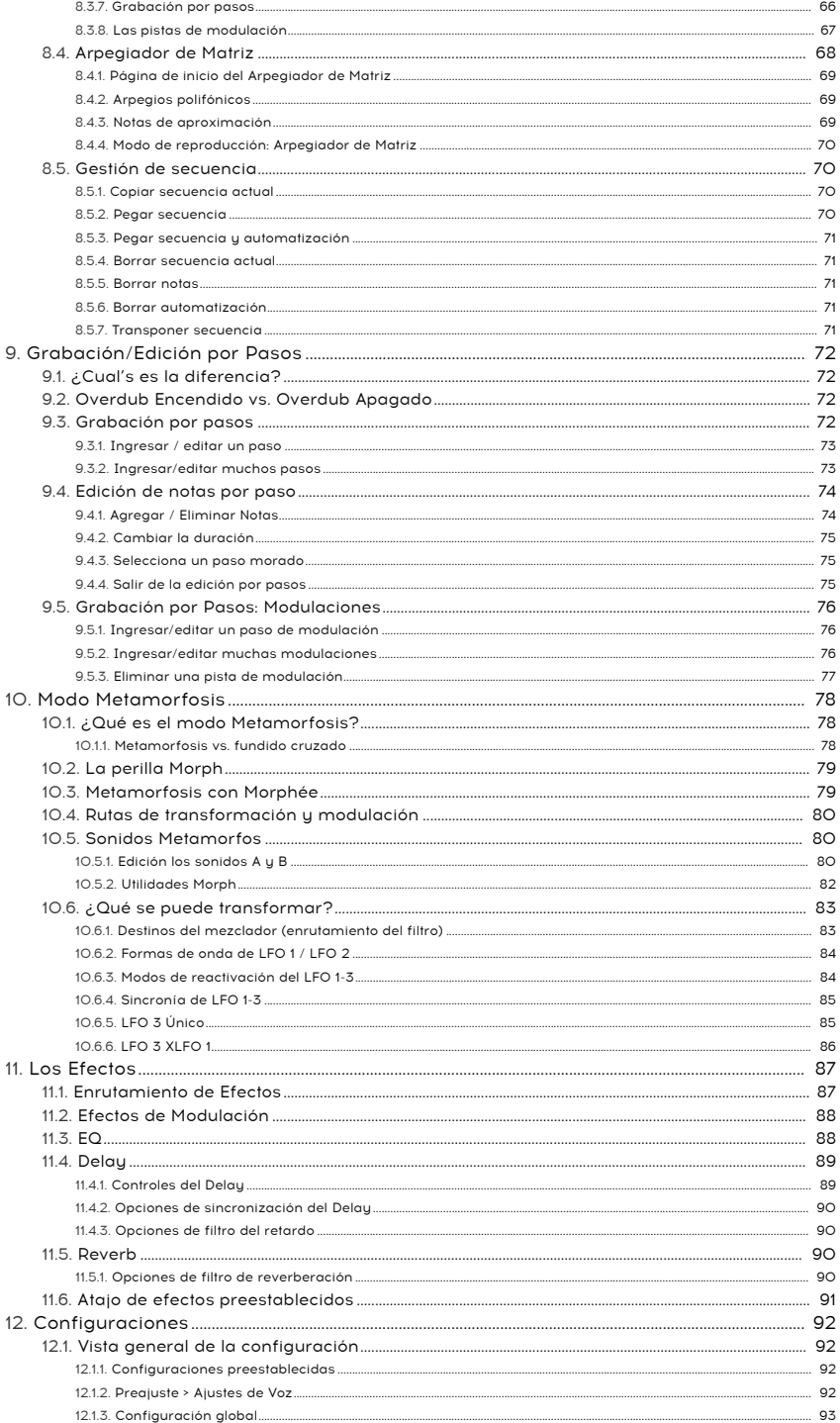

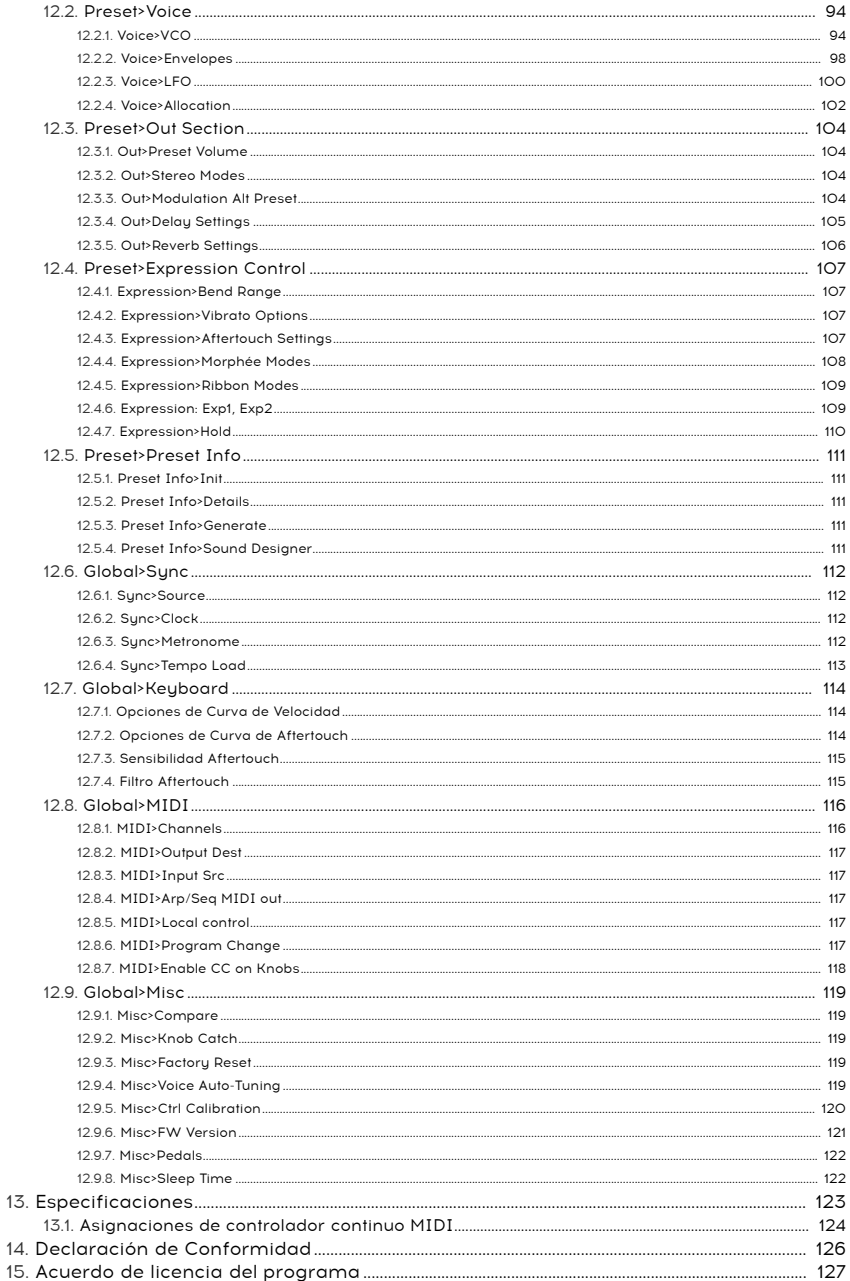

# 1. VISTA GENERAL

<span id="page-13-1"></span><span id="page-13-0"></span>Este capítulo proporciona un vistazo rápido a las características de PolyBrute, adelante y atrás. Se incluyen enlaces a muchas secciones para obtener más detalles.

# <span id="page-13-2"></span>1.1. Panel Frontal

# 1.1.1. Lado izquierdo

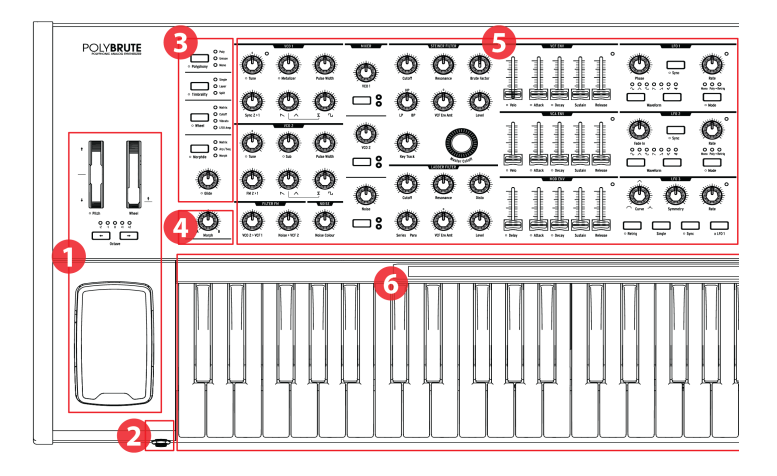

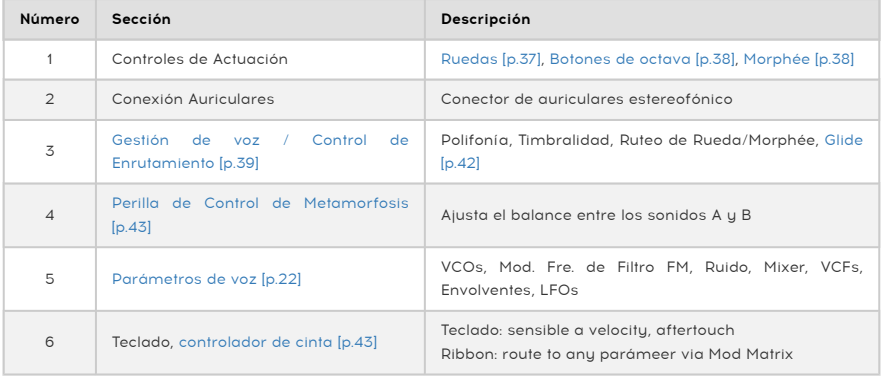

#### 1.1.2. Lado derecho

<span id="page-14-0"></span>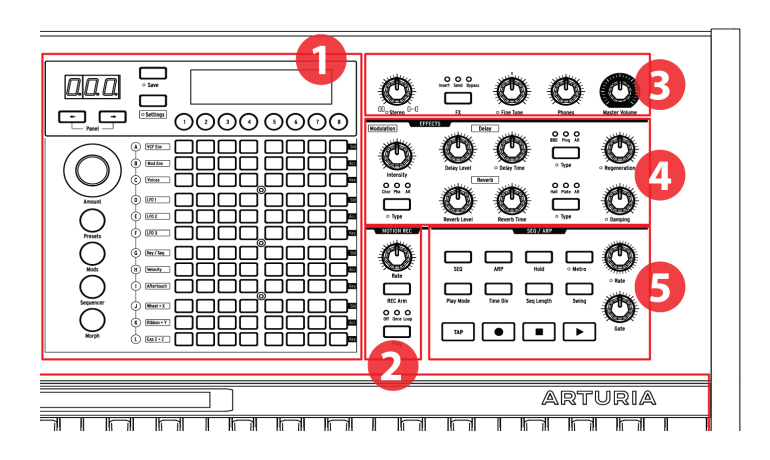

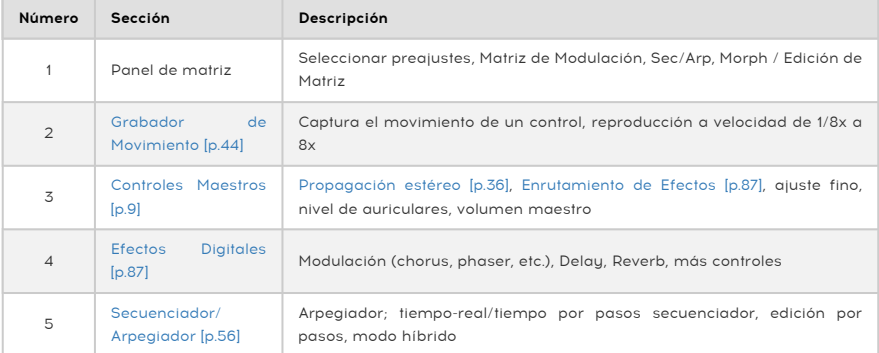

# 1.1.3. El panel de matriz

<span id="page-14-1"></span>El panel de Matrix es una cuadrícula de 8 x 12 (96 botones) que tiene cuatro modos. Se utiliza para seleccionar [Preajustes](#page-55-0) [p.47], para trabajar con [Secuenciador / Arpegiador](#page-64-0) [p.56] y para gestionar la matriz de modulación a través de [Modulación](#page-58-0) [p.50]. El [botón de Metamorfosis](#page-86-0) [\[p.78\]](#page-86-0) se usa para acceder a la matriz de modulación con un enfoque en uno o ambos sonidos de metamorfosis en cada preajuste.

# <span id="page-15-0"></span>1.2. Panel trasero

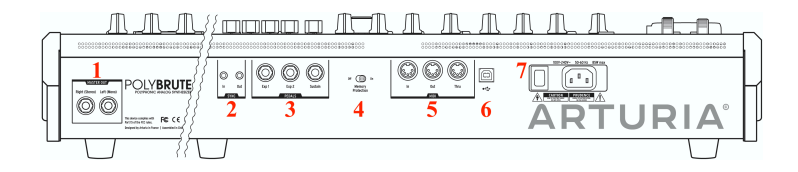

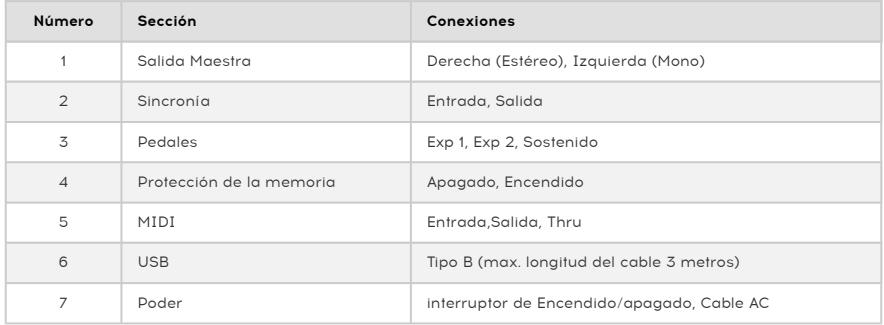

1. Master Out - Salidas de nivel de línea estéreo no balanceadas + 4dBu de 1/4", destinadas a un amplificador y altavoces, o a una interfaz de audio o mezclador. Para mono, usa solo el canal izquierdo.

2. Entrada / Salida de Sincronía: estos conectores de 3,5 mm permiten que PolyBrute se sincronice con dispositivos no MIDI a través de los estándares de sincronización más utilizados.

3. Expresión 1, 2; Sostenido - Entradas de pedal. Las entradas 1 y 2 de expresión funcionan con pedales de expresión continuamente variables para controlar el volumen, la frecuencia de filtro y más. El sostenido es para un pedal de encendido / apagado momentáneo (es decir, un pedal de sostenido). Los pedales momentáneos pueden estar normalmente cerrados o normalmente abiertos; PolyBrute tiene una configuración de polaridad para cada pedal, por lo que puedes usar cualquier tipo.

4. Protección de memoria activada / desactivada: cuando está activada, evita que se sobrescriban las memorias de preajustes de PolyBrute.

5. Entrada / Salida MIDI y Thru: conectores DIN estándar de 5 pines, utilizados para conectar PolyBrute a otros dispositivos MIDI.

6. USB: puerto USB tipo B para conectar PolyBrute a una Mac o PC. Esto te permite usar el software PoluBrute Editor de Arturia (disponible en [www.arturia.com\)](http://www.arturia.com/), y también intercambiar datos MIDI con tu computadora. Recomendamos utilizar un cable que no supere los 3 metros (10 pies o menos).

7. Sección de alimentación: conecta el cable de AC a una fuente de alimentación adecuada y usa el interruptor para encender y apagar el instrumento. Requisitos de energía: 100-240Vac, 50-60Hz, 85W.

#### 1.2.1. Conexiones

#### 1.2.1.1. Audio

<span id="page-16-0"></span>Conecte los cables de la sección de Salida Maestra a un sistema de sonido, utilizando la salida izquierda para mono si es necesario. También puedes conectar auriculares en la toma de auriculares cerca del controlador Morphée; Los auriculares tienen su propio control de nivel.

#### 1.2.1.2. USB

Ahora, conecta el PolyBrute a tu computadora con un cable USB. después vaya a [www.arturia.com,](http://www.arturia.com/) registra tu PolyBrute y descarga el programa del Editor de PolyBrute.

El Editor PolyBrute es mucho más que un bibliotecario de preajustes; Es un entorno de edición visual bidireccional que te permite ver todo el preajuste a la vez, lo que hace que la función de transformación sea aún más obvia. También se usa para actualizar el firmware de PoluBrute.

Pero incluso más que eso, el Editor PolyBrute se puede usar como un complemento VST dentro de un DAW, que a su vez puede registrar los movimientos de los controles dentro del Editor o en el propio PolyBrute. Mientras el PolyBrute esté conectado a la computadora, cada vez que se reproduzca la pista DAW será casi como usar el PolyBrute como un sintetizador virtual. Aún necesitarás configurar una pista de audio en el DAW para grabar la salida de PolyBrute, si deseas que esas pistas residan dentro de la computadora.

#### 1.2.1.3. MIDI

Casi todo lo que puedes tocar en PoluBrute envía y responde a MIDI, lo que permite capturar y refinar lo que suceda en busca de un sonido o una canción. Esto puede suceder a través de USB, los conectores DIN de 5 pines o ambos.

Para obtener una lista de los números CC MIDI enviados y recibidos por cada control, consulta el [Capítulo de especificaciones](#page-132-0) [p.124].

#### 1.3. Acerca de este manual

<span id="page-16-1"></span>Queremos que este manual sea fácil de leer, así que, siempre que sea posible, hemos hecho lo siguiente:

- Los nombres de botones y perillas están entre paréntesis. "Sostener [Settings] y girar [Glide]" es más rápido de leer que "Mantener presionado el botón Configuración y girar la perilla Glide".
- Los caracteres se usan a menudo; por ejemplo, [Octava </>] en lugar de "los botones de Octava Iza. y Der.".
- La navegación se muestra en las rutas: "Configuración / Misc / Ajuste automático de voz / 1-4" significa "Presiona [Settings], selecciona Misc (Asignar botón 8), selecciona Ajuste automático de voz (botón Asianar 4) y selecciona la opción 1, 2, 3 o 4. "
- Algunas secciones señalan a otras por número de página para que puedas obtener más información si lo deseas, sin pasar por un montón de texto cuando ya conoces los detalles.
- Los términos "Preajuste" y "Parche" se usan indistintamente para referirse a una única ubicación de memoria.

# <span id="page-17-0"></span>2. LO ESENCIAL DE POLYBRUTE

# 2.1. Interfaz de usuario

<span id="page-17-1"></span>He Aquí algunas notas generales sobre cómo trabajar con PolyBrute. Por ejemplo:

- Presiona [Settings] para acceder a los menús de opciones Preajuste / Global.
- La pantalla enumera las opciones por números que corresponden a los ocho botones debajo de la pantalla.
- Los botones numerados (es decir, Asignar botones) generalmente seleccionan elementos de menú, aunque en el modo Mods hacen más.
- Cuando te encuentras dentro de un menú, usa [Settings] para volver al menú o página anterior.
- Un punto naranja junto a un control significa "acceso directo": mantén presionada [Settings] y activa el control para acceder a su menú.
- Se puede acceder al menú para un botón con un punto naranja de "acceso directo" con una pulsación larga de ese botón.
- Los LED encendidos indican una selección, estado o enrutamiento.
- Los LED parpadeantes muestran una frecuencia o una activación de evento, con solo una excepción (el LED dividido, que se describe más adelante).
- Los 96 botones de la Matriz seleccionan Preajustes, indican y seleccionan rutas de Modulación, o muestran el paso actual del secuenciador, dependiendo del modo activo.

<span id="page-17-2"></span>Ya conoces el resto (perillas, controles deslizantes, botones, etc.). Esperemos que este manual explique todo lo que no se explica por sí mismo.

# 2.2. Controles Maestros

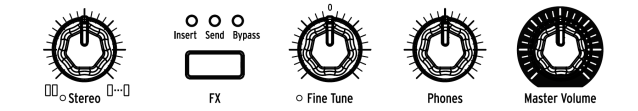

La configuración de estos controles se almacena con el preajuste:

- Propagación Estéreo: Ajusta el ancho estéreo de la señal de salida. Esto se puede modular a través de la Matriz de Modulación.
- FX:Maneja el enrutamiento de la sección de Efectos. Sigue [este enlace](#page-44-1) [p.36] para aprender más.

Los siguientes controles no se almacenan con el preajuste:

- Volumen Maestro: El sintetizador en sí no se distorsionará con el nivel al máximo; el control es solo para evitar sobrecargar el siguiente paso en la cadena (mezclador, interfaz de audio, amplificador ...).
- Auriculares: El nivel de los auriculares es independiente del Volumen maestro.
- Ajuste fino: Ajuste global ± 1 semitono del retén central de la perilla.

# 2.3. Auto-Calibración de PolyBrute

<span id="page-18-0"></span>Una cosa para recordar acerca de los sintetizadores analógicos es que muchos componentes son sensibles a la temperatura, lo que puede conducir a pequeñas variaciones en el tono y el timbre con el tiempo. Es parte de lo que los hace parecer "vivos". Le recomendamos que deje que los circuitos se estabilicen durante 5-10 minutos después del encendido. Si la afinación aún parece un poco imprecisa después de esto, puedes ejecutar una de las rutinas de calibración como se describe a continuación.

Existen tres tipos de auto calibración y puedes ejecutar una sola o ejecutarlas todas. He aquí cómo hacerlo:

- 1. Presiona [Settings]
- 2. Selecciona Misc (Asignar botón 8)
- 3. Selecciona Auto-Afinación de Voz (Asignar botón 4)
- 4. Ahora selecciona el botón 1, 2, o 3 dependiendo del objetivo de afinación deseado.

Esto es lo que significan las opciones:

- Calibración VCO Afina ambos osciladores para cada voz. Es posible que desees ejecutar este más a menudo que los demás.
- Calibración VCF afina ambos filtros para cada voz. También se asegura de que los filtros rastreen bien el teclado.
- All ejecuta las rutinas de calibración automáticamente, una tras otra. Esto también calibrará los VCA.
- Restablecer restablece el PolyBrute a los valores de calibración de fábrica.

Lleva un tiempo ejecutar las rutinas de calibración, por lo que hemos hecho posible iniciarlas individualmente según sea necesario.

# 2.4. ¿Qué es un analógico controlado digitalmente?

<span id="page-18-1"></span>A diferencia de los primeros sintetizadores, PolyBrute tiene la ventaja del control digital sobre sus circuitos analógicos. Es lo mejor de ambos mundos: la calidez y el control práctico de analógico real, con la capacidad de guardar y recuperar preajustes y configuraciones (sin mencionar USB, MIDI y otras características modernas).

Por esta razón, cuando cargas un preajuste, las posiciones físicas de los mandos y controles deslizantes pueden no coincidir con los valores de los parámetros almacenados con el pregiuste. Pero PolyBrute tiene tres modos que te permiten especificar cómo responden estos controles cuando se mueven por primera vez. Estas configuraciones están disponibles en el Editor y en configuraciones / Misc / Captura de Perilla.

- Enganchar: un control debe superar el valor almacenado antes de que cambie el parámetro. Beneficio: cambios suaves.
- Saltar: el valor salta a la posición del control tan pronto como lo mueves. Beneficio: respuesta instantánea.
- Escalado: el parámetro cambia de su valor almacenado cuando el control se mueve, y el rango se escala (promedia) para cubrir los valores restantes en esa dirección. Cuando se invierte la dirección de control, se restablece el rango de parámetros normales. Beneficio: respuesta instantánea y cambios suaves. Esta es la configuración predeterminada.

Siempre es posible escuchar la configuración del panel frontal. Este proceso se describe en la [Sección de Modo Panel](#page-56-1) [p.48].

# 2.5. Cargar un Preajuste

<span id="page-19-0"></span>Para comenzar a explorar los preajustes, presiona el botón grande preajustes. Se vuelve morado cuando se selecciona.

PolyBrute tiene 8 bancos de 96 preajustes (para un total de 768). Selecciona los bancos con los botones Asignar 1-8, luego selecciona los preajustes dentro del banco usando las 12 filas de 8 botones en el panel de Matriz.

Para cargar el preajuste B3 en el banco 1, por ejemplo, presiona el botón redondo "1" debajo de la pantalla (si aún no estás en el banco 1). Luego encuentra el tercer botón de la izquierda en la fila B y presionalo. La pantalla del programa muestra "1.B3": "1" es el banco, "B" es la fila y "3" es la columna.

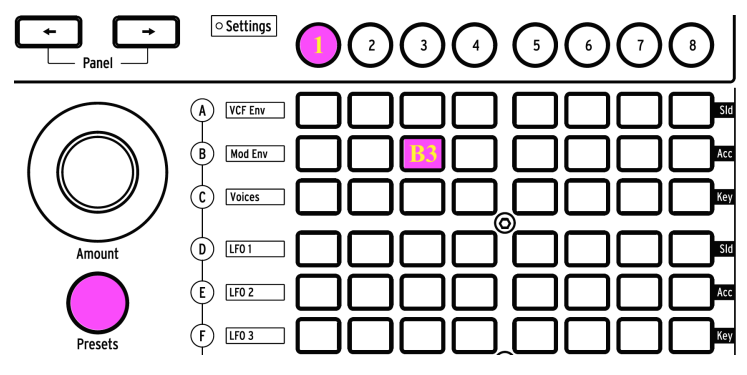

Bank 1, preset B3 selected

<span id="page-19-1"></span>[Programa < o >] también se puede usar para seleccionar preajustes adyacentes.

# 2.6. Prueba esto!

El controlador Morphée, la Cinta y las ruedas de inflexión de Tono / modulación probablemente ya llamaron tu atención. Son muy divertidos y proporcionan herramientas únicas para la expresión musical. Mientras audicionas preajustes, asegúrate de probar estas funciones también:

#### 2.6.1. Barre los filtros

<span id="page-19-2"></span>La perilla de Corte de Frecuencia Maestro barre ambos filtros al mismo tiempo. Es posible que algunos preajustes no usen ambos filtros, por lo que esta es una forma garantizada de obtener una reacción de uno o ambos. Para obtener detalles completos, consulta la [Sección](#page-38-0) [de filtros](#page-38-0) [p.30].

# 2.6.2. Inicia el arpegiador

<span id="page-20-0"></span>Para una gratificación musical instantánea es difícil vencer a un arpegiador. Si el preajuste seleccionado no reproduce algo automáticamente cuando tocas una tecla, esto es lo que debes hacer:

- Si el preajuste tiene un ataque lento, ajusta los controles deslizantes de Ataque para la envolvente de amplificación (VCA ENV) y de Filtro (VCF ENV) (o selecciona otro preajuste)
- Presiona el botón ARP y mantén presionadas algunas teclas. Si no sucede nada, asegúrate de que Configuración / Sincronización esté configurado en Automático.
- Para diversión a manos libres, activa el botón SOSTENER. Luego puedes ajustar los controles mientras PoluBrute sigue sonando.
- Prueba otras configuraciones de Arp (Modo de reproducción, División de Tiempo, Swing y Compuerta). Existe mucha variabilidad ahí mismo.

Cuando hayas terminado, presiona el botón Detener. Existe más información sobre toda la sección de Secuenciador / Arpegiador aquí [\[p.56\].](#page-64-0)

# 2.6.3. Mueve Metamorfosis de A a B

<span id="page-20-1"></span>Parte de la razón por la que PolyBrute suena sorprendente es porque cada preajuste está compuesto por dos sonidos paralelos (A y B), con una modulación constante y complementaria entre los dos en la mayoría de los casos. Entonces, sea cual sea el preajuste que hayas seleccionado, asegúrate de girar la perilla de Metamorfosis para escuchar los sonidos que lo conforman.

Luego prueba esto: gira la perilla de Metamorfosis a la posición B, realiza una edición extrema, luego gira hacia adelante y hacia atrás entre A y B. Cuando la perilla de Metamorfosis esté en A, no escucharás tu edición; cuando esté en B eso es todo lo que escucharás. Si la perilla de Metamorfosis está en la mitad entre A y B, cualquier edición que realices se realizará igualmente en el sonido A <sup>y</sup> sonido B.

Con suerte, hemos cubierto suficientes temas para que puedas comenzar a explorar el PolyBrute por tu cuenta. ¡Ahora diviértete!

# 3. CREA UN PREAJUSTE

<span id="page-21-0"></span>Este capítulo explica los conceptos básicos del diseño de sonido en PolyBrute, comenzando con un preajuste inicializado, dándole forma y finalmente guardándolo. Los usuarios avanzados pueden saltar a áreas de interés siguiendo los enlaces en cada sección.

# 3.1. Síntesis Sustractiva

<span id="page-21-1"></span>PolyBrute es un sintetizador analógico sustractivo. Este método de síntesis comienza generando formas de onda sin procesar, y luego usa filtros para eliminar (restar) armónicos no deseados para lograr el sonido deseado.

Sin embargo, PolyBrute también tiene las funciones Metalizer, Sync y FM en la sección del oscilador que pueden agregar armónicos al sonido básico del oscilador. Los resultados se pueden esculpir aún más con los filtros.

El flujo de señal básico es simple y generalmente sigue este orden:

- [VCO \(osciladores controlados por voltaje\)](#page-31-0) [p.23] generan las formas de onda y controlan la altura tonal
- [VCF \(filtros controlados por voltaje\)](#page-38-0) [p.30] dan forma al contenido armónico
- Las Envolventes, los LFO y otras fuentes se usan para alterar (modular) los parámetros. Los moduladores pueden incluso controlar otros moduladores.

Hablando de eso, una de las principales características de PolyBrute es su Matriz. Este es una bahía de conexiones interna que puede enrutar cualquier fuente de modulación a uno o más destinos. Algunas fuentes son físicas, como el controlador Morphée; otros son internos, como un LFO, y pueden ejecutarse libremente o sincronizarse con el reloj maestro (interno o externo). El impacto en el sonido puede ser tan sutil o extremo como desees.

Finalmente, la señal pasa a través de la sección del amplificador, se desvía hacia la sección de efectos (si así lo deseas), y luego el control de Volumen Maestro establece el nivel de salida.

Este manual cubre todas esas características en profundidad. Por ahora comenzaremos construyendo un preajuste básico.

### 3.2. Crea un nuevo preajuste

<span id="page-22-1"></span><span id="page-22-0"></span>El siguiente ejemplo utiliza VCO 1, VCF 1, LFO 1 y una Envolvente. PolyBrute tiene dos o tres de cada uno, pero seamos simples por ahora.

# 3.2.1. Inicializando el preajuste

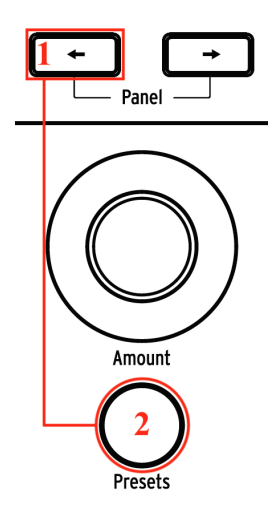

Para crear un preajuste desde cero, comienza por inicializar el preajuste. Esto crea un sonido simple sin rutas de modulación que puedes usar para crear un preajuste original. Existen dos maneras de hacer esto:

- Mantén presionada la flecha izquierda del programa y presiona [Presets], o
- Navega a Configuración / Información de preajuste y selecciona Inicializar con el botón de Asignar 1.

**com**<br>1 : La inicialización de un preajuste solo afecta al búfer de edición. No bo<br>comenzaste, a menos que decidas guardar tu nuevo preajuste sobre el anterior. ♪: La inicialización de un preajuste solo afecta al búfer de edición. No borra el preajuste donde

### 3.2.2. VCO 1

<span id="page-23-0"></span>Después de que se haya inicializado el preajuste, toca una nota en el teclado. Escucharás una forma de onda simple y brillante del VCO 1 solamente.

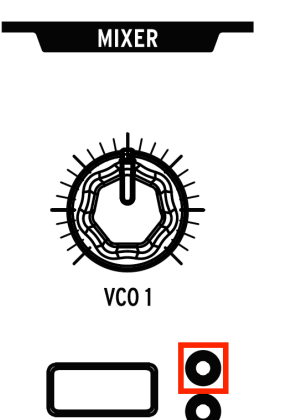

En la sección del Mezclador, presiona el botón de Filtro VCO 1 varias veces hasta que se encienda el LED dentro del círculo naranja. Las secciones del filtro están codificadas por colores para que coincidan con los círculos, por lo que esto significa que VCO 1 se enruta al filtro Steiner.

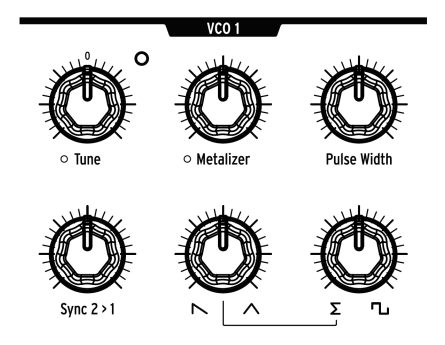

Ajusta la perilla de afinación del VCO 1 hacia arriba, hacia abajo y de regreso al centro. Así es como se establece su afinación básica.

<span id="page-24-0"></span>Los VCO PoluBrute generan constantemente tres formas de onda básicas (diente de sierra, triángulo y cuadrado), con dos botones en la fila inferior del módulo VCO para ajustar la mezcla entre ellos. Para observar esto:

- 1. Gira las perillas segunda y tercera en sentido antihorario para que apunten al diente de sierra y al sigma (Σ), respectivamente.
- 2. Mantén una nota y gira la segunda perilla en todo su rango: 100% a la izquierda = diente de sierra; 100% a la derecha = triángulo. Una posición intermedia proporciona una combinación de ambas.
- 3. Por ahora, deja esta perilla 100% a la derecha para que todo lo que escuches sea la onda triangular. Esto hace que sea más fácil escuchar lo que hace la tercer perilla.
- 4. Sigma (Σ) es un símbolo matemático que significa "la suma de". Cuando la tercera perilla apunta ahí, eso significa que todo lo que escuchas es la suma de la salida de la segunda perilla (es decir, la mezcla entre la sierra y la onda triangular).
- 5. Gira la tercera perilla gradualmente hacia la derecha. La onda cuadrada comienza a ser escuchada.
- 6. Cuando la tercera perilla se encuentra 100% a la derecha, solo se escucha la onda cuadrada. Para probar esto, mueve la perilla de onda Sierra / Triángulo a través de su rango completo. No deberías escuchar ningún cambio en el sonido.
- 7. Gira la perilla de onda Siama / Sauare a la posición 12:00 y mueve la perilla de onda Saw / Triángulo para experimentar con la combinación entre las tres formas de onda.

#### 3.2.2.2. Dar forma a la forma de onda del VCO 1

Cada perilla de mezcla de forma de onda tiene un formador / potenciador relacionado en la fila superior. Primero algunas definiciones:

- Metalizador agrega armónicos intensos a la forma de onda triangular a través de un proceso conocido como Plegado de Forma de Onda.
- Ancho de Pulso cambia el sonido de la onda cuadrada de "redondo" a cada vez más estrecho.

Gira la segunda perilla de la fila inferior al 100% a la derecha (triángulo), la tercera perilla al 100% a la izquierda (Σ), y aprenderemos sobre las perillas de la fila superior.

- 1. Toca una nota y lentamente gira Metalizador de mínimo a máximo. El sonido se vuelve más "nervioso".
- 2. Gira el Metalizador a cero y gire la tercera perilla de la fila inferior de Σ a la onda cuadrada.
- 3. Gira el ancho de pulso 100% a la izquierda. Esta es la onda cuadrada pura.
- 4. Toca una nota y gira lentamente el ancho de pulso de mínimo a máximo. El sonido se vuelve más delgado a medida que se estrecha el ancho del pulso. 100% a la derecha, la onda del pulso es tan delgada que apenas es audible.

↑ El Metalizador también puede afectar a todas las formas de onda, no solo al triángulo, si tu modo.<br>Actó configurado en "Nivel (Tedas las Ondas") en la configuración de DeluPsuto Consulta la entrada está configurado en "Nivel (Todas las Ondas") en la configuración de PolyBrute. Consulta la entrada [Modo Metalizador](#page-103-0) [p.95] en el Capítulo 12 para obtener más detalles.

Ahora regresa esas cuatro perillas 100% a la izquierda (onda de diente de sierra pura) y exploremos el filtro Steiner.

<span id="page-25-0"></span>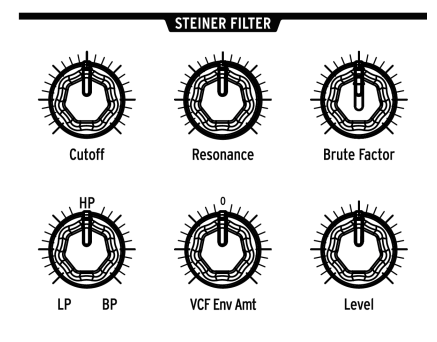

El filtro Steiner se configura de manera predeterminada en modo de paso bajo en el preajuste Inicializado, lo que significa que todo lo que esté por debajo de la frecuencia de la esquina puede pasar; todo lo que está arriba se filtra gradualmente.

- 1. Desliza la perilla de Frecuencia de Corte a través de todo su rango mientras mantienes una nota. No hay sonido cuando la perilla está completamente hacia abajo porque el filtro de paso bajo está bloqueando el paso de todas las frecuencias.
- 2. Mueve la perilla de resonancia hasta la mitad y barre el filtro nuevamente. La resonancia enfatiza la frecuencia de corte del filtro.
- 3. Gira la perilla Tipo de filtro a HP (hasta la mitad) y barre el filtro nuevamente. Escucha cómo desaparecen las frecuencias de abajo hacia arriba, y en el valor de corte máximo no hay sonido. HP (pasa altas) es lo opuesto a LP (pasa bajos): HP permite que pasen las frecuencias altas y filtra las frecuencias más bajas.
- 4. Gira la perilla Tipo de filtro a BP (100% a la derecha) y vuelve a barrer el filtro. BP (pasa banda) permite que pase una banda central de frecuencias y filtra las frecuencias más altas y más bajas. La resonancia enfatiza la frecuencia de corte. A medida que el filtro recorre su rango, la banda central se mueve hacia arriba y hacia abajo a través del espectro frecuencial.
- 5. Ajusta la perilla Tipo de filtro a medio camino entre LP y HP. Esto convierte el VCF 1 en un "filtro rechaza banda", que es lo opuesto al filtro pasa banda: los filtros LP y HP trabajan juntos para eliminar frecuencias en medio. La resonancia enfatiza la frecuencia de corte. A medida que el filtro recorre su rango, la muesca se mueve hacia arriba y hacia abajo a través del espectro de audio.
- 6. Ahora prueba la perilla Tipo de filtro en otras posiciones. Por ejemplo, a medio camino entre HP y BP proporciona una mezcla 50/50 de ambos tipos.

en<br>19 - La perilla de Frecuencia de Corte Maestra se puede usar para el ejemplo anterior er.<br>19 - en realidad controla ambos filtros al mismo tiempo, lo que no siempre es lo que quieres. ♪: La perilla de Frecuencia de Corte Maestra se puede usar para el ejemplo anterior en su lugar. Pero Para esta descripción general, solo hemos usado la mitad de las perillas en el módulo VCF 1 (tipo de corte, resonancia y filtro). He aquí una descripción rápida de los otros controles, con detalles en la [Sección de filtros](#page-38-0) [p.30] del capítulo [Arquitectura de Voz](#page-30-0) [p.22].

- Factor Brute agrega distorsión al volver a alimentar la salida del filtro. Esto puede ser sutil o salvaje. Prueba con varios niveles de mezclador del VCO 1.
- VCF ENV Amt enruta VCF 1 a la Envolvente del Filtro "VCF ENV". Baja la frecuencia de corte para dejar espacio para la Envolvente.
- Nivel controla el nivel de salida de VCF 1. Los resultados son más obvios cuando la perilla Serie / Paralelo está 50-100% a la izquierda.

<span id="page-26-0"></span>El sonido tiene un tono básico ahora, Es necesario darle más forma. Ésto es lo que hacen las Envolventes, así que lo veremos a continuación.

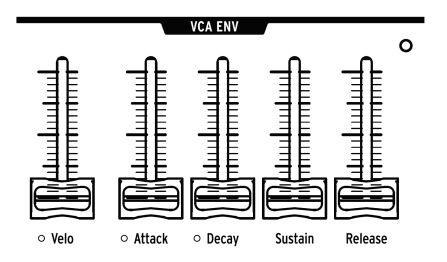

#### 3.2.4. VCA ENV

PolyBrute tiene tres Envolventes. Usaremos el VCA ENV para saber qué hacen las Envolventes y describiremos las otras dos más adelante.

El VCA (amplificador controlado por voltaje) es la etapa de salida final antes de los efectos. VCA ENV se utiliza para dar forma a la amplitud del VCA. Es una Envolvente de 4 etapas (ataque / decaimiento / sostenido / liberación o ADSR). Esto es lo que hace cada etapa:

- Ataque establece el tiempo que tarda la Envolvente en alcanzar su nivel máximo.
- Decaimiento determina cuánto tarda la Envolvente en alcanzar el nivel de sostenido.
- Sostenido es el nivel objetivo para el decaimiento. La Envolvente se descompone hasta que alcanza este nivel, a menos que se suelte la tecla antes de llegar allí.
- Liberación determina cuánto tiempo tarda la Envolvente en desvanecerse después de soltar la tecla.

Estos pasos muestran la función de cada etapa. Si es necesario, inicializa el sonido [como se](#page-22-1) [describe aquí](#page-22-1) [p.14].

- 1. Ajusta el control deslizante de Ataque de la Envolvente de VCA mientras tocas el teclado. Los valores más altos significan tiempos de ataque más lentos. Usa un ataque rápido por ahora.
- 2. Mueve el deslizador de Decaimiento hacia arriba y hacia abajo. El sonido inicializado no cambiará, porque el nivel de sostenido está configurado al máximo de manera predeterminada. La Envolvente no puede decaer porque no tiene a dónde ir.
- 3. Establece el nivel de Sostenido en 1/4 del camino hacia arriba e intenta nuevamente el deslizador de Decaimiento. Rige la cantidad de tiempo que se tarda en establecerse desde el nivel de Ataque hasta el nivel de Sostenido.
- 4. Con Decaimiento y Sostenido 1/4 del camino hacia arriba, toca algunas notas mientras mueves el deslizador de Liberación. Esto controla cuánto tiempo tarda la Envolvente en volver a cero después de que se libera una nota.
- 5. El deslizador de "Velocity" ajusta la forma en que la envolvente responde a la velocidad de la nota. Con el deslizador hacia abajo, la envolvente no tiene rango dinámico. Cuando está al máximo, tocar las teclas con diferentes grados de fuerza da como resultado notas que son proporcionalmente más suaves y más fuertes.

Las otras dos Envolventes se describen en [esta sección](#page-42-0) [p.34]. Pero aquí hay un resumen rápido:

- El VCF ENV puede dar forma al contenido armónico de ambos filtros. Tiene los mismos controles que el VCA ENV, por lo que puede afectar el timbre de la misma manera que VCA ENV afecta la amplitud. Ten en cuenta que el monto de VCF ENV interactúa con la frecuencia de corte para proporcionar espacio libre para que funcione la envolvente de VCF.
- El MOD ENV es una Envolvente de 5 etapas con una etapa de retraso antes de la etapa de ataque (DADSR). Solo afecta al preajuste cuando se usa como fuente de modulación en la [Matriz de Modulación](#page-58-0) [p.50].

# 3.2.5. Entra en la Matriz

<span id="page-27-0"></span>El verdadero poder de PolyBrute radica en cómo interactúan sus parámetros. Para echar un vistazo a esto, configuraremos un par de rutas de modulación en la Matriz. Pero primero una descripción general de la Matriz de Modulación:

- Tiene 32 rutas de modulación organizadas en 4 páginas de 8 destinos cada una
- Se pueden hacer hasta 64 conexiones dentro de esas 32 rutas
- Las fuentes están claramente etiquetadas (filas A-L)
- Asignación de destino fácil: mantén presionado el botón Asignar debajo de la pantalla, mueve una perilla o deslizador
- Conexiones rápidas: presiona el botón de Matriz donde se cruzan la fuente y el destino
- Modificaciones simples: selecciona una ruta, gira la perilla de Monto en cualquier dirección
- 1. Comenzando con un [parche inicializado](#page-22-1) [p.14], presiona el botón Mods grande.
- 2. Para conectar el LFO 1 al tono VCO (Tono Global), presiona el botón de Matriz D1. El botón se vuelve púrpura para indicar la conexión, y una ventana emergente muestra "Cantidad: 0 semitonos".
- 3. Mantén una nota y gira la perilla de Monto en cualquier dirección. Se escucha modulación de tono.
- 4. Gira la perilla de velocidad de LFO 1 para cambiar la velocidad de modulación, etc.
- 5. Para interrumpir la conexión de Modulación, presiona el botón D1 nuevamente. Un botón oscuro significa que no hay conexión.
- 6. Presiona D1 nuevamente para volver a conectar la ruta, luego presiona cualquier otro botón de Matriz. D1 se vuelve azul para indicar una ruta de modulación activa y el botón morado indica la selección actual.

#### 3.2.5.2. Control de Cut Off de VCF 2 con Aftertouch

- 1. Comenzando con un [preajuste inicializado](#page-22-1) [p.14], presiona el botón Mods grande.
- 2. Para asignar la frecuencia de corte del VCF 2 como destino de modulación 4, mantén presionado el botón Asignar 4 y gira la perilla Ladder Cutoff.
- 3. Para conectar Aftertouch la frecuencia de corte del VCF 2, presiona el botón de Matriz I4. El botón se vuelve púrpura para indicar la conexión y una ventana emergente muestra "Cantidad: 0%".
- 4. Usa la perilla de Monto para seleccionar un valor de -100%.
- 5. Toca una tecla y aumenta lentamente la presión sobre la tecla. La frecuencia de corte de VCF 2 disminuye a medida que aumentas la presión.

<span id="page-28-0"></span>¡Apenas hemos arañado la superficie! existe un capítulo completo dedicado a la [Matriz de](#page-58-0) [Modulación](#page-58-0) [p.50]. Pero una excelente manera de aprender más es mirar dentro de tus preajustes favoritos y ver cómo se usaron las rutas de modulación.

#### 3.2.6. Añade Efectos

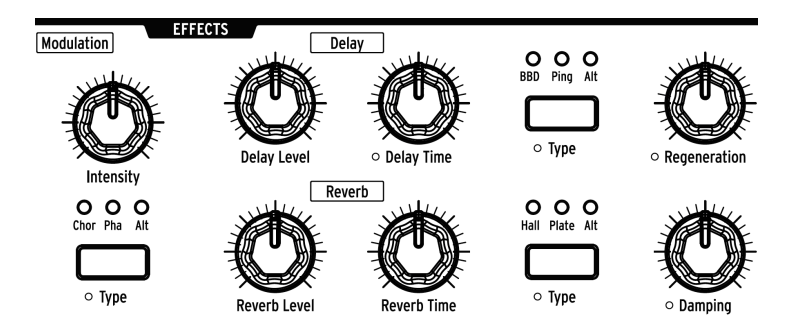

La sección de [Efectos](#page-95-0) [p.87] puede agregar movimiento y ambiente a cualquier preajuste. ¡Incluso el preajuste inicializado puede sonar genial! Simplemente levanta la perilla de intensidad de modulación para agregar un poco de coro, aumenta los niveles de retardo y reverberación para satisfacer tus gustos y disfruta.

# 3.3. Guarda el preajuste

<span id="page-29-0"></span>Si deseas conservar tu nuevo preajuste, existen varios métodos descritos aquí [\[p.48\]](#page-56-2). Pero si ya conoces una ubicación de pregiuste disponible, mantén presionado Guardar y selecciona esa ubicación con los botones de matriz. Las instrucciones para nombrar el preajuste son aquí [\[p.49\]](#page-57-2).

### $3.4.$  Eso fue solo el sonido  $\Delta$ ...

<span id="page-29-1"></span>Como se mencionó anteriormente, cada preajuste está compuesto por dos sonidos paralelos (A y B). La perilla de Metamorfosis de un preajuste inicializado apunta al sonido A de manera predeterminada. Si estás listo, gira la perilla de Metamorfosis a B, regresa a [crear un nuevo preajuste](#page-22-0) [p.14], y vuelva a hacerlo todo para el sonido B usando diferentes valores. Luego, ajusta la perilla de Metamorfosis en la posición óptima entre A y B y guarda el preajuste revisado. La posición de la perilla de Metamorfosis se almacena con el Preajuste.

# 4. ARQUITECTURA DE VOZ

<span id="page-30-0"></span>El PolyBrute tiene dos tipos de fuentes de sonido: osciladores controlados por voltaje (VCO) y un generador de ruido. El mezclador establece sus niveles, luego pasan a través de uno o ambos filtros antes de dirigirse al amplificador controlado por voltaje (VCA). Cada uno de esos elementos puede ser modulado por múltiples fuentes, gracias a la Matriz de Modulación. Todo se suma al mejor conjunto de herramientas para esculpir el sonido que un sintetista podría desear.

significan que hay circulos naranjas cerca de muchas de las perillas, controles deslizantes y botones.<br>Significan que hay un atajo a la configuración subyacente de esos parámetros. Mantén presionado ♪ Los pequeños círculos naranjas cerca de muchas de las perillas, controles deslizantes y botones [Settings] y activa ese control, o mantén presionado uno de esos botones durante aproximadamente 1 segundo, y se lo llevará a una página relacionada.

# 4.1. Una nota sobre la afinación

<span id="page-30-1"></span>Los componentes analógicos tienden a desviarse un poco, por lo que es posible que debas de ajustar automáticamente PolyBrute de vez en cuando. Esto ayuda a garantizar la coherencia del tono por voz, el seguimiento del teclado, la respuesta de la envolvente, etc.

Recomendamos que dejes que los circuitos se estabilicen durante 5-10 minutos después del encendido. Después de eso, si parece que el ajuste de VCO o el seguimiento del filtro podrían ser más estrictos, puedes ejecutar una o más de las rutinas de calibración. Dirígete a Configuración> Misc> Afinación Automática de Voz y luego selecciona las opciones 1-3, según el objetivo deseado.

# 4.2. Básicos de Metamorfosis

<span id="page-30-2"></span>El aspecto de metamorfosis del PolyBrute es una parte esencial de su arquitectura de voz. En pocas palabras, cada preajuste se compone de dos sonidos (A y B), y PolyBrute puede transformarse sin problemas entre ellos. Las metamorfosis sónicas pueden ser sutiles o profundas.

Casi todas las secciones de este capítulo se aplican igualmente a los sonidos A y B. Una vez que te sientas cómodo con los conceptos básicos, intenta editar el preajuste con la perilla de [Morph] ajustada hasta el final para que suene A, hasta el final para que suene B y en varias posiciones entre los dos puntos hasta que el preajuste quede perfecto.

Para una mirada en profundidad y las características de transformación, consulta el [capítulo Modo de Transformación](#page-86-0) [p.78].

# 4.3. VCOs 1 y 2

<span id="page-31-1"></span><span id="page-31-0"></span>Los VCO tienen algunas características similares que cubriremos aquí. Las características específicas de VCO se describen en las secciones siguientes.

#### 4.3.1. Características similares

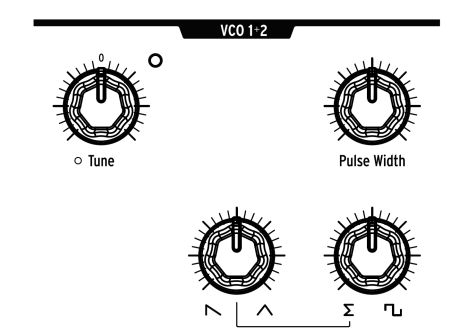

Ambos VCO tienen estos parámetros.

#### 4.3.2. Afinación

<span id="page-31-2"></span>Cada VCO tiene una perilla de afinación, pero pueden responder de manera diferente para cada preajuste.

- $\cdot$  El rango de la perilla VCO 1 Tune es  $+/$  2 octavas, y su LED se enciende cuando se establece en un incremento de octava (+/- 2, +/- 1, o centro). La afinación de la perilla cambia cromáticamente, pero cuando "Pitch Vco1" es un destino de ruta de modulación, puede cambiar de manera suave, cromática o de acuerdo con una escala.
- La perilla VCO 2 Tune tiene un rango variable, y también varias formas en que se puede modular a través de la matriz de modulación.

Mantén presionado [Settings] y mueve uno de esos controles para acceder a sus parámetros. También se encuentran en Configuración / Voz / VCO.

#### 4.3.2.1. Ancho de Pulso

Ancho de Pulso ajusta la distancia entre los bordes ascendente y descendente de una onda cuadrada. Cuando las distancias son iguales, es una onda cuadrada pura; suena un poco a clarinete. Cuando las distancias no son iguales, la onda cuadrada suena cada vez más delgada. En el ajuste máximo, la onda cuadrada desaparece, al igual que el sonido.

#### 4.3.2.2. Formas de onda mezclables

Los VCO generan constantemente tres formas de onda básicas (diente de sierra, triángulo y cuadrado), con dos botones en la fila inferior del módulo VCO para ajustar la mezcla entre ellos. Para obtener una explicación detallada, consulta [Mezcla de formas de onda del VCO 1](#page-24-0) [\[p.16\].](#page-24-0) Se aplica igualmente a ambos VCO.

#### 4.3.3. VCO 1

<span id="page-32-0"></span>VCO 1 tiene dos controles que VCO 2 no tiene:

#### 4.3.3.1. Metalizador

¿Qué es el plegado de onda? Imagínate el pico de un triángulo que se dobla en el medio: ahora se ven dos picos afilados a cada lado. Luego imagina esos picos doblándose, y así sucesivamente. Eso es lo que le hace el Metalizador a una onda triangular; se vuelve más "irregular", lo que aumenta el contenido armónico.

Pero una forma de onda es bipolar, por lo que en realidad los picos superiores se pliegan hacia abajo y los "picos inferiores" se pliegan hacia arriba, como en esta imagen.

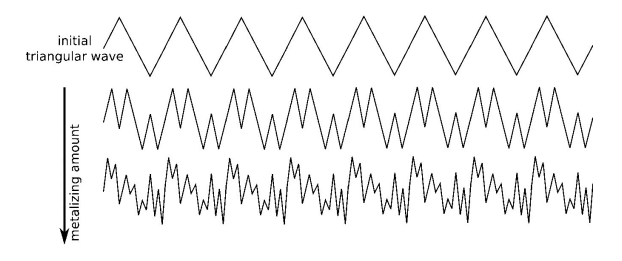

está configurador también puede afectar a todas las formas de onda, no solo al triángulo, si tu modo<br>The Metalizador en "Nivel (Todas las Ondas") en la configuración de PolyBrute. Consulta la sección<br>Consulta la sección ♪ El Metalizador también puede afectar a todas las formas de onda, no solo al triángulo, si tu modo [Modo Metalizador](#page-103-0) [p.95] en el Capítulo 12 para obtener más detalles.

#### 4.3.3.2. Sincronizar 2 > 1

La sincronización del oscilador es una característica popular en los sintetizadores analógicos. Normalmente toma dos formas (sincronización dura o sincronización suave), y los dos osciladores están sincronizados o no. Pero la forma en que PolyBrute hace esto es inusual: la sincronización de su oscilador varía continuamente de apagado a sincronización dura, progresando a través de muchos niveles de sincronización suave en el camino.

Aumentar el valor de Sync 2> 1 asegura progresivamente el tono de VCO 1 a VCO 2. En el ajuste máximo, al girar la perilla VCO 1 Tune no cambia el tono de VCO 1; en su lugar, recorre una serie de armónicos sincronizados.

#### 4.3.4. VCO 2

<span id="page-32-1"></span>VCO 2 es muy influyente: puedes obligar a VCO 1 a sincronizar sus armónicos (Sync 2> 1 arriba), modular su frecuencia fundamental [\(FM 2> 1](#page-33-0) [p.25], modular VCF 1 ([VCO 2> VCF 1](#page-41-2) [\[p.33\],](#page-41-2) y aparecen directamente en el mezclador, todo al mismo tiempo. Además, tiene un descendiente: un suboscilador, que se describe en la siguiente sección.

VCO 2 tiene dos controles que VCO 1 no tiene:

El suboscilador produce una onda sinusoidal que siempre está una octava por debajo del tono fundamental de VCO 2. No está conformada por la mezcla de formas de onda de VCO 2 (sierra, triángulo, cuadrado), pero cuando se agrega a la salida de VCO 2 puede modular VCO 1 y VCF 1 (a través de Sync 2> 1 y VCO 2> VCF1, respectivamente).

La perilla Sub ajusta la mezcla de VCO 2 entre sin suboscilador (completamente a la izquierda), partes iguales de fundamental y suboscilador (a la mitad) y solo suboscilador (completamente a la derecha). Las siguientes imágenes ilustran el efecto que tiene el suboscilador en una onda de diente de sierra pura del VCO 2:

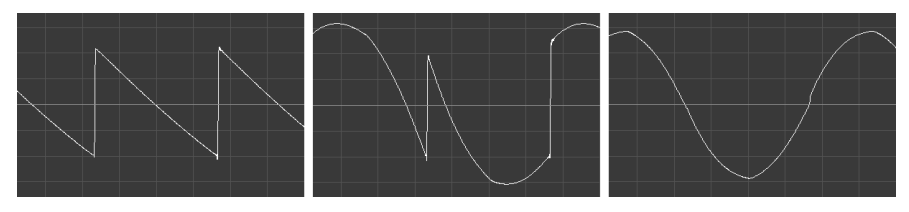

Nivel del Sub Oscilador = 0% Nivel del Sub Oscilador = 50% Nivel del Sub Oscilador = 100%

Ten en cuenta que la salida de energía de VCO 2 es mayor cuando la mezcla del suboscilador está al 50%, ya que ambas fuentes están presentes.

# 4.3.4.2. FM 2 > 1

<span id="page-33-0"></span>FM (Modulación de frecuencia) es cuando la frecuencia de un oscilador se usa para modular la frecuencia de otro. El control FM 2> 1 permite que VCO 2 haga esto con VCO 1. El resultado es muy diferente a simplemente mezclar los dos osciladores. De hecho, puedes escuchar este efecto incluso si el nivel del mezclador para VCO 2 es cero.

Por ejemplo, intenta lo siguiente:

- 1. Configura ambas formas de onda VCO en Triángulo y sube ambas en el Mezclador para que puedas sintonizar VCO 2.
- 2. Toca una nota y gira VCO 2 completamente hacia abajo en el Mezclador.
- 3. Ahora suba gradualmente el nivel FM 2> 1. El tono se vuelve cada vez más complejo, aunque solo estés escuchando VCO 1. Este es el efecto que VCO 2 está teniendo sobre VCO 1. Este efecto también se modificará si cambias el tono o la mezcla de forma de onda del VCO 2.

un valor alto de FM 2> 1 puede afectar considerablemente al tono. Pero usarlo en combinación con<br>un valor alto de Sync 2> 1 puede proporcionar sonidos de afinación estable con contenido armónico ♪ Un valor alto de FM 2> 1 puede afectar considerablemente al tono. Pero usarlo en combinación con complejo.

#### 4.3.5. Generador de ruido

<span id="page-34-0"></span>Un generador de ruido produce una serie aleatoria de frecuencias y amplitudes. Sin frecuencia fundamental, no hay tono específico. Color de Ruido cambia el carácter de ruido rojo (oscuro) a ruido blanco (brillante) y todos los matices posibles entre los dos.

El ruido puede proporcionar un elemento entrecortado o de percusión, o puede usarse solo para emular sonidos del viento o del agua, etc. También puede [modular VCF 2](#page-41-1) [p.33] cuando el sonido necesita un poco de "textura" o caos tímbrico.

# <span id="page-34-1"></span>4.4. Mezclador

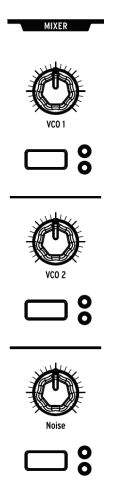

Utiliza las perillas para establecer los niveles relativos de los VCO y el generador de ruido. Los botones seleccionan el enrutamiento del filtro para cada fuente. Cuando ambos LED están apagados, no se selecciona ningún filtro y la fuente está silenciada.

El ajuste de la perilla Serie/Paralelo en el módulo de filtro de escalera también afecta la respuesta del filtro. Los detalles completos están aquí [\[p.31\]](#page-39-1), pero es importante saber que cuando esa perilla está ajustada al 100% a la izquierda (Serie), VCF 1 se enruta completamente a través de VCF 2. Si el Cutoff de VCF 2 es demasiado bajo, no escucharás la salida de VCF 1.

# 4.5. LFOs

<span id="page-35-0"></span>LFO significa oscilador de baja frecuencia. Los LFO generan formas de onda en un rango de frecuencia más bajo que los VCO y se utilizan como fuentes de modulación para modular otros parámetros. Los LFO PolyBrute pueden funcionar tan lentamente como un ciclo cada 50 segundos hasta 100Hz (el rango audible). Para ser "escuchados" deben ser enrutados a un destino usando la [Matriz de Modulación](#page-58-0) [p.50].

<span id="page-35-1"></span>Cada LFO tiene sus propias características: los LFO 1 y 2 son muy similares, y el LFO 3 es único en su clase.

#### 4.5.1. LFOs 1 y 2

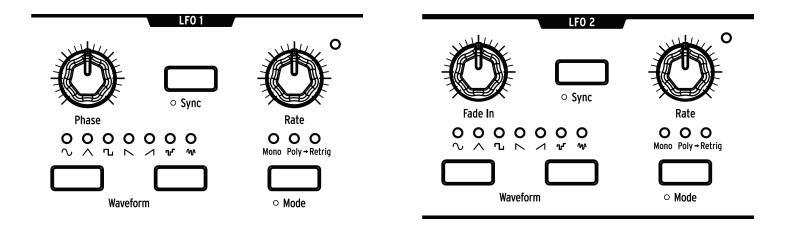

Los LFO 1 y 2 son idénticos excepto por un parámetro en cada módulo: Phase (LFO 1) y Fade In (LFO 2). Esto es lo que hacen los controles:

- Phase (solo LFO 1) ajusta dónde comienza el ciclo de onda del LFO en relación con el disparo de nota. Utiliza la posición de extrema izquierda para iniciar el LFO desde el principio.
- Fade In (solo LFO 2) compensa el inicio de LFO 2 y también lo hace gradualmente.
- Sync Asegura el LFO al tempo del Secuenciador / Arpegiador ([consulta Modo de](#page-64-0) [Secuenciador](#page-64-0) [p.56]), que se puede sincronizar con fuentes externas.
- Rate establece la velocidad del LFO. Un LED en la esquina derecha de cada módulo LFO parpadea para indicar la velocidad.
- Los botones **Forma de onda** se mueven hacia la izquierda y hacia la derecha a través de las formas de onda. Un LED muestra la elección actual.
- Modo recorre tres opciones para la forma en que los LFO responden a los disparadores y reactivadores de notas:
	- Mono El LFO oscila por sí solo. La onda puede estar en cualquier parte de su ciclo cuando se activa una nota y todas las notas comparten el mismo LFO.
	- Poly: cada voz tiene un LFO independiente y de ejecución libre. Si se vuelve a activar una voz, el LFO no se reinicia.
	- Poly> Retrig Cada voz activa un LFO independiente. Si se vuelve a activar la misma voz, el LFO se reinicia.

Mono y También hay un modo Mono Retrigger "escondido". Cuando el botón **Modo** está configurado en<br>Mono y [Retrig Global](#page-108-1) [p.100] para uno o ambos LFO está activado en *Configuración > Voz*, se reactivará ♪ También hay un modo Mono Retrigger "escondido". Cuando el botón Modo está configurado en un LFO Mono compartido por todas las voces al comienzo de su fase con cada pulsación de tecla.

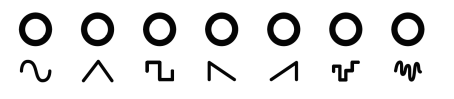
Existen siete formas de onda disponibles para los LFO 1 y 2: sinusoidal, triangular, cuadrada, diente de sierra invertida, diente de sierra, muestreo y retención y con desplazamiento aleatorio. Sus imágenes muestran que esperar: la onda cuadrada salta instantáneamente de menor a mayor, el triángulo sube y baja, etc. Las diferencias son más obvias a velocidades más lentas.

## 4.5.2. LFO 3

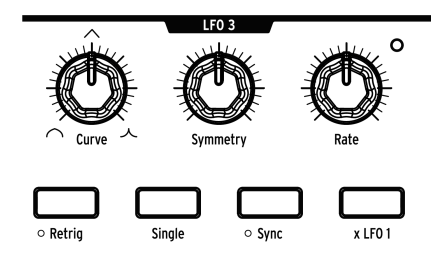

El LFO 3 comparte algunas características con los LFO 1 y 2, y tiene algunas que son únicas e inusuales.

- Curva cambia la forma del LFO de logarítmica (100% a la izquierda) a lineal (a la mitad) a exponencial (100% a la derecha).
- Simetría altera la relación entre los tiempos de subida y bajada del LFO sin afectar la velocidad.
- Velocidad establece la frecuencia del LFO. Un LED en la esquina derecha del módulo LFO parpadea para indicar la velocidad.
- Reactivación alterna la respuesta del LFO entre Mono (oscuro) y Poly> Retrig (iluminado). Consulta la sección anterior para obtener descripciones.
- Único significa que el LFO se ejecuta a través de un ciclo y se detiene. LFO3 es unipolar cuando el modo Único está activo, y esto interactúa con [Retrig] de formas útiles. Con [Retrig] desactivado, LFO3 se puede utilizar como una envolvente de ataque-decaimiento simple. Con [Retrig] activado, LFO3 se "congela" al final de su fase ascendente y comienza su fase descendente solo cuando se suelta la tecla, comportándose como una envolvente de ataqueretención-liberación.
- Sincronía bloquea el LFO 3 en el tempo de Seq/Arp ([Consulta Modo de](#page-64-0) [Secuenciador](#page-64-0) [p.56]), que se puede sincronizar con fuentes externas.
- xLFO 1 modula el LFO 3 con la salida del LFO 1. Por ejemplo, si el LFO 1 es una onda cuadrada, la amplitud del LFO 3 es baja mientras que la onda cuadrada es baja y su amplitud es alta cuando la onda cuadrada es alta. Esto permite al LFO 3 generar algunas formas de onda muy inusuales. Prueba varias velocidades y formas de onda para ver qué sucede. Para obtener los resultados más predecibles, activa el botón de Sincronía para ambos LFO. Cuando [xLFO 1] y [Único] están activos, el LFO 1 activa el LFO 3 cada vez que el LFO 1 comienza su ciclo.

## 4.5.3. Unipolar, bipolar

Los tres LFO pueden funcionar como fuentes de modulación unipolar o fuentes de modulación bipolar. Cuando se configura en unipolar, los LFO se rectifican, pasando de cero a su valor positivo máximo y de regreso a cero con cada ciclo. Cuando son bipolares se mueven entre sus máximos positivos y negativos, cruzando el cero con cada ciclo.

Para acceder a estos ajustes para LFO 1 o LFO 2, mantén presionado [Mode] durante 1 segundo. Para LFO 3, mantén presionado [Retrig] durante 1 segundo.

#### 4.5.4. División de sincronización de LFO

Mantén presionado un botón LFO [Sync] para revelar el menú de División de Sincronización para ese LFO. Cada LFO puede tener su propia configuración: Binary, Triplet o Dotted. Tienen efecto cuando [Sync] está activo para un LFO.

#### 4.5.5. Control de velocidad para LFO sincronizados

Cuando un botón [LFO Sync] está activo, al mover la perilla [LFO Rate] se seleccionan diferentes divisiones de tiempo para el LFO. La pantalla muestra el valor a medida que se gira la perilla.

# 4.6. Filtros

Los filtros definen la síntesis sustractiva: eliminan el contenido armónico generado por los osciladores. Los altos niveles de resonancia pueden hacer que los filtros entren en autooscilación, por lo que son posibles fuentes de sonido. Cuando se modula, su timbre varía con el tiempo, lo que agrega movimiento al sonido.

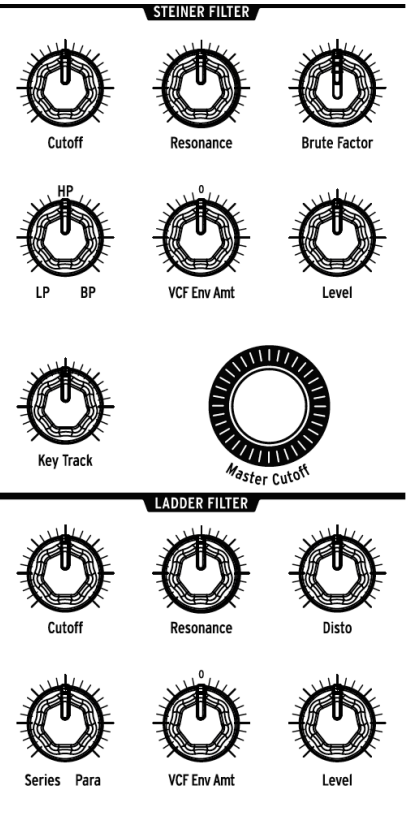

Los módulos de filtro de PolyBrute

PolyBrute presenta dos tipos de filtros controlados por voltaje (VCF): un filtro Steiner de 12 dB/octava y un filtro de escalera de 24 dB/octava. Cada uno tiene sus propias características que se describirán por separado, pero primero echemos un vistazo a lo que tienen en común.

#### 4.6.1. Funciones compartidas

<span id="page-39-0"></span>Ambos módulos de filtro de PolyBrute tienen los siguientes controles:

- Frecuencia de Corte establece la frecuencia de corte individualmente para cada filtro.
- Resonancia enfatiza la frecuencia de corte. Los niveles de resonancia más altos pueden hacer que un filtro auto oscile.
- Monto de Envolvente de VCF controla el nivel de modulación de la frecuencia de corte causada por la envolvente VCF. Es un control bipolar, por lo que son posibles las envolventes positivas y negativas.
- Nivel ajusta la salida del filtro.

#### 4.6.1.1. Frecuencia de Corte Maestra

Ambos filtros se ven afectados por la perilla [Master Cutoff], que barre las frecuencias de corte de ambos VCF al mismo tiempo. Para restablecer el valor de Master Cutoff a 0, mantén presionada la flecha izquierda de Preajuste y gira la perilla [Master Cutoff].

#### 4.6.1.2. Seguimiento del Teclado

Esto determina cuánto cambian las frecuencias de corte de ambos filtros según la tecla que se toca. Los valores van desde ningún cambio (100% a la izquierda) hasta el cambio máximo (100% a la derecha), en el que la frecuencia de corte aumenta o disminuye en relación con la distancia de una nota desde el Mi medio (MIDI nota 64). Los filtros se abren gradualmente por encima de esa nota y se cierran gradualmente por debajo de esa nota.

#### 4.6.1.3. Serie/Paralelo

La perilla Serie/Paralelo está ubicada en el módulo de filtro de escalera, pero afecta a ambos filtros. Alcanza el equilibrio deseado entre ejecutar los filtros en paralelo o en serie, donde la salida de VCF 1 se alimenta a VCF 2. Esto es mejor que "lo mejor de ambos mundos": esta es una combinación de dos mundos para crear el mundo que tu desees.

En caso de que estos términos no te sean familiares, He aquí dos ejemplos de lo que esto significa:

- Los filtros en serie utilizan las fortalezas de los demás. VCF 1 puede cortar las frecuencias bajas con su modo Pasa Agudos de 2 polos, y luego VCF 2 puede reducir las frecuencias agudas con su curva Pasa Graves de 4 polos. El resultado es como un filtro con dos pendientes diferentes. El todo es mayor que la suma de las partes, como dicen.
- El modo paralelo permite la síntesis estéreo, donde los canales izquierdo y derecho pueden tener diferentes sonidos en evolución. Esta es una característica ideal para combinar con las características de transformación de PoluBrute.

He Aquí un diagrama simple de la relación entre los filtros.

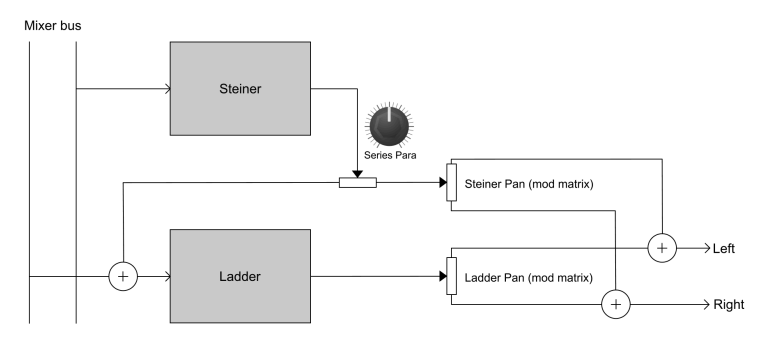

Los módulos de filtro de PolyBrute

## 4.6.2. VCF 1 (Steiner)

VCF 1 es una versión mejorada del filtro Steiner que ocupó un lugar destacado en los sintetizadores de la serie Brute. Mientras que las versiones anteriores permitían la selección de un modo de filtro a la vez (pasa bajos, pasa altos, pasa banda o Rechaza Banda), este es continuamente variable entre esos cuatro modos. Por tanto, es posible una mezcla de pasa altos y pasa banda, por ejemplo.

La perilla de modo de filtro se fusiona a la perfección entre estas curvas:

- LP (pasa bajos) permite que pasen las frecuencias bajas mientras que las frecuencias altas se atenúan.
- Notch (rechaza banda) no está escrito en el panel frontal, pero se encuentra a medio camino entre LP y HP. Un filtro rechaza banda crea una banda media de frecuencias entre sus puntos de corte duales.
- HP (Pasa Altas) permite que pasen las altas frecuencias mientras que las bajas se atenúan.
- BP (Pasa Banda) es lo opuesto a un filtro rechaza banda: permite que pase una banda de frecuencias mientras reduce el contenido armónico a cada lado de sus puntos de corte duales.

mayor precisión.<br>1996 - Pel filtro Steiner rastrea el teclado bastante bien, pero el filtro de escalera rastrea el teclado con<br>1997 - mayor precisión. Esta distinción es importante cuando se utiliza un filtro auto-oscilant ♪ El filtro Steiner rastrea el teclado bastante bien, pero el filtro de escalera rastrea el teclado con oscilador.

#### 4.6.2.1. Brute Factor

Brute Factor es un circuito de retroalimentación de filtro patentado que hace de todo, desde calentar los graves hasta crear un gruñido monstruoso. El efecto exacto depende de su interacción con otros ajustes: niveles del mezclador, corte, resonancia, etc.

## 4.6.3. VCF 2 (Escalera)

El VCF 2 tiene un diseño similar al filtro de escalera más conocido del planeta. Pero a diferencia del original, VCF 2 tiene compensación de ganancia para evitar la reducción de las frecuencias más bajas que acompaña a los niveles de resonancia más altos.

Todos los controles de este módulo se describieron en la [sección Funciones compartidas](#page-39-0) [\[p.31\]](#page-39-0) excepto este:

#### 4.6.3.1. Disto

Disto es la abreviatura de "distorsión". Esto ajusta la salida del filtro de escalera en su VCA (el control de nivel). Cuanto más fuerte golpee su VCA, más distorsión escucharás.

# 4.7. Modulación de Frecuencia del Filtro

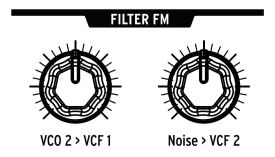

Dos de las fuentes de sonido de PolyBrute tienen rutas de modulación asignadas a los filtros.

#### 4.7.1. VCO 2 > VCF 1

Esta perilla permite que VCO 2 module VCF 1. Prueba varias afinaciones, formas de onda, el suboscilador y diferentes ajustes de corte y resonancia, etc. ¡Esto puede obtener los resultados más deliciosos del filtro Steiner!

#### 4.7.2. Noise > VCF 2

Esta perilla enruta el oscilador de ruido a VCF 2. La [perilla de color de ruido](#page-34-0) [p.26] determina el contenido de frecuencia del generador de ruido y por lo tanto, controla el carácter de la modulación alimentada a VCF 2. Nuevamente, prueba con varios niveles para corte y resonancia, etc. ¡Los ajustes más extremos no son para los pusilánimes!

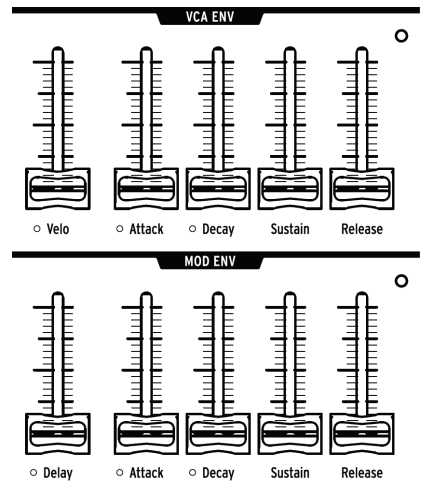

VCF ENV es identico a VCA ENV por lo que no se muestra en la imagen

Las envolventes son moduladores ajustables que modelan el voltaje a lo largo del tiempo cuando se activa una nota. PolyBrute tiene dos envolventes de 4 etapas (ADSR), más una tercera con una etapa de retardo (DADSR). Cada envolvente tiene un LED para indicar el nivel actual de la envolvente; cambia rápida o lentamente según la configuración.

VCF ENV también puede servir como fuente de modulación en la Matriz, pero de forma predeterminada:

- VCF ENV da forma a la frecuencia de corte de VCF, dependiendo de la configuración de VCF Env para cada VCF. También se puede asignar en la Matriz.
- VCA ENV controla el nivel de volumen general del preajuste.
- MOD ENV se puede asignar libremente en la Matriz.

El siguiente gráfico muestra qué segmento de una envolvente se ve afectado por cada parámetro.

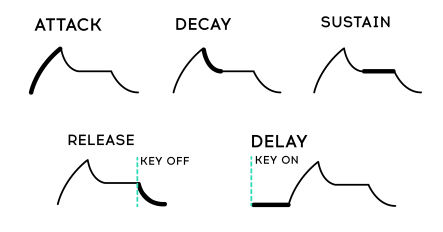

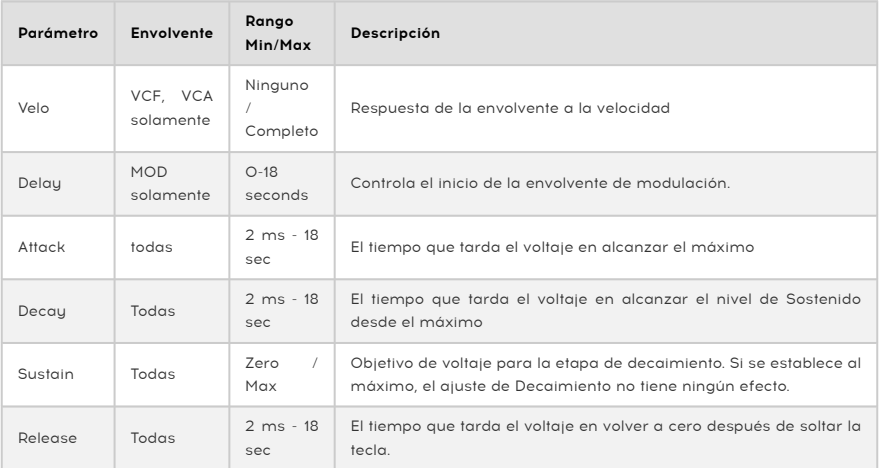

#### 4.8.1. Curvas de Envolvente

Mantén presionado [Settings] y mueve un control deslizante de Ataque / Decaimiento para acceder a las curvas de esa envolvente. Atque tiene su propia configuración de curva y las etapas Decaimiento / Liberación comparten otra curva. Existen varias opciones predeterminadas disponibles. Para obtener una lista de los preajustes, consulta el capítulo [Configuraciones](#page-100-0) [p.92].

#### 4.8.2. modos de velocidad de VCF/VCA

La velocidad puede modular los tiempos de la envolvente. Por ejemplo, las cuerdas pueden tener un ataque lento con velocidades bajas y un ataque rápido con velocidades altas. Mantén presionado [Settings] y mueve el control deslizante Velo para VCF Env o VCA Env para acceder a los modos de velocidad de esa envolvente. Una lista descriptiva de las configuraciones se encuentra en el capítulo [Configuraciones](#page-100-0) [p.92].

#### 4.8.3. Modos de bucle de envolvente

Cada envolvente puede reproducirse una vez, repetirse dos o tres veces, o repetirse indefinidamente. Para acceder a los modos de bucle:

- Envolventes VCF / VCA: mantén presionado [Settings] y mueve el control deslizante Velo.
- Envolvente MOD: mantén presionado [Settings] y mueve el control deslizante Retraso.

Una lista de las configuraciones se encuentra en el capítulo [Configuraciones](#page-100-0) [p.92].

# 4.9. Propagación estéreo

Existen dos configuraciones para la propagación estéreo, a las que se accede manteniendo presionado [Settings] y girando la perilla Estéreo:

- Panorámica de voz: Cada voz tiene una posición determinada en el campo estereofónico
- Panorámica de voz + filtro: El efecto "Panorámica de voz" descrito anteriormente tiene lugar cuando el control Serie/Paralelo está configurado en Serie. En el otro extremo, el modo Paralelo desplaza el filtro de Escalera hacia la izquierda y el Steiner hacia la derecha.

Dado que el parámetro Serie/Paralelo es continuo, son posibles los ajustes intermedios y los fundidos cruzados de esos dos ajustes.

#### 4.10. Selector de enrutamiento de FX

Este botón controla el enrutamiento de la sección de efectos.

- Insert ejecuta toda la señal a través de los efectos
- Send usa Retardo y Reverberación como una cadena lateral (la modulación es siempre un efecto de inserción)
- Bypass elimina todos los efectos de la salida.

Ten en cuenta que cuando la señal está limpia (niveles de efecto en cero), la ruta de la señal es puramente analógica.

# 5. CONTROLES DE EJECUCIÓN

Uno de los objetivos de Arturia para PolyBrute era poner una amplia variedad de opciones de ejecución en vivo a tu alcance, y estamos orgullosos de lo que hemos logrado; Existen docenas de controles y funciones que responden instantáneamente cuando llega la inspiración. Algunos controles son estándar (ruedas de tono / modulación, aftertouch de canal, pedales de sostenido / expresión) y algunos son bastante poco convencionales (el controlador de cinta, la grabadora de movimiento y Morphée, nuestro controlador de tres ejes).

# 5.1. Ruedas

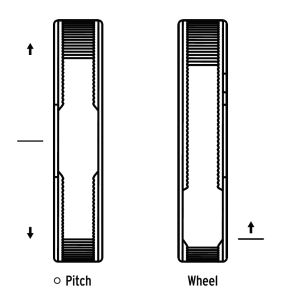

PolyBrute cuenta con de ruedas de modulación e inflexión de tono. Estas se utilizan a menudo para dar expresión y articulación a un solo, ayudar con la emulación de instrumentos acústicos o para hacer cosas que otros instrumentos no pueden. La rueda de tono vuelve a la posición central / cero, mientras que la rueda de modulación permanece donde la ubicaste.

## 5.1.1. Tono

El rango predeterminado de la rueda de inflexión de tono es +/- 2 semitonos, pero existen otros siete rangos disponibles. Mantén presionado [Settings] y mueve la rueda de Tono para abrir la página de Rango de Inflexión. Luego usa los botones [Asignar] para seleccionar el rango que desees. El rango máximo es +/- 24 semitonos o 2 octavas.

## 5.1.2. Rueda de Modulación

La rueda de modulación (es decir, la rueda) ya no es solo para vibrato. Puedes controlar casi cualquier cosa a través de la Matriz de Modulación: efectos, velocidad del LFO, caída de la envolvente, etc.

Tiene cuatro opciones que se pueden seleccionar instantáneamente usando el botón Rueda, que es el tercero de los cuatro botones ubicados a la derecha de la Rueda. Las opciones son Matrix, Cutoff, Vibrato y LFO1 Amp. Estos se describen en la [sección Modos de Rueda](#page-49-0) [p.41].

#### 5.2. Botones de octava

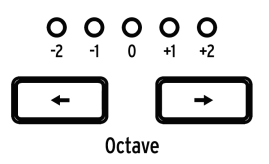

Utiliza [Octave </>] para transponer el teclado por octavas. Éstos amplían su rango a un total de nueve octavas. La transposición se produce de forma local y a través de MIDI.

Presiona ambos botones para restablecer la transposición a cero. En el modo Split, esto se debe hacer para cada mitad del teclado.

i ♪ Las zonas superior e inferior del teclado pueden [transponerse independientemente](#page-48-0) [p.40].

## 5.3. Morphée

Es posible que nunca hayas encontrado nada como el controlador Morphée de Arturia. Es más que un touchpad X/Y; también es sensible a la presión, por lo que también funciona en el eje Z. Los tres ejes están disponibles como fuentes en en la matriz de modulación y pueden enrutarse a tantos destinos como desees (hasta un máximo de 32).

Morphée tiene tres opciones que se pueden seleccionar instantáneamente usando el botón Morphée, que es el cuarto de los cuatro botones encima de la perilla Glide. Las opciones son Matrix, Arp/Seq y Morph.

Morphée también tiene una página de configuración dedicada, con dos atajos: mantén presionado [Settings] y toca la superficie de Morphée o mantén presionado el botón Morphée durante aproximadamente 1 segundo. Estas opciones definen la respuesta Morphée y se describen aquí [\[p.42\]](#page-50-0). Los ajustes se almacenan por Preajuste.

## 5.4. Botones de modo de voz/control

<span id="page-47-1"></span>Los cuatro botones cerca de las ruedas permiten la configuración instantánea del motor de voz y dos de los controles de rendimiento más utilizados. Los dos botones superiores seleccionan los modos de voz; los dos inferiores seleccionan los modos de control.

## 5.4.1. Polifonía

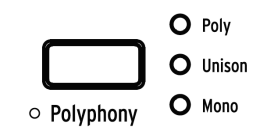

PolyBrute tiene tres modos de voz que se seleccionan mediante [Polifonía].

- Poly (polifónico) permite que las seis voces se activen de forma independiente con diferentes notas.
- Unison apila varias voces en una sola tecla. Aprende a configurar el número de conteo de voz aquí [\[p.39\]](#page-47-0).
- Mono (monofónico) limita el teclado a tocar solo una voz de doble oscilador.

En Modo Split [\[p.40\]](#page-48-1) las zonas superior e inferior del teclado pueden tener diferentes modos de voz.

- Superior: utiliza el botón Polifonía como de costumbre.
- Inferior: mantén presionado [Timbrality] y presiona [Polyphony] para cambiar el modo de voz de la mitad inferior.

Los LED muestran el estado de la mitad seleccionada.

<span id="page-47-0"></span>Existen diversas variaciones de cada modo de voz: Ciclo, Restablecer, Prioridad de nota, Legato encendido / apagado, etc. Para acceder a estas opciones, mantén presionado [Settings] y presiona [Polifonía]. Para acceder a estos ajustes de la mitad inferior en el modo [Split], mantén presionado [Timbrality] durante 1 segundo. La página que verás depende del modo actual: el modo Poli te lleva a la página de [asignación polifónica](#page-53-0) [p.45]; Los modos Unison o Mono te llevan a la página de asignación [Uni/Mono](#page-54-0) [p.46].

#### 5.4.1.1. Conteo de voces al unísono

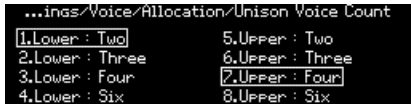

Puedes definir el número de voces utilizadas por cada zona en el modo unísono. Para hacer esto, mantén presionado [Polyphony] y toca una tecla, o navega a Settings / Voice / Allocation / Unison Voice Count. Utiliza [Asignar 1-4] para configurar el valor de la zona inferior y [Asignar 5-8] para configurar el valor de la zona superior.

#### <span id="page-48-1"></span>5.4.2. Timbralidad

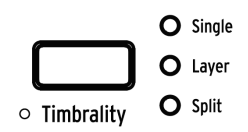

Los modos de timbre cambian la distribución del teclado para los sonidos A + B. Esto es lo que hacen:

- Single: el teclado tiene una zona; cada nota activa una voz que puede transformarse entre los sonidos A + B.
- Layer: el teclado tiene una zona, con dos voces metamórficas por nota. Si el control [Morph] está en cero, el sonido A se duplica. Cuando está al máximo, los sonidos A + B se duplican.
- Split: el teclado tiene dos zonas. La zona inferior siempre es el sonido A; la zona superior puede transformarse entre los sonidos A + B.

La zona inferior puede activar el secuenciador o el arpegiador, por lo que puedes tocar un patrón o arpegio utilizando la zona inferior mientras toca más notas en la zona superior.

 MIDI/Channels: selecciona [Asignar 3] (Canal de entrada inferior) o [Asignar 4] (Canal de salida ♪ La zona inferior envía / recibe en el canal MIDI 2 por defecto. puedes cambiar esto en Settings/ inferior), luego usa los botones [Asignar] para establecer el valor en 1-16 o Ninguno.

#### 5.4.2.1. Establecer el punto de división

<span id="page-48-0"></span>Mantén presionado [Timbrality] y toca una tecla para establecer el punto de división.

#### 5.4.2.2. Transponer las zonas

En el modo Split, las zonas superior e inferior del teclado se pueden transponer de forma independiente.

- Superior: usa [Octave </>] como de costumbre
- Inferior: mantén presionado [Timbrality] y presiona [Octave </>] para transponer la mitad inferior.

#### 5.4.3. Memoria de Acordes

El PolyBrute puede memorizar y reproducir acordes disparados a partir de una nota. Para crear un acorde, mantén presionado el botón [Polifonía] y toca algunas notas. Suelta el botón cuando hayas ingresado las notas deseadas. Ahora, las tres luces al lado del botón Polifonía se iluminarán, lo que indica que estás en modo de acordes. Al presionar cualquier tecla, se reproducirá el acorde que ingresaste y se transportará por el teclado. Algunas cosas que debes saber:

- La primera nota que se presiona es la nota fundamental.
- No es necesario introducir notas legato. Mientras se mantenga presionado el botón Polifonía, puedes presionar teclas y cambiar octavas para editar el acorde. ¡Esto puede resultar en algunos acordes bastante grandes!
- Presiona brevemente el botón Polifonía para salir del modo de acordes y borrar el acorde almacenado.
- Para cambiar el número de notas en un acorde almacenado, debes volver a ingresar el acorde desde cero.
- El acorde, y si el modo de acordes está activado o desactivado, se pueden guardar por ajustes preestablecidos.

#### <span id="page-49-0"></span>5.4.4. Modos de rueda

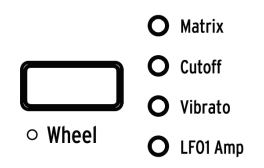

Presiona el botón [Wheel] repetidamente para seleccionar la asignación de rueda:

- Matrix permite enrutar la rueda a múltiples parámetros al mismo tiempo.
- Cutoff te da control de la frecuencia de corte maestra, por lo que es lo mismo que girar esa perilla.
- Vibrato conecta un LFO a ambos VCO, por lo que la rueda puede agregar vibrato al sonido sin usar la Matriz de Modulación.
- LFO 1 Amp permite que la rueda controle la cantidad de modulación de cualquier ruta de modulación que use LFO 1 como fuente.

Mantén pulsado el botón [Wheel] para acceder a la página de opciones de vibrato. Esto te permite establecer el rango de Vibrato y especificar si la fuente será LFO1 o un Vibrato LFO dedicado. Para obtener más información, consulta [Configuraciones](#page-100-0) [p.92].

#### <span id="page-50-0"></span>5.4.5. Modos Morphée

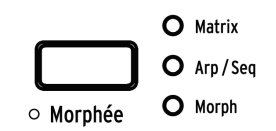

Presiona el botón Morphée repetidamente para seleccionar la asignación Morphée:

- Matrix permite enrutar cada uno de los ejes a múltiples parámetros al mismo tiempo.
- Arp/Seg permite a Morphée aleatorizar la secuencia o arpegio con Spice, Dice y Ratchet:
	- Spice (eje X) altera la velocidad y la octava sin transponer el tono.
	- Spice (eje Y) altera el tiempo de entrada.
	- Trinquete (eje Z) subdivide los pasos con múltiples activadores a medida que aumenta la presión.
	- Dados: Toca con 3 dedos para "tirar los dados" y aleatorizar todos los parámetros de Spice a la vez.
- Morph habilita la transformación en el eje  $X / Y$  entre los sonidos A + B. Hay varios ajustes de respuesta disponibles: mantén presionado [Settings] y toca la superficie Morphée, o mantén presionado el botón Morphée durante aproximadamente 1 segundo. Las descripciones se encuentran aquí [\[p.108\]](#page-116-0).

# 5.5. Glide

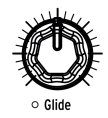

Cuando la perilla Glide está ajustada a un valor distinto de cero, el tono pasa de una nota a la siguiente. El tiempo máximo de deslizamiento es de 10 segundos. Coloca la perilla [Glide] al 100% a la izquierda para desactivar el deslizamiento.

Existen varias formas de definir el comportamiento del deslizamiento (tiempo vs. velocidad, suave o cuantificado, etc.). Para acceder a esa página, mantén presionado [Settings] y gira la perilla [Glide]. Las opciones se describen en [esta sección](#page-105-0) [p.97].

#### 5.5.1. Glide en modo Split

Cuando PolyBrute está en modo de división de teclado, la configuración de deslizamiento se comparte entre las dos zonas. Pero dado que el modo de división de teclado asigna la función de transformación A + B a la zona superior, son posibles tiempos de deslizamiento de tono independientes: el tiempo de deslizamiento del sonido A puede ser cero y el tiempo de deslizamiento del sonido B puede ser distinto de cero (o viceversa).

# 5.6. Perilla Morph

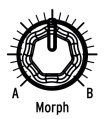

La perilla [Morph] te permite realizar una transformación manual entre los sonidos A + B. Su posición es visible en cada modo (Preajustes, Mods, Secuenciador y Morph): cuando se gira la perilla, un gráfico en el lado izquierdo de la pantalla sube y baja.

La posición actual de la perilla [Morph] se almacena con el preajuste, y ese se convierte en el punto de partida para las modulaciones de morph. Para obtener más información, consulta el capítulo [Modo Morph](#page-86-0) [p.78].

# 5.7. Controlador de cinta

Ese surco suave en el panel frontal proporciona una forma única de controlar un sonido. Es como una combinación entre un pincel y el diapasón de un violín; puedes agregar color tocando la superficie y luego deslizando o trinando. Úsalo para desbloquear tu propio "ritmo".

Al igual que con otros controles, mantén presionado [Settings] y toca la cinta para acceder a su página de configuración. Luego ajustalo como desees: ¿Debería comenzar la modulación desde donde aterriza tu dedo o saltar a un cierto valor en función de las dimensiones de la cinta y la cantidad de modulación? ¿Debería el nivel de modulación volver a cero cuando se suelta o permanecer donde estaba? Tu decides. Estos ajustes se almacenan con el preajuste, por lo que la cinta puede funcionar de manera diferente para diferentes situaciones según sea necesario.

# 5.8. Aftertouch

El teclado PolyBrute también cuenta con Aftertouch (es decir, sensibilidad a la presión). Puede usarse para controlar cualquier parámetro a través de la matriz de modulación: barre los filtros, agrega aumentos de volumen o aumenta la velocidad de vibrato, etc., simplemente aumentando la presión sobre el teclado con los dedos.

En el modo [Mods], selecciona Aftertouch como fuente (fila I) y dirigelo a cualquier destino que desees. Existe un puñado de configuraciones globales de aftertouch en Configuración/ Teclado/Sensibilidad de Aftertouch.

## 5.8.1. Aftertouch Duofónico

El PolyBrute puede incluso realizar un tipo de aftertouch duofónico, en el que solo la nota o notas más recientes tocadas, o la mitad de una división, se verán afectadas por aftertouch. Esto es ideal para solos con aftertouch sobre un acorde, por ejemplo. Consulta la sección [Control de Expresión](#page-115-0) [p.107] del Capítulo 12 para obtener más detalles.

## 5.9. Pedales de expresión

Deja que tus pies también se diviertan. Cada pedal de expresión puede tener un ajuste para cada preajuste: control de filtro, modulación, etc. Para seleccionarlos, navega hasta Ajustes/ Control de expresión/(Ajustes Exp1 o Ajustes Exp2). Las opciones son idénticas excepto por una: el Pedal 1 puede controlar el Volumen maestro y el Pedal 2 puede ser una fuente de modulación en la Matriz.

## 5.10. Grabador de movimiento

el Grabador de movimiento puede grabar los movimientos relativos de cualquier control (perilla, fader, cinta, etc.), con solo unas pocas [excepciones](#page-53-1) [p.45]. Prueba esto:

- 1. Active el botón "Rec Arm". Esto pone la grabadora en modo de grabación.
- 2. Mantén presionada una tecla para iniciar la grabación y mantenla presionada por ahora.
- 3. Mueve la perilla maestra de frecuencia de corte siguiendo un patrón obvio.
- 4. Suelta la tecla para detener la grabación.
- 5. Desactiva el botón "Rec Arm".
- 6. Establece el botón Reproducir en Una vez.
- 7. Toca una nota. El barrido del filtro se reproduce una vez y se detiene.
- 8. Establece el botón Reproducir en Bucle.
- 9. Toca una o más notas. El filtro barre para cada voz hasta que se levanta la tecla.
- 10. Suelta todas las teclas para detener la reproducción.

Cada preajuste puede almacenar su propia grabación de movimiento y el estado del botón de Reproducción (Apagado, Una vez, Bucle).

Así es como funciona:

- Una nota activada inicia la grabación y, si tocas un acorde, la primera nota desactivada la detiene.
- El primer control que mueves después de Nota Encendida es el que se está grabando.
- El valor original del control se convierte en el "punto cero" para la reproducción.
- Se captura el movimiento relativo del control, no los valores reales de los parámetros.
- Cuando finaliza la grabación, el parámetro vuelve a su valor original (el punto cero).
- Si se edita el valor del parámetro, el nuevo valor se convierte en el punto cero para la reproducción.
- Si la grabación de movimiento es más larga que la duración de la nota, la reproducción puede continuar durante la etapa de liberación.

## 5.10.1. El factor de estiramiento

El control velocidad de grabador de movimiento ajusta la velocidad de reproducción de los movimientos de control capturados. Su rango es de 1/8 de la velocidad original a 8 veces la velocidad original. La velocidad normal está en la posición de distensión central.

#### 5.10.2. Excepciones

<span id="page-53-1"></span>Existen algunos controles que la grabadora de movimiento no capturará:

- Parámetros del secuenciador (puerta, etc.)
- Velocidad de grabación de movimiento
- Afinación
- Los auriculares
- Volumen principal
- La perilla de cantidad de modulación
- botones

Y como "bonus", el Grabador de movimiento capturará los tres ejes del controlador Morphée  $(X, Y, Y, Z)$ .

## 5.11. Modos de asignación de voz

<span id="page-53-2"></span>Cuando se activa una nota, el PolyBrute puede reproducir hasta seis voces en una sola tecla. Los modos de asignación de voz te permiten definir esta respuesta para cada preajuste. Se accede a ellos manteniendo presionado [Settings] y presionando uno de los [Botones de](#page-47-1) [modo de voz](#page-47-1) [p.39].

La página que verá depende del modo de polifonía de la zona actual: el modo polifónico te lleva a la página de asignación de polifonía; El modo Unísono o Mono te lleva a la página de asignación Uni/Mono. Todas las opciones se describen en las siguientes secciones.

#### 5.11.1. Asignación polifónica

<span id="page-53-0"></span>Las opciones de asignación polifónica son idénticas para las zonas superior e inferior independientemente del modo de timbre (Single, Layer o Split). Se puede acceder a la configuración de la zona inferior incluso cuando el teclado no está dividido.

Para acceder a estos ajustes cuando la zona simple/superior está en modo Polifónico, mantén presionado [Ajustes] y presiona [Polifonía]. Para acceder a estos ajustes para la mitad inferior cuando está en modo Polifónico, mantén presionado [Timbrality] durante 1 segundo.

Elige una configuración de la columna Polifónica y otra de la columna Robar:

- Poly Cycle usa la primera voz disponible, luego la siguiente voz con el número más alto, y así sucesivamente.
- Poly Reset usa la primera voz disponible y sigue usándola hasta que se la roban.
- Poly Unison asigna voces para tocar al unísono en modo polifónico. Consulta [Modo Unísono Polifónico](#page-54-1) [p.46] a continuación para obtener más detalles.
- Poly Reassign recorre las voces a medida que se activan diferentes notas, pero reutiliza una voz existente si se vuelve a tocar la misma nota.
- Steal Oldest le dice a PolyBrute que primero robe la nota que se ha retenido por más tiempo.
- Steal Lowest le dice a PolyBrute que robe primero la nota con la velocidad más baja tocada en un acorde.
- Steal None le dice a PoluBrute que no robe una voz cuando no haua voces disponibles.

<span id="page-54-1"></span>Cuando se selecciona Poli Unísono, PolyBrute asigna dinámicamente voces para tocar al unísono pero aún polifónicamente, ofreciendo lo mejor de ambos mundos dentro del recuento total de voces de PoluBrute.

- La primera tecla tocada utiliza las seis voces disponibles.
- La segunda tecla tocada divide las voces de manera uniforme entre las dos notas: 3 para cada nota.
- La tercera tecla tocada divide las voces de manera uniforme entre las tres notas: 2 para cada nota.
- La cuarta tecla tocada reasigna lo que se asignaron primero a la última tecla activada: 1 voz para la primera nota, 1 para la segunda, luego 2 y 2 para las siguientes notas, respectivamente.
- Al tocar cinco teclas, se reasignan de manera similar las primeras voces asignadas: 1 voz para cada una de las primeras cuatro notas, luego 2 voces para la nota final.
- Al tocar seis teclas, las voces se asignan a 1 por nota, de manera que ninguna nota suene al unísono.

## 5.11.2. Asignación unísono/mono

<span id="page-54-0"></span>Las opciones de asignación Uni/Mono son idénticas para las zonas superior e inferior independientemente del modo de timbre (Single, Layer o Split). Se puede acceder a la configuración de la zona inferior incluso cuando el teclado no está dividido.

Para acceder a estos ajustes cuando la zona simple/superior está en modo Unísono o Mono, mantén presionado [Ajustes] y presiona [Polifonía]. Para acceder a estos ajustes para la mitad inferior cuando está en modo Unísono o Mono, mantén presionado [Timbrality] durante 1 segundo.

|<br>|<br>|p.39]. ♪ Para definir el número de voces utilizadas por una zona en el modo Unísono, consulta [esta sección](#page-47-0)

Elige una configuración de la columna Prioridad y otra de la columna Legato:

- Priority Lower: Se reproduce la nota más baja y las notas más altas se ignoran.
- Priority Higher: Se toca la nota más alta y las notas más bajas se ignoran.
- Priority Last: La nota retenida puede ser robada por una nota más alta o más baja.
- Legato On: Solo vuelve a activar los envolventes después de que se hauan liberado todas las notas, por lo que las notas sucesivas se arrastrarán.
- Legato Off: Cada nota tocada reactiva las envolventes.
- Legato Glide: Si el deslizamiento está activo, tocar notas legato no reactiva las envolventes y también se desliza de un tono al siguiente.

# 6. TRABAJANDO CON PREAJUSTES

El enfoque de este capítulo es la administración de preajustes: cargar, guardar, comparar, etc. Sigue estos enlaces para aprender cómo [inicializar un preajuste](#page-22-0) [p.14], [crear un](#page-21-0) [preajuste desde cero](#page-21-0) [p.13], o para [editar un preajuste existente](#page-30-0) [p.22].

## 6.1. Seleccionar un preajuste

El proceso de selección de uno de los 768 preajustes internos fue cubierto [aquí](#page-19-0) [p.11]. Pero es fácil: selecciona el botón Modo de Preajustes, selecciona un banco con un botón Asignar (1-8), luego selecciona uno de los botones de Matriz (A1-L8).

Si estás buscando un preajuste en una categoría en particular, como un preajuste de metal, mantén presionado el botón Preajuste y gira la perilla de Cantidad. A medida que se desplaza por cada categoría, se mostrará en pantalla y se iluminarán los botones Matriz para los preajustes del banco actual que pertenecen a esa categoría.

# 6.2. Instantáneas

<span id="page-55-0"></span>PolyBrute puede guardar hasta 5 instantáneas de preajustes editados para una comparación instantánea. Así es como funciona:

- Para guardar una instantánea de un preajuste editado, presiona [Save] una vez.
- Para recuperar una instantánea o compararla con el preajuste actual, mantén presionado [Settings] y presiona [Save]. La pantalla se ve así:

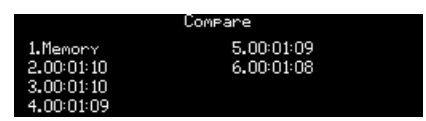

- Las instantáneas se enumeran cronológicamente (horas: minutos: segundos), con el preajuste seleccionado más recientemente en la ubicación 1.
- Utiliza [Asignar 2-6] para escuchar una instantánea específica de una edición anterior.
- Para salir del modo Instantánea, presiona [Settings] o uno de los botones de Modo grandes.

Aquí hay algunas cosas que debes saber sobre las instantáneas:

- Todas las instantáneas anteriores se borran solo cuando se ha cargado un nuevo preajuste y se ha guardado una nueva instantánea.
- No se puede tomar una instantánea si no se han realizado modificaciones desde que se tomó la instantánea anterior o desde que se cargó el preajuste más reciente.
- Una instantánea se toma automáticamente del estado anterior cuando se carga un preajuste (a menos que no se hayan realizado modificaciones, como se mencionó anteriormente).

Las instantáneas te permiten ver los preajustes almacenados mientras editas el preajuste actual. Esto es útil de dos maneras:

- Para comparar el estado editado del preajuste con la versión no editada (almacenada), o con cualquier otro preajuste
- Para obtener una vista previa de otra ubicación de preajuste antes de sobrescribirla con un preajuste editado.

# 6.3. Generación de preajustes aleatorios

PolyBrute puede generar un preajuste de manera aleatoria para ti eligiendo los sonidos A y B de diferentes preajustes, cambiando el valor de la perilla de metamorfosis, moviendo el resultado al sonido A y luego repitiendo la mayor parte de ese proceso un número aleatorio de veces. El preajuste generado puede modificarse, guardarse como una instantánea o guardarse como un nuevo preajuste.

Esta función se encuentra en Configuración / Información preestablecida / Generar. Presiona [Asignar 3] para generar el preajuste aleatorio. El nombre del parche aleatorio cambiará a "Generado".

# 6.4. Modo de Panel

En el modo Panel, la posición de cada perilla determina el sonido. Este es el modo a utilizar si deseas retroalimentación 1: 1 entre los parámetros y el sonido que estás editando: lo que ves es lo que obtienes.

Si haz editado el preajuste actual, es posible que desees [tomar una instantánea](#page-55-0) [p.47] antes de ingresar al modo Panel para poder volver a esa edición. Para hacer esto, presiona [Save] una vez. Luego presiona [Programa </>> </> </a> al mismo tiempo para cargar la configuración del panel. Esto reemplaza el preajuste actual con las posiciones reales de las perillas y controles deslizantes. Para restaurar el preajuste editado, mantén presionado [Settings], presiona [Save] y usa [Asignar 1-6] para seleccionar la instantánea más reciente.

# 6.5. Guardar un preajuste

El botón [Save] se utiliza para tomar instantáneas, hacer un "Guardado rápido" en la ubicación actual o guardar un Preajuste editado en una nueva ubicación. Resumen primero, luego los detalles:

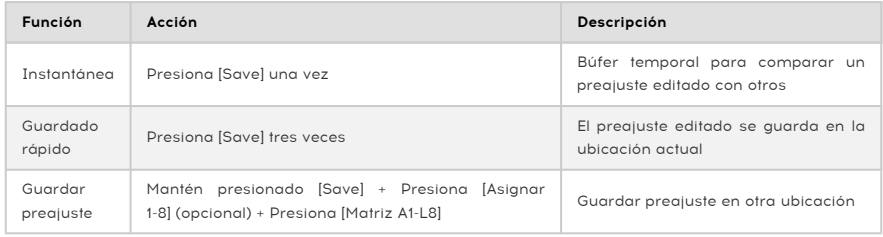

Las instantáneas se describieron en [la sección anterior](#page-55-0) [p.47].

# 6.5.1. Guardado rápido

Para guardar un preajuste editado rápidamente sobre la versión original, presiona [Save] tres veces. Esto sobrescribe la ubicación actual del preajuste, por lo que lo convertimos en una acción deliberada para evitar accidentes.

#### 6.5.2. Guardar en otra ubicación

Este proceso te permite guardar un preajuste editado en cualquiera de las 768 ubicaciones de memoria interna. Básicamente es lo mismo que seleccionar un preajuste en primer lugar, excepto que primero mantienes presionado el botón Guardar:

- 1. Mantén presionada la tecla [Save] hasta el paso 4. Después de 1 segundo, la pantalla dice "Mantén presionada la tecla Guardar y presiona una celda de matriz para guardar".
- 2. Utiliza [Asignar 1-8] si deseas almacenar el preajuste en un banco diferente.
- 3. Usa los botones de matriz A1-L8 para seleccionar una ubicación (celda) dentro del banco seleccionado.
- 4. Presiona el botón Matriz. El preajuste de celda objetivo se carga en la memoria para que puedas escucharlo antes de sobrescribirlo.
- 5. Para salir del modo Guardar sin hacer un cambio, usa [Asignar 2] o selecciona un modo diferente.
- 6. Para cambiar el nombre del preajuste que estás guardando y seleccionar su categoría, consulta las siguientes dos secciones.
- 7. Si te gusta el nombre y la categoría actuales, usa [Asignar 7] para confirmar cada opción.
- 8. La ubicación seleccionada se sobrescribe con el preajuste editado.

#### 6.5.2.1. Dale un nombre

Se puede cambiar el nombre de un preajuste durante el procedimiento Guardar si lo deseas. [Asignar 2-7] muestra las opciones:

- Sal del modo Guardar con [Asignar 2] (o selecciona un modo diferente).
- Selecciona un personaje específico con la perilla de Monto.
- Presiona [Asignar 3] o [Asignar 4] para saltar al primer carácter de un conjunto ([en blanco], A, a, 0, [punto]).
- Selecciona otro campo de caracteres con Asignar 5 o 6. Longitud máxima: 20 caracteres.
- Utiliza [Asignar 7] para confirmar el nombre y pasar a la ventana Categoría.

#### 6.5.2.2. Selecciona una categoría

A un preajuste se le puede asignar una categoría durante el procedimiento Guardar. [Asignar 2-7] muestra las opciones:

- Vuelve a la sección anterior con [Asignar 2], o selecciona un modo diferente.
- Selecciona una categoría con la perilla de Monto o usa Asignar 3 a 6.
- Utiliza [Asignar 7] para confirmar la categoría. El preajuste se guardará en la ubicación seleccionada.

#### 6.5.3. Utiliza el editor PolyBrute

PolyBrute Editor ofrece una alternativa conveniente para guardar, nombrar y categorizar preajustes. También se puede usar para buscar preajustes específicos por nombre o categoría. Y su función de Proyectos puede organizar preajustes en diferentes grupos para presentaciones en vivo y sesiones de trabajo. En otras palabras, si aún no lo haz hecho, asegúrate de instalar el Editor y probarlo.

# 7. TRABAJANDO CON MODULACIONES

La matriz de modulación es una bahía de conexión inalámbrica que puede enrutar las fuentes de modulación del PolyBrute a uno o más destinos. Casi cualquier parámetro con una perilla o fader puede ser un destino, y cada uno puede modularse positiva o negativamente.

Las rutas mod están organizadas en una cuadrícula de 12 x 8: las fuentes están en las filas A-L y los destinos están en las columnas 1-8. Se pueden seleccionar cuatro bancos separados de rutas de modulación con los botones Asignar 1-4. Cada ruta de modulación puede tener su propio destino, y el mismo destino se puede utilizar para varias rutas de modulación. Existen 32 rutas disponibles y se pueden realizar hasta 64 conexiones dentro de esas 32 rutas.

## 7.1. Creando una ruta modulación

Configurar una ruta de modulación es rápido y sencillo. Presiona el botón [Mods] para ingresar al modo de modulación. La pantalla se parece a esto:

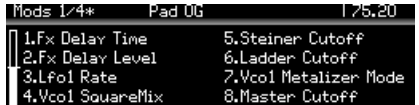

La fila superior de la pantalla proporciona información básica: por ejemplo, "Mods 1/4" significa que estás en la primera de las cuatro páginas de rutas de mods. También se muestran el nombre del preajuste y el tempo actual.

Los ocho números a continuación que muestran las asignaciones actuales para las rutas de modulación 1-8 en la primera página de rutas de modulación. Estos números corresponden a [Asignar 1-8]. Ten eso en cuenta mientras trabajamos en las siguientes secciones.

## 7.1.1. Selección de la fuente

Esta parte es simple. Las 12 fuentes de modulación están impresas en el panel frontal en las filas A-L. Si deseas utilizar LFO 3 como fuente de modulación, por ejemplo, utilizarás la fila F para configurar la ruta.

#### 7.1.2. Asignación de un destino

No hay destinos "fijos": cualquier ruta de modulación puede modular cualquier parámetro disponible. Los destinos se seleccionan manteniendo presionado [Asignar 1-8] y activando un control de parámetro.

Para el siguiente ejemplo, establece la intensidad de modulación en el módulo de efectos en algo obvio. Usaremos LFO 3 como fuente de modulación.

- 1. Para seleccionar la intensidad de modulación como destino, mantén presionado el botón Assign 1 y gira esa perilla.
- 2. La pantalla muestra "Intensidad del módulo de efectos" como destino de modulación 1.
- 3. Para conectar el LFO 3 al nivel de intensidad, presiona el botón Matrix F1. El botón se vuelve púrpura para indicar la conexión y la pantalla muestra "Cantidad: 0%".
- 4. Establece un nivel de modulación con la perilla de Monto. (LFO 3 es una fuente bipolar de manera predeterminada, por lo que los niveles positivos o negativos dan el mismo resultado).
- 5. Toca una nota y escucha: la intensidad fluctúa de acuerdo con la configuración del LFO 3.
- 6. Prueba varios ajustes de LFO 3 para cambiar la velocidad y la forma de la modulación, etc.
- 7. Para romper la conexión del modulador, presiona el botón F1 nuevamente. Un botón oscuro significa que no hay conexión.
- 8. Presiona F1 nuevamente para volver a conectar la ruta, luego presiona cualquier otro botón de la matriz. F1 se vuelve azul para indicar una ruta de modificación activa y el botón púrpura indica la selección actual.

Una vez que se hayan utilizado las ocho rutas de un banco de modulaciones, selecciona otro banco con [Asignar 1-4]. Luego, conecta las fuentes y destinos como se muestra en el ejemplo anterior.

#### 7.1.2.1. 1 fuente, 2 destinos

Para enrutar la misma fuente a dos o más destinos, desliza el dedo hacia abajo desde el primer destino hasta que alcances la fila deseada (F, por ejemplo). Activa la ruta y dale una cantidad como en los pasos 3 y 4 anteriores. Luego haz lo mismo para el segundo destino, incluso si está en un banco de modulación diferente. Repite el proceso para tantos destinos como desees.

#### 7.1.2.2. 2 fuentes, 1 destino

Para enrutar dos o más fuentes a un solo destino, desliza el dedo hacia abajo desde el destino hasta que llegue a la fila que pertenece a la primera fuente. Activa la ruta y dale una cantidad como en los pasos 3 y 4 anteriores. Luego haz lo mismo con la segunda fuente, y así sucesivamente.

#### Sin control en el equipo

Algunos destinos no tienen un control de hardware, como el VCA principal, las amplitudes del LFO, el Tono Global (VCO 1 + 2 combinados), la Panoramización del Filtro y la Panoramización de la Voz. Para ver la lista Mantén presionado [Asignarar 1-8] y gira [Cantidad de Mod], luego suelta el botón Asignar cuando veas que el destino deseado aparece en la línea correspondiente de la pantalla de PolyBrute. Aquí hay una lista de los posibles destinos:

- 1. VCA
- 2. Amp LFO1
- 3. Amp LFO2
- 4. Amp LFO3
- 5. Tono Global
- 6. Panoramización Steiner (Filtro)
- 7. Panoramización Ladder (Filtro)
- 8. Panoramización de Voz
- 9. Profundidad de Vibrato
- 10. Velocidad de Vibrato

#### Controles del lado derecho

Algunos destinos podrían pasarse por alto porque están del otro lado del panel Matrix. Pero la mayoría de ellos también se pueden modular. Por ejemplo, mantén presionado [Asignar 1-8] y gira estos controles:

- Propagación estéreo
- Afinación Fina asigna los VCO 1 + 2 como un único destino etiquetado como "Tono Global".
- Cada botón en la sección de efectos, más el control de velocidad de la grabadora de movimiento

Los únicos niveles de salida que no se pueden asignar como destinos son los auriculares y el volumen maestro.

#### 7.1.2.4. ¿Cuál es el límite?

Puedes utilizar estos métodos para configurar hasta 64 conexiones entre orígenes y destinos. Si intentas agregar una conexión 65th de modulación, el mensaje "No hay más ranuras disponibles" te permite saber que haz alcanzado el límite.

Las descripciones de cada fuente están aquí [\[p.54\].](#page-62-0) Para obtener información sobre un destino en particular, consulta su sección en el manual.

presiona el minar un destino de modulación, mantén presionada la flecha izquierda de<br>presiona el botón [Asignar]. El nombre del destino será reemplazado por la palabra "Vacío". ♪: Para eliminar un destino de modulación, mantén presionada la flecha izquierda del preajuste y

#### 7.1.3. Edición de una modulación existente

Si deseas ajustar el nivel de una modulación existente, también es fácil. Si aún no está allí, ingresa al modo de Modulación y ubica la fuente en el panel frontal y el destino en la pantalla. Utiliza [Asignar 1-4] para localizar el destino si no se encuentra en la página de modulación actual. El botón Matrix que controla la ruta de modificación se ilumina en azul a menos que ya esté seleccionado, en cuyo caso es de color púrpura.

Es fácil asegurarte de haber encontrado la ruta de modificación correcta: simplemente desactívala presionándola una vez. Luego, vuelve a habilitarla y usa la perilla de monto para marcar el nivel correcto.

**iz**<br>Is Para restablecer un nivel de modulación.<br>Izquierda de preajuste y gira la perilla de monto. ♪: Para restablecer un nivel de modulación a cero inmediatamente, mantén presionada la flecha

#### 7.1.4. Modular una ruta de modulación

Puedes utilizar una ruta de modulación para modular otra ruta de modulación. Por ejemplo, si deseas que LFO 2 module la ruta de modulación "LFO 3> Pitch Vco1":

- 1. [Inicializa el preajuste](#page-22-0) [p.14] e ingresa al modo de modulación. La columna [Asignar 1] muestra "1.Pitch Global" de forma predeterminada.
- 2. Presiona F1 (botón F en la columna 1) para conectar "LFO 3> Pitch Global" y darle una cantidad.
- 3. Mantén presionado [Asignar 2] y presiona F1. La columna [Asignar 2] muestra "Amount 1.F1" en la pantalla. Esto significa que "Mod bank 1, Matrix cell F1" es ahora un destino.
- 4. Presiona el botón E2 para conectar el LFO 2 a la ruta de modulación 1.F1 y asígnale una cantidad.
- 5. Mantén una nota: LFO 2 modula la cantidad de "LFO 3> Pitch Global". Prueba varios ajustes para los LFO 2 y 3 para que los resultados sean más obvios.

En resumen, después del paso 4 puedes utilizar la columna [Asignar 2] para enrutar cualquiera de las otras 12 fuentes para modular el destino asignado a la celda F1 de la matriz.

También es posible modular una ruta de modulación desde una página diferente. Para hacer esto,

- Localiza la ruta de modulación de destino: asegúrate de que esté activa (encendida) y tenga una cantidad asignada.
- Selecciona un botón [Asignar 1-4] diferente: este es el banco de modulación donde estará la nueva ruta de modulación.
- Mantén pulsado el nuevo botón Asignar hasta la última instrucción.
- Pulsa el botón Assign original (el que tiene la ruta de modulación de destino que quieres modular).
- Presiona el botón Matrix que contiene la ruta del mod (D3, o lo que sea). Se establece la conexión.

(E)<br>(es decir, bajo el mismo destino el milizar para conectar dos rutas de modulación bajo el mismo destino (es<br>(es decir, bajo el mismo botón Asignar en el mismo banco de modulación). Esto mostrará un mensaje ♪: Este método no se puede utilizar para conectar dos rutas de modulación bajo el mismo destino de error: "No se puede asignar la cantidad de modulación en la misma columna".

Para borrar la matriz de modulación, mantén presionada la flecha izquierda de preajuste y presiona el botón [Mods].

# 7.2. Lista de fuentes de modulación

<span id="page-62-0"></span>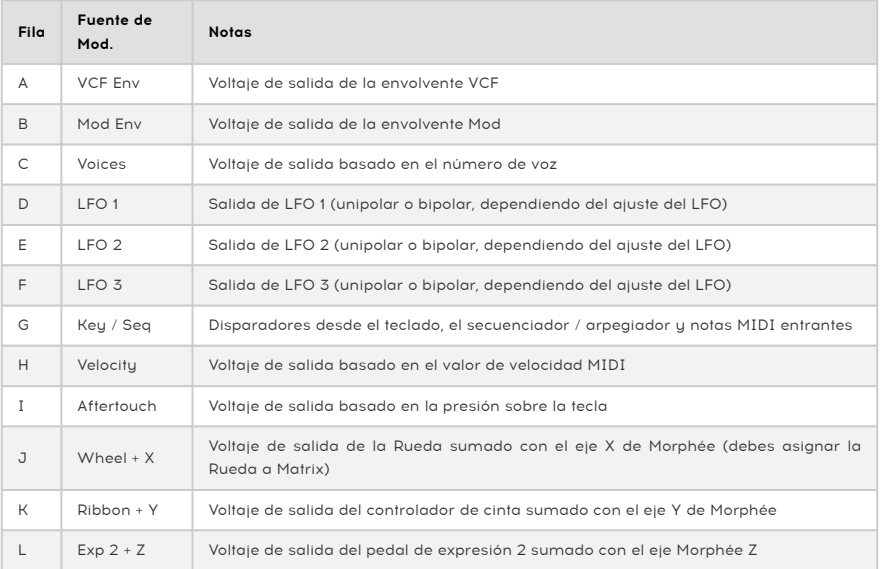

## 7.2.1. ¿Qué es la fuente de Voces?

La fuente de modulación de Voces proporciona ciertos valores basados en el número de voz. Como con cualquier fuente, se puede utilizar en cualquier parámetro (sintonización de VCO, posición estéreo, corte de filtro, etc.), con el rango de modulación establecido por la cantidad de modulación.

Existen dos ajustes para la fuente de Voces, a los que se accede manteniendo presionado [Settings] y girando la perilla Stereo:

- Centrado en distribución:
	- Voz 1 envía un valor cero
	- Voz 2 envía un valor +1 (máximo positivo)
	- Voz 3 envía un valor -1 (máximo negativo)
	- Voz 4 vuelve a cero
	- Voz 5 envía un valor de +0,5 (50% positivo)
	- Voz 6 envía un valor de -0,5 (50% negativo).
- Distribución gradual:
	- Voz 1 envía un valor -1 (máximo negativo)
	- Voz 2 envía un valor de -0,6
	- Voz 3 envía un valor de -0,2
	- Voz 4 envía un valor +0,2
	- Voz 5 envía un valor de +0,6
	- Voz 6 envía un valor +1 (máximo positivo)

## 8. MODO SECUENCIADOR

<span id="page-64-0"></span>Este capítulo cubre las características de la sección Seq/Arp, que incluye el secuenciador, el arpegiador y su híbrido, el arpegiador de matriz. He aquí una breve descripción de cada  $\mathsf{I}$ 

- [Modo de secuenciador](#page-68-0) [p.60] contiene una secuencia de 64 pasos que puede disparar notas, eventos de modulación o ambos. Cada paso de la secuencia puede contener hasta 6 notas. La longitud de la secuencia es ajustable.
- En [el arpegiador de matriz](#page-66-0) [p.58], las notas que mantienes presionadas se recorren en una variedad de órdenes y se repiten en octavas más altas.
- [Modo arpegiador de matriz](#page-76-0) [p.68] te permite construir un marco de 16 pasos que puede generar arpegios complejos.

Cuando se guarda un preajuste, los datos de los tres modos se guardan con él.

indica de división de timbre parpadea si [SEQ] está activo cuando se carga un preajuste.<br>Indica que el teclado se ha dividido y que la parte inferior del teclado transpondrá la secuencia. ♪: El LED de división de timbre parpadea si [SEQ] está activo cuando se carga un preajuste. Esto te

PolyBrute no necesita estar en modo Secuenciador para grabar o reproducir secuencias, pero debes ingresar al modo Secuenciador para editarlas. Entonces, cuando esté listo, presiona el botón redondo de modo de secuenciador para ingresar al modo de Secuenciador.

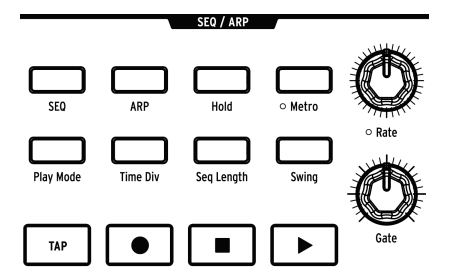

#### 8.1. Características comunes

El secuenciador, el arpegiador y el arpegiador de matriz tienen varias características comunes, por lo que las cubriremos de una vez en esta sección.

los distintos (Matrix) proporcionan una buena retroalimentación visual a medida que cambian<br>los distintos parámetros de Sec/Arp. Esto puede resultar muy útil a medida que aprendes sobre las ♪ Los botones [Matrix] proporcionan una buena retroalimentación visual a medida que cambian funciones.

#### 8.1.1. La página de inicio

Presiona el botón [Sequencer] y el PolyBrute te llevará al nivel superior del modo de secuenciador. Nos referiremos a esto como la página de inicio. Lo que muestra la página de inicio depende de si el secuenciador o el arpegiador están activos.

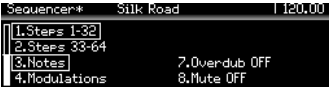

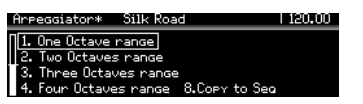

- Con [SEQ] activo, las opciones de vista de matriz y varias operaciones de pista están disponibles.
- Con [ARP] activo, el rango de octavas y las opciones Copiar a secuencia están disponibles.

## 8.1.2. Modo Sostenido

Habilita [Hold] y el patrón Sec/Arp continuará reproduciéndose después de soltar las teclas.

## 8.1.3. Metrónomo

Presiona [Metro] para activar el metrónomo. Para configurar el nivel del metrónomo y el modo de recuento previo, mantén pulsado [Metro] durante 1 segundo.

#### 8.1.4. Divisiones de tiempo

Presiona [Time Div] para acceder al menú de división de tiempo. Esto establece la duración del paso subyacente en la que se basan las secuencias y patrones. Los ajustes van desde notas de 1/2 a notas de 1/32 e incluyen opciones de valor de nota con puntillo, binarios y tresillos.

[Asignar 1-5] selecciona la duración del paso y [Asignar 6-8] selecciona la opción de valor de nota. presiona [Time Div] repetidamente para recorrer las divisiones de tiempo del valor de nota seleccionado.

## 8.1.5. Porcentaje de Swing

Mantén presionado [Swing] para seleccionar el porcentaje de swing. Esto solo afecta la reproducción; no altera la ubicación de las notas originales.

#### 8.1.6. Velocidad

Califica los diales en el tempo del secuenciador, de 30 a 240 pulsos por minuto. El tempo aparece en la esquina superior derecha de la pantalla en todos los modos. Cuando se sincroniza a un reloj externo, la velocidad cambia en divisiones de tiempo exactas según el reloj entrante.

Para ajustar el tempo en incrementos de 0.10 pulsos por minuto, mantén presionado [SEQ] y gira la perilla de [Rate].

## 8.1.7. Compuerta

La perilla [Gate] controla la duración de cada paso. Como máximo, cada nota se superpone al siguiente paso en un 195% del ajuste de División de Tiempo.

#### 8.1.8. El transporte

La sección Sec-Arp ofrece controles de transporte estándar: Grabar, Detener y Reproducir. Sin embargo, existe un botón que no es tan común: [Tap]. Se explica en la siguiente sección.

el<br>19 Para enviar un comando Todas las N<br>el botón Detener rápidamente tres veces. ♪ Para enviar un comando Todas las Notas Desactivadas <sup>y</sup> Todos los Sonidos Desactivados, presiona

## 8.1.9. Tap

Utiliza este botón para marcar el tempo. Verás el cambio de tempo en la pantalla. El motor del secuenciador se actualiza con cada toque, por lo que puedes seguir tocando si necesitas seguir un tempo a la deriva.

## 8.2. El Arpegiador

<span id="page-66-0"></span>El botón [ARP] activa el arpegiador, que pasa automáticamente a través de las notas que se sostienen. Cada nota del arpegio se convierte en un paso rojo en la matriz, y un paso púrpura muestra la posición de reproducción actual.

Cuando [Hold] está activado, puedes seguir agregando notas al arpegio mientras mantengas presionada una tecla. Un arpegio puede reproducir hasta 32 notas.

El arpegiador responde a la velocidad de la tecla, por lo que las notas individuales pueden ser más o menos prominentes dependiendo de la fuerza con la que se tocó una tecla. Los resultados dependen de la configuración del control deslizante Velo para VCF ENV y VCA ENV.

#### 8.2.1. Página de inicio de ARP

Ingresa al modo de secuenciador y presiona [ARP]. Verás la página de inicio del modo Arpegiador, donde se puede configurar el rango de octavas y un arpegio se puede convertir en una secuencia para el modo Secuenciador. Otras páginas se muestran temporalmente mientras se cambian los ajustes del modo Arpegiador, pero el arpegiador vuelve a la página de inicio después de 1 segundo.

#### 8.2.1.1. Rango de octava

Utiliza [Asignar 1-4] para establecer el rango de octavas del arpegiador entre 1 y 4 octavas. Cuando sostienes notas que abarcan más de una octava, el rango general de un arpegio puede ser mucho mayor.

#### 8.2.1.2. Copiar a secuencia

<span id="page-66-1"></span>Cualquier cosa que esté realizando el el arpegiador se puede convertir en una secuencia para una edición adicional en el modo Secuenciador, o simplemente para preservar un momento de pura magia musical. Utiliza [Asignar 8] para transferir la salida del arpegiador al secuenciador.

## 8.2.2. Modo de reproducción: Arp

Mantén presionado [Play Mode] para ver la página de modo de reproducción Arp y usa [Asignar 1-7] para seleccionar una opción. Establecen la dirección de reproducción de un arpegio.

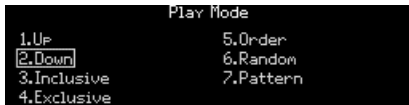

- Up avanza a través de las notas de menor a mayor y se repite.
- Down recorre las notas de mayor a menor y se repite.
- Inclusive se reproduce de menor a mayor y viceversa, repitiendo las notas de borde.
- Exclusive se reproduce de menor a mayor y viceversa, sin repetir las notas de borde.
- Order reproduce las notas en el orden en que fueron ingresadas.
- Random reproduce las notas retenidas en orden aleatorio.
- Pattern genera patrones repetidos al azar. Es profundo, por lo que tiene su propia [sección](#page-67-0) [p.59].

Presiona [Play Mode] repetidamente para recorrer las distintas opciones.

#### 8.2.2.1. Modo patrón

<span id="page-67-0"></span>Existe una asombrosa variedad de resultados potenciales con el modo de reproducción del arpegiador configurado en Patrón. Estos son los conceptos básicos, pero la experimentación te enseñará más.

- Las notas que se mantienen se utilizan para generar un patrón con una longitud predeterminada de 16 pasos.
- El patrón puede elegir notas de cualquier octava dentro de la configuración del rango de octava.
- Cuando cambia el número de notas retenidas, se genera una nueva matriz aleatoria de notas.
- La nota más baja tiene el doble de probabilidades de escucharse que las otras notas. Esto ayuda a enfatizar la nota fundamental.
- Para definir la longitud del patrón, mantén presionado [Seq Length] y presiona un botón de matriz. (Están agrupados en conjuntos de tres). Los botones violetas muestran la longitud actual.
- La longitud máxima del patrón para este modo es de 32 pasos.

Recuerda, si el arpegiador genera un patrón que deseas conservar, usa [Copiar a Secuencia](#page-66-1) [\[p.58\]](#page-66-1) para transferirlo al modo de secuenciador.

# 8.3. El Secuenciador

<span id="page-68-0"></span>El botón [SEQ] activa el secuenciador, con el que puedes crear una secuencia polifónica de hasta 64 pasos, incluyendo velocidad, acentos, deslizamientos y tres pistas de modulación paralelas. Las secuencias se pueden registrar en tiempo real y cada paso se puede ingresar y editar manualmente.

**n**<br>matriz G.<br>matriz G. ♪: Las notas del secuenciador se pueden utilizar como fuente de modulación a través de la fila de

#### 8.3.1. Reproducción de secuencia

Cuando [SEQ] está activo, el [LED Split] parpadea para indicar que una secuencia está lista para funcionar; simplemente toca una tecla en la zona inferior y comenzará, o presiona el botón Reproducir.

izquierda, pero secuencia reproduce sus tonos originales cuando se dispara el segundo C (Do) desde la<br>Izquierda, pero se transpone si se dispara una nota diferente. Es más fácil saber lo que escucharás si ♪ Una secuencia reproduce sus tonos originales cuando se dispara el segundo C (Do) desde la grabas una secuencia pensando en C como la nota fundamental; por ejemplo, si deseas escuchar una secuencia de mi menor cuando tocas una tecla E, graba la secuencia en do menor.

#### 8.3.1.1. Modos simple/dividido

El teclado está dividido en modo secuenciador, con la zona inferior activando y transponiendo la secuencia y la zona superior abierta para tocar en vivo. Mantén presionado [Timbrality] y presiona una tecla para establecer el punto de división.

#### 8.3.1.2. Modo dividido: Mono vs Poly

Cuando [Timbrality] se establece en Split y la zona inferior se establece en Mono, la reproducción de una secuencia polifónica se ve afectada: solo se reproduce la nota más baja de la secuencia. Sin embargo, el secuenciador aún transmite datos polifónicos a través de MIDI.

#### 8.3.1.3. Modo de capa

Cuando [Timbrality] está ajustado a Capa, cada nota se dobla en las zonas inferior y superior. La zona inferior activa y transpone la secuencia y la zona superior se puede reproducir en vivo. Mantén presionado [Timbrality] y presiona una tecla para establecer el punto de división.

#### 8.3.2.1. Etiquetas de fila de matriz

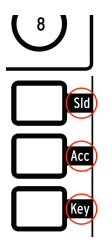

Cada fila de botones de Matriz tiene una función específica en el modo de Secuenciador. Las etiquetas en el lado derecho del panel de Matriz te indican lo que hacen cuando están encendidas:

- Sld significa que hay un deslizamiento activo para este paso. Cuando está activo, sigue el valor de deslizamiento. Cuando está apagado (oscuro) no hay deslizamiento. el ajuste de [Glide] debe estar lo suficientemente alto para que se escuche un deslizamiento de tono.
- Acc agrega un acento a ese paso.
- Key es donde viven los eventos de notas. Un paso rojo significa que escuchará una nota; un paso oscuro significa que no lo harás, incluso si los otros dos botones de ese paso están iluminados.

#### 8.3.2.2. Silenciar/Reactivar pasos

Puedes silenciar o reactivar cualquier paso de la secuencia sin ingresar al modo de edición de pasos. Simplemente busca su ubicación en la fila [Key] y presiona ese botón para silenciar y reactivar el paso.

Puedes silenciar varios pasos a la vez manteniendo presionado el último botón del rango a deshabilitar y luego presionando el primer botón (es decir, mantén presionado el de la derecha, presiona el de la izquierda). Todos los eventos incluidos en el rango serán deshabilitados. Esto funciona tanto si una secuencia está en bucle como si no.

Usa los botones en la fila Acc para activar y desactivar los Acentos para pasos específicos.

Del mismo modo, usa los botones en la fila "Sld" para activar y desactivar deslizamiento para pasos específicos. El deslizamiento de tono ocurre en la nota seleccionada; es decir, desde la nota antes de la nota seleccionada hasta la nota seleccionada. Recuerda, el ajuste de [Glide] debe estar lo suficientemente alto para que se escuche un deslizamiento de tono.

Puedes agregar o eliminar varios eventos de Acentos o Deslizamiento al mismo tiempo. Es como ligar notas juntas:

- Para Agregarlos: mantén presionado el primer botón de Acento o Deslizamiento y presiona otro del mismo tipo más a la derecha (mantén izquierda, presiona derecha). Todos los botones incluidos obtendrán un evento para cualquier nota activa.
- Para Eliminarlos, invierte el orden: mantén presionado el último botón de Acento o Deslizamiento en el rango deseado y presiona otro del mismo tipo más hacia la izquierda (mantén presionado derecha, presiona izquierda). Todos los eventos incluidos están deshabilitados.

Para obtener estos y más consejos de secuenciación, consulta el capítulo acerca de [Grabar/](#page-80-0) [Editar paso](#page-80-0) [p.72].

#### 8.3.2.4. Cambiar la longitud del paso (ligar notas)

Existen dos formas de cambiar la longitud de un paso (es decir, ligar una nota): El método de corchetes y El método de perilla.

#### El método de corchetes

Para alargar un paso, mantén presionado el botón de Matriz durante menos de 1 segundo y presiona un botón a la derecha. Acabas de poner "corchetes" alrededor de la longitud de la nota. Los LED de los botones indican la duración de la nota: el paso más brillante es la nota original y los botones de la derecha se iluminan más tenuemente para mostrar que la nota que está atada. Está bien que las notas se superpongan, si la polifonía lo permite.

Para acortar un paso, mantén presionado su botón de matriz durante menos de 1 segundo y presiona un botón que esté más cerca de la nota fuente (es decir, reduzca el corchete). Sin embargo, este método no se puede utilizar para devolver la duración de la nota a un solo paso. Para hacer eso, se requiere el método de perilla.

#### El método de Perilla

Para hacer un paso más largo o más corto, mantén presionado su botón de matriz y gira la perilla de monto dentro de 1 segundo. (Si mantienes presionado el botón de matriz durante más de 1 segundo antes de girar la perilla de monto, la luz de grabación se vuelve roja y los botones de Matriz cambian de color. Esto significa que haz ingresado al modo de edición por pasos. Los detalles completos sobre la edición por pasos están aquí [\[p.74\].](#page-82-0)

- Gira la perilla de monto en sentido horario para alargar el paso y aparecerán más LED rojos a la derecha, con el primero más brillante que los pasos empatados. Las notas se pueden extender hasta el final de la secuencia.
- Gira la perilla de monto en sentido antihorario; Menos LED rojos significan que la nota o el acorde se ha acortado. Si las notas son demasiado largas, sigue girando la perilla hasta que veas que algunos LED rojos se apagan; luego ajusta el paso según sea necesario.

El secuenciador y las voces son independientes. Por lo tanto, un tipo de reproducción legato podría no sonar igual dependiendo del [modo de asignación de voz](#page-53-2) [p.45]. Al igual que con [robo de notas](#page-110-0) [p.102], esto no se maneja dentro del secuenciador.

Puede haber hasta 6 notas por paso y sus longitudes individuales se almacenan dentro de cada paso. Por ejemplo, si tienes una secuencia como esta:

- Paso 1: [C0; D0; E0; F0; G0; A0], cada uno con una longitud de nota de 10 pasos
- Paso 2: [C1; D1; E1; F1; G1; A1], cada uno con una longitud de nota de 10 pasos
- Durante la reproducción, en el paso 3 tendrás las 12 notas activadas a través de MIDI, y las 6 voces que se reproduzcan dependen del modo de asignación de voces. En otras palabras, la interpretación de voz legato no se graba con la secuencia.

#### 8.3.3. Página de inicio de Secuenciador

Ingresa al modo de secuenciador y presiona [SEQ]. Verás la página de inicio del modo Secuenciador, donde se encuentran las opciones de vista de matriz y varias operaciones de pista. Otras páginas se muestran temporalmente mientras se cambian los ajustes del modo de secuenciador, pero el secuenciador regresa a la página de inicio después de 1 segundo.

#### 8.3.3.1. Ver pasos 1-32, 33-64

Una secuencia puede contener hasta 64 pasos, que es más de lo que el panel Matriz puede mostrar a la vez. Utiliza [Asignar 1 + 2] para cambiar la vista entre los pasos 1-32 y los pasos 33-64. Puedes usar esto durante la reproducción, grabación o edición.

#### 8.3.3.2. Notas: Overdub Encendido/Apagado, Silenciar

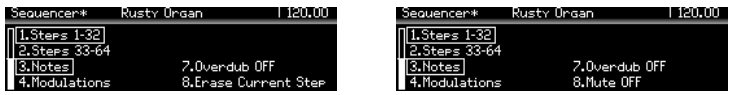

[Asignar 3] selecciona la vista de notas en el panel Matrix y también ofrece opciones diferentes para [Asignar 7 + 8] que se muestran en la vista de modulaciones (ver más abajo).

- [Asignar 7] alterna el modo de grabación entre Overdub Encendido y Overdub apagado.
- Cuando no está grabando, [Asignar 8] puede silenciar temporalmente los datos de nota de secuencia.
- Durante la grabación, [Asignar 8] se convierte en "Borrar paso actual". Mantén presionado [Asignar 8] y presiona un paso para borrarlo.
[Asignar 4] selecciona la vista de la pista de modulación en el panel de Matriz y también ofrece opciones diferentes para [Asignar 5-8] que las que se muestran en la vista de notas (ver arriba).

- [Asignar 8] está solo en el lado derecho si aún no se ha grabado una pista de modulación. Se utiliza para borrar una pista de modulación: Mantén presionado [Asignar 8], presiona [Asignar 5-7] y esa pista de modulación se borrará.
- [Asignar 5-7] muestra los nombres de los controles que están grabados en las tres pistas de modulación.

#### 8.3.3.4. Silenciar las notas

En caso de que se haya perdido esto [previamente](#page-71-0) [p.63]: cuando la secuencia no está en un modo de Grabación, el botón [Asignar 8] (Alternar Silenciar) también está activo en la vista Modulaciones (aunque no puedes verlo). Úsalo si deseas escuchar lo que hacen las pistas de modulación mientras mantienes presionadas algunas teclas.

### 8.3.4. Modo de reproducción: Sec.

<span id="page-72-0"></span>Mantén presionado [Play Mode] para ver la página del modo de reproducción [SEQ] y utiliza [Asignar 1-4] para seleccionar una opción. Éstos establecen la dirección de reproducción de la secuencia.

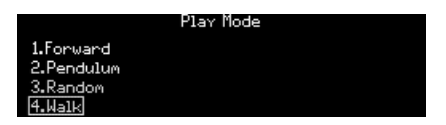

- Forward reproduce la secuencia desde el primer paso hasta el último, luego comienza de nuevo desde el principio.
- Pendulum reproduce la secuencia hacia adelante y luego hacia atrás, repitiendo el primer y último paso.
- Random puede activar cualquier paso dentro de la longitud de la secuencia, incluso los pasos que no contienen datos.
- Walk se mueve de acuerdo a la probabilidad, no al azar. En cada paso hay un 50% de probabilidad de que el siguiente paso sea el de la derecha, un 25% de probabilidad de que se repita el mismo paso y un 25% de probabilidad de que se reproduzca el paso anterior.

Presiona [Play Mode] repetidamente para recorrer las distintas opciones.

## 8.3.5. Longitud de la secuencia

<span id="page-73-0"></span>Una secuencia puede ser tan corta como 1 paso y tan larga como 64 pasos. La forma más rápida es mantener presionado [Seq Length] y usar [Asignar 1-4] para seleccionar una de las longitudes predeterminadas. Sin embargo, puedes establecer una secuencia con cualquier otra longitud:

- Para longitudes de 1 a 32 pasos, mantén presionado [Seq Length] y toca cualquiera de los tres botones en el último paso.
- Para longitudes de más de 33 pasos, presiona [Asignar 2] para acceder a los pasos 33-64 en los botones de Matriz, luego toca cualquiera de los tres botones en el último paso.

#### 8.3.5.1. Extender

La función Extender duplica la longitud de la secuencia actual copiando los datos de pasos existentes y pegandolos en los pasos fuera de la longitud de la secuencia actual. Esto se puede hacer repetidamente hasta que se alcance la longitud máxima de 64 pasos.

Mantén presionado [Seq Length] y presiona [Asignar 5] para extender la secuencia.

#### 8.3.6. Grabación en tiempo real

La grabación en tiempo real recuerda los niveles de velocidad, la duración de las notas y la ejecución del legato para hasta seis voces, además de la actividad en los primeros tres controles que mueves. Puedes grabar en tiempo real y editar la secuencia por pasos más tarde.

Es posible que desees configurar el metrónomo con anticipación: mantén presionado [Metro] durante 1 segundo. En esa página puedes configurar el volumen del metrónomo y habilitar o deshabilitar la función de conteo.

Existen tres formas de iniciar una grabación en tiempo real:

- 1. Mantén presionado el botón Grabar y presiona Reproducir una vez. Ambos botones parpadean y la grabación comienza en el primer paso cuando toca una tecla.
- 2. Presiona y suelta el botón Grabar (se ilumina en rojo), luego presiona y suelta Reproducir. Si la cuenta atrás está habilitada, el metrónomo te dará cuatro cuentas antes de que comience la grabación; de lo contrario, la grabación comienza cuando sueltas el botón Play.
- 3. También puedes ingresar a la grabación en tiempo real presionando / soltando el botón Grabar mientras se reproduce el secuenciador.

Para registrar los movimientos de control, regresa a la página de inicio y presiona [Asignar 4]. Luego consulta la [sección de pista de modulación](#page-75-0) [p.67].

**gr**<br>**grabación después de un ciclo.**<br>grabación después de un ciclo. ♪ Si se giras un control mientras se graba en tiempo real, el secuenciador saldrá del modo de

#### 8.3.6.1. Borrado Spot

Puedes borrar una nota presionando el botón [Tap] en el momento adecuado. Mantén presionado [Tap] para borrar varias notas. Para mayor precisión, prueba el [Modo de edición](#page-82-0) [por pasos](#page-82-0) [p.74].

## 8.3.7. Grabación por pasos

Existen mucha superposición entre la grabación por pasos y la edición por pasos, por lo que la mayor parte de esa información se encuentra en el siguiente [capítulo](#page-80-0) [p.72]. Pero para resumir, en el modo de pasos puedes:

- Ingresar, editar o reemplazar una frase paso a paso, incluidas las notas vinculadas.
- Gira la perilla de monto para desplazarse por la secuencia o selecciona un paso manualmente para editarlo.
- Utiliza pistas de modulación para capturar los movimientos de hasta tres controles en pasos específicos.

Si deseas probarlo ahora y leer más tarde, detén la secuencia (si se está reproduciendo). Luego presiona el botón Grabar para ingresar al modo de grabación por pasos.

#### <span id="page-75-0"></span>8.3.8. Las pistas de modulación

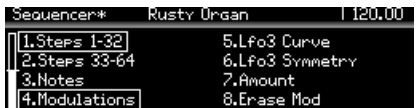

Los cambios de controlador se pueden registrar para hasta tres parámetros, en vivo o en grabación por pasos. Así es como funciona:

- Durante la grabación en tiempo real, la secuencia normalmente se repite indefinidamente, pero cuando se graba una pista de modulación, la luz de grabación se apaga después de un ciclo.
- Cuando se mueve un control durante un bucle de grabación, la grabación de la pista de modulación comienza en ese paso (es decir, el paso N). Cuando el bucle de grabación llega al paso N-1, la luz de grabación se apaga. Esto se puede repetir para otros dos controles.
- Utiliza [Asignar 4] en la página de inicio del secuenciador para seleccionar la vista de Modulaciones. Los nombres de los controles grabados aparecen en la pantalla en [Asignar slots 5-7].
- Para eliminar una pista de modulación, mantén presionado [Asignar 8] y presiona el botón [Asignar] que muestra el nombre de la pista a eliminar.
- Mientras grabas por pasos, mueve uno de esos tres controles de parámetros para ingresar o cambiar su valor en el paso seleccionado.
- Cuando la secuencia no se está reproduciendo, [Asignar 8] "Alterna Silenciar" está activo en la vista Modulaciones (aunque no puedas verlo). Úsalo cuando desees escuchar lo que hacen las pistas de modulación mientras mantienes presionadas algunas notas.

 [grabación por pasos: modulaciones](#page-84-0) [p.76]. ♪ Para obtener detalles sobre la edición del contenido de una pista de modulación, consulta

Cuando se selecciona el modo SEQ en la sección SEQ-ARP, al presionar el botón redondo Sequencer en el Panel de Matriz se alternará entre las útiles pantallas del secuenciador.

- Primera pulsación: Gráfico del teclado que muestra las notas que se tocan.
- Segunda pulsación: Carriles de modulación y automatización.
- Tercera pulsación: Vista de edición por pasos para el paso actual.
- Cuarta pulsación: Vuelve a la página de inicio del secuenciador.

## 8.4. Arpegiador de Matriz

Este modo es un híbrido del secuenciador y el arpegiador. Mantén hasta seis notas y, de esas, PolyBrute reproduce las que habilites en cada paso, en una octava específica para cada paso, hasta 16 pasos antes de repetir.

Para ingresar al Arpegiador de Matriz, presione los botones [SEQ] y [ARP] al mismo tiempo. Ambos deben permanecer iluminados.

El ritmo del arpegio se forma habilitando y deshabilitando los pasos en cada columna, que luego se reproducen en orden de acuerdo con la configuración del modo de reproducción.

El siguiente gráfico muestra cómo podría verse un patrón monofónico. Aquí hay algunas cosas que debe saber:

- La fila A agrega una deslizamiento a ese paso; La fila B agrega un acento a ese paso.
- La fila C habilita un paso para tocar una nota. Este arpegio tiene silencios en los pasos 2, 6 u 7.
- Las filas D-I representan las notas retenidas 1-6. Si se mantienen 5 notas, por ejemplo, la fila D no afecta el patrón.
- La fila J cambia un paso +1 octava; La fila K significa que no hay turno; La fila L cambia un paso -1 octava.

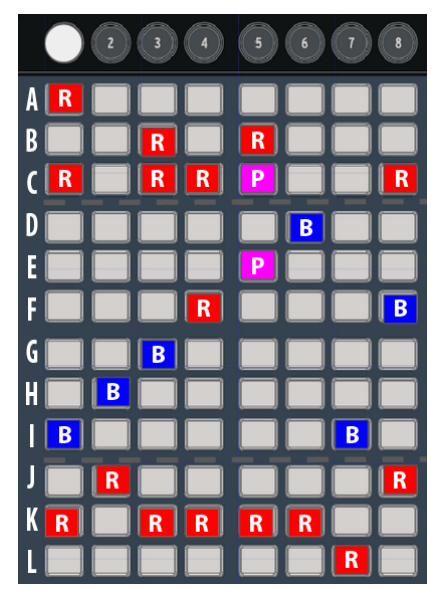

Código de Color: R = rojo, B = azul, P = púrpura

#### 8.4.1. Página de inicio del Arpegiador de Matriz

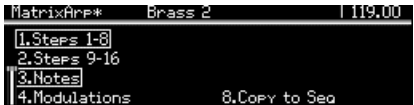

La página de inicio ofrece opciones de visualización y más:

- [Asignar 1 + 2] cambia entre los pasos 1-8 y los pasos 9-16.
- [Asignar  $3 + 4$ ] cambia entre la vista de notas y la [vista de modulaciones](#page-75-0) [p.67].
- [Asignar 8] activa [Copiar a secuencia](#page-66-0) [p.58].

### 8.4.2. Arpegios polifónicos

El arpegiador de matriz es polifónico. He aquí algunas cosas que debe saber al respecto:

- Se pueden habilitar varias celdas en cada columna.
- Una pulsación larga en una celda borrará las demás en la misma columna.
- Al presionar y mantener presionadas dos celdas de diferentes columnas, se dibuja una línea "monofónica" entre las dos celdas.

#### 8.4.3. Notas de aproximación

En el modo de Arpegiador de Matriz, se pueden asignar notas de "enfoque cromático":

- Nota de aproximación inferior: si giras la perilla de monto en sentido antihorario mientras presionas un botón en la sección de asignación de voz, el botón se vuelve rojo en lugar de azul. Esto significa que la nota se reproduce un semitono por debajo de la nota retenida.
- Nota de aproximación superior: si giras la perilla de monto en el sentido de las agujas del reloj mientras presionas un botón en la sección de asignación de voz, el botón se vuelve púrpura en lugar de azul. Esto significa que la nota se toca un semitono por encima de la nota retenida.
- Para restaurar el tono original, presiona el botón de asignación de voz dos veces. Se vuelve azul de nuevo.

monto, la<br>1996 - la sotras celdas de la misma columna se borrarán. Deberás volver a habilitarlos si deseas que<br>1996 - monto, las otras celdas de la misma columna se borrarán. Deberás volver a habilitarlos si deseas que ♪ Si mantienes presionado el botón de Matriz durante más de 1 segundo antes de girar la perilla de ese paso sea polifónico.

Mantén presionado [Play Mode] y usa [Asignar 1-4] para seleccionar una opción. Éstos establecen la dirección de reproducción del patrón.

- Forward reproduce el patrón desde el primer paso hasta el último, luego comienza de nuevo desde el principio.
- Pendulum reproduce el patrón hacia adelante y luego hacia atrás, repitiendo el primer y último paso.
- Random puede activar cualquier paso dentro de la longitud de la secuencia, incluso los pasos que no contienen datos.
- Walk se mueve de acuerdo a la probabilidad, no al azar. En cada paso hau un 50% de probabilidad de que el siguiente paso sea el de la derecha, un 25% de probabilidad de que se repita el mismo paso y un 25% de probabilidad de que se reproduzca el paso anterior.

Presiona [Play Mode] repetidamente para recorrer las distintas opciones.

inicio, Holdas las características comunes [p.56] se aplican al modo Arpegiador de Matriz (página de<br>Inicio, Hold, Metro, Time Div, Swing, Rate, Gate, Tap), al igual que las características específicas del Modo ♪: Todas las [características comunes](#page-64-0) [p.56] se aplican al modo Arpegiador de Matriz (página de de Secuenciador ( [Play Mode](#page-72-0) [p.64] y [Seq length](#page-73-0) [p.65]).

## 8.5. Gestión de secuencia

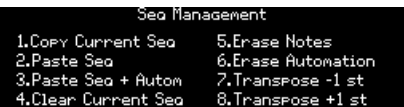

Mantén presionado [Sequencer] para ver las funciones de edición de secuencia, luego usa [Asignar 1-8] para seleccionar la opción deseada. Estos se describe en las siguientes secciones.

#### 8.5.1. Copiar secuencia actual

Mantén presionado [Sequencer] y presiona [Asignar 1] para copiar la secuencia actual en un búfer temporal. A continuación, puedes utilizar la función Pegar secuencia para transferir la secuencia a un preajuste diferente.

#### 8.5.2. Pegar secuencia

Mantén presionado [Sequencer] y presiona [Asignar 2] para pegar algunos de los contenidos del búfer temporal en la memoria de secuencia del preajuste actual. Esta opción solo pega las notas de la secuencia, no los datos de automatización. Esto reemplazará los datos de la nota de la secuencia actual con el contenido del búfer temporal.

## 8.5.3. Pegar secuencia y automatización

Mantén presionado [Sequencer] y presiona [Asignar 3] para pegar todo el contenido del búfer temporal en la memoria de secuencia del preajuste actual. Esta opción pega tanto las notas como los datos de automatización de la secuencia. Esto reemplazará todos los datos de la secuencia actual con el contenido del búfer temporal.

## 8.5.4. Borrar secuencia actual

Mantén presionado [Sequencer] y presiona [Asignar 4] para borrar la secuencia actual.

### 8.5.5. Borrar notas

Mantén presionado [Sequencer] y presiona [Asignar 5] para borrar solo las notas dentro de la secuencia actual. Las pistas de modulación no se verán afectadas.

#### 8.5.6. Borrar automatización

Mantén presionado [Sequencer] y presiona [Asignar 6] para borrar solo las pistas de modulación dentro de la secuencia actual. Los datos de la nota no se verán afectados.

### 8.5.7. Transponer secuencia

Mantén presionado [Sequencer] y presiona [Asignar 7] o [Asignar 8] para transponer todas las notas de la secuencia en -1 semitono o +1 semitono.

## <span id="page-80-0"></span>9.1. ¿Cual's es la diferencia?

Los términos a veces se usan indistintamente. Esto es lo que quieren decir en PolyBrute:

- La grabación por pasos significa ingresar datos Está más enfocada en la pista.
- La edición de pasos significa editar un evento (es decir, un paso). El enfoque es un evento a la vez.

## 9.2. Overdub Encendido vs. Overdub Apagado

<span id="page-80-1"></span>En la página de inicio del modo de Secuenciador puedes usar [Asignar 7] para alternar entre Overdub Encendido y Overdub Apagado. Este ajuste no afecta a las pistas de modulación. Está activo tanto en la vista Notas como en la vista Modulaciones (incluso cuando no puedes verlo).

- Overdub OFF: Sobreescribir Paso Apagado reemplaza todas las notas en el paso, incluso si solo se toca una nota.
- Overdub ON: Los pasos pueden sobregrabar notas adicionales hasta la polifonía máxima de 6 voces, y luego no se pueden agregar más notas. Puedes eliminar notas individuales en [Modo de edición por pasos](#page-82-0) [p.74].

## 9.3. Grabación por pasos

La grabación por pasos te permite editar una grabación en tiempo real y también ofrece una forma diferente de trabajar con patrones. Con él puedes:

- Introducir una frase paso a paso, incluido notas ligadas.
- Captura los movimientos de hasta tres controles en las pistas de modulación.

Para ingresar al modo de grabación por pasos, detén el patrón (si se está reproduciendo) y presiona el botón Grabar. El patrón se ubica en el paso 1. Esto es algo de lo que puedes hacer:

- Toca una o más teclas para ingresar una nota o acorde en el paso 1.
- Utiliza la perilla de Monto para desplazarte a un paso diferente. El paso morado es el cursor de registro.
	- Un paso rojo tiene una nota o acorde activo. Ese paso se reproduce cuando el cursor lo alcanza.
	- Los botones rojos tenues son notas atadas y no se disparan.
- Toca un botón Matrix para seleccionar un paso. Se reproduce un paso rojo cuando se selecciona.
	- Para reemplazar los datos de nota del paso rojo seleccionado, asegúrate de que Overdub esté apagado y toca una o más teclas.
- Un paso oscuro es silencioso (es decir, un silencio) pero no puede desactivarse. Para estar seguro, sal del modo de grabación por pasos (presiona el botón Grabar) y toca ese botón Matriz. Si se vuelve rojo, contiene datos de notas.
	- De vuelta en el modo de grabación por pasos, selecciona ese paso oscuro con la perilla de Monto o toca su botón Matrix.
	- Para ingresar datos de nota en el paso oscuro seleccionado, toca una o más teclas. Se convierte en un escalón rojo.

• Según sea necesario, usa [Asignar 1 + 2] para cambiar entre los pasos 1-32 y 33-64, y usa [Asignar 3-4] para cambiar entre la vista de notas y la [vista de](#page-84-0) [modulaciones](#page-84-0) [p.76].

aproximadamente 1 segundo se grabación por pasos, al mantener presionado un botón rojo durante<br>aproximadamente 1 segundo se ingresa al modo de edición por pasos. Presiona ese botón nuevamente ♪: En el modo de grabación por pasos, al mantener presionado un botón rojo durante para salir, o obtén información aquí [\[p.74\]](#page-82-0)

## 9.3.1. Ingresar / editar un paso

Con Grabación Encendida y el patrón no reproduciéndose, tus opciones incluyen:

- Utiliza [Asignar 7] para seleccionar Overdub Encendido o Overdub Apagado.
- Toca un paso rojo para seleccionarlo. También puedes tocar un botón de Deslizar o Acento.
- Para ingresar o reemplazar notas en el paso actual, toca una o más teclas.
- Para ingresar o reemplazar las notas de cualquier paso en el patrón, toca su botón de paso para seleccionarlo. Ahora toca una o más teclas.
- Para editar la duración de un paso o reemplazar notas individuales dentro de un acorde, consulta la [Edición por Pasos: Notas](#page-82-0) [p.74].
- Para agregar o quitar un deslizado o un acento en cualquier paso, presiona uno de esos botones. Una deslizado afecta la transición <sup>a</sup> el paso actual. El tiempo de deslizamiento debe ser suficiente para escuchar el deslizamiento.
- Presiona [Asignar 8] para borrar el paso actual. Llevará consigo cualquier paso ligado.
- [Tap] puede borrar cualquier paso en el patrón. Selecciona el paso y presione [Tap]; el paso se borra y el cursor avanza al siguiente paso.

### 9.3.2. Ingresar/editar muchos pasos

Con Grabación Encendida y el patrón no reproduciéndose, sus opciones incluyen:

- Utiliza [Asignar 7] para seleccionar Overdub Encendido o Overdub Apagado.
- Toca un paso rojo. También puedes tocar un botón Deslizar o Acento.
- Para agregar o reemplazar una serie de notas, toca las teclas. A medida que se toca cada nota, el cursor avanza y selecciona el siguiente paso.
- Presiona [Tap] para ingresar un silencio o borrar el paso actual.
- Para borrar varios pasos seguidos, toca el primer paso y presiona [Tap] repetidamente.

des<br>| La Cuando se graba mientras se reproduce un patra<br>| deshabilita todos los eventos hasta que se suelta [Tap] ! Cuando se graba mientras se reproduce un patrón, mantener presionado [Tap] borra las notas y

## <span id="page-82-0"></span>9.4. Edición de notas por paso

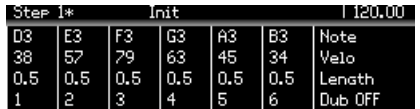

La edición por pasos te permite realizar ediciones de precisión en un evento individual. Puedes ingresar al modo de edición por pasos desde el modo de reproducción (grabación desactivada) o desde el modo de grabación por pasos (grabación activada). En este modo, puedes:

- Toca una o más teclas para ingresar nota (s) o para reemplazar notas existentes.
- Eliminar / reemplazar una nota en medio de un acorde.
- Utiliza la perilla de Monto para alargar / acortar el paso.
- Cambia a la vista a Modulaciones para editar los movimientos de control para un paso específico. Consulta [Grabación por Pasos: Modulaciones](#page-84-0) [p.76].

Repasemos los procedimientos de edición por pasos. Puedes hacer esto tanto si la secuencia se está reproduciendo como si no (simplemente no verás el cursor mientras se reproduce).

Para ingresar al modo de edición por pasos, mantén presionado un botón de paso durante aproximadamente 1 segundo. (También se pueden usar los botones Deslizar o Accent). Los botones de Matriz ahora muestran tres colores diferentes: el paso actual es rojo, los pasos cercanos son morados y el azul muestra la duración. Aquí puedes agregar o eliminar notas al paso y cambiar su duración.

## 9.4.1. Agregar / Eliminar Notas

Usa el teclado para agregar notas al paso. A medida que se agregan notas, la misma cantidad de botones Matrix se encienden en rojo y permanecen rojos mientras se mantienen presionadas las notas. La duración de un botón rojo se puede cambiar con la perilla de Monto. Cuando se suelta una nota, su botón Matrix se vuelve azul y su duración no se puede cambiar a menos que se suelten todas las notas (o se vuelva a tocar la misma nota).

La siguiente parte del proceso es un poco diferente dependiendo de la [configuración de](#page-80-1) [Overdub Encendido/Apagado](#page-80-1) [p.72].

#### 9.4.1.1. Modo de grabación: Overdub Apagado

Si tocas un acorde, suelta todas las notas y luego toca otra nota, las primeras notas se sobrescriben con la nueva nota. Mientras mantengas presionada una nota, puedes continuar agregando más notas, hasta un máximo de 6.

#### 9.4.1.2. Modo de grabación: Overdub Encendido

Puedes ingresar dos notas en un paso, por ejemplo, luego levantar los dedos y agregar hasta cuatro notas más sin sobrescribir las dos primeras. Al presionar una nota que ya está en el paso, se volverá a iluminar en rojo, y luego se puede cambiar su duración con la perilla de monto.

### 9.4.2. Cambiar la duración

Una vez liberadas todas las notas, los botones de Matriz correspondientes se vuelven azules. Existen varias formas de cambiar la duración de las notas.

### 9.4.2.1. Todas las notas

Con todas las notas sueltas, gira la perilla de Monto en el sentido de las agujas del reloj para alargar todas las notas en el paso. Esas notas ahora están vinculadas a los siguientes pasos. Los LED azules a la derecha indican la duración de las notas ligadas. Esto también es visible en el modo de reproducción.

Ahora gira la perilla de monto en sentido antihorario; Menos LED azules significan que las notas son más cortas. si una nota es demasiado larga, es posible que debas seguir girando la perilla antes de que algo cambie.

#### 9.4.2.2. Una nota

Mantén presionado un botón azul, luego gira la perilla de Monto para editar la duración de una sola nota en un acorde.

#### 9.4.2.3. Cambios proporcionales

Es posible agregar una nota, extenderla con la perilla de Monto, luego agregar otra nota, etc., y extenderlas proporcionalmente.

#### 9.4.2.4. Remover notas

Presiona el botón azul más a la izquierda de una fila para eliminar esa nota del acorde.

#### 9.4.3. Selecciona un paso morado

Toca uno de los botones morados: se vuelve rojo para mostrar que es el paso actual. Agrega una o más notas y ajusta su duración, o selecciona otro botón violeta en su lugar.

### 9.4.4. Salir de la edición por pasos

Cuando hayas terminado, puedes presionar el paso rojo o el botón Grabar para salir de la grabación de pasos. Esto te regresa a la página de inicio. Para confirmar los cambios, vuelve a ingresar a la grabación de pasos y presiona ese paso rojo para escucharlo.

## 9.5. Grabación por Pasos: Modulaciones

<span id="page-84-0"></span>Los movimientos de hasta tres controles se pueden grabar en las pistas de modulación, en vivo o en modo por pasos. Los datos del controlador se pueden agregar o editar en cada paso. La grabación en vivo se cubre aquí [\[p.67\];](#page-75-0) en esta sección, el enfoque es la grabación por pasos. Para este ejemplo, comienza con una secuencia que no tenga pistas de modulación grabadas.

Primero, detén el patrón (si se está reproduciendo), luego presiona el botón Grabar para ingresar al modo de grabación por pasos. Utiliza [Asignar 4] para seleccionar la vista de modulación. Puedes volver a la vista de Notas usando [Asignar 3] en cualquier momento..

Las pistas de modulación están en conjuntos de tres y se muestran en las filas A-C y las filas D-F, pero también en las filas G-I para los pasos 17 a 24 y J-L para los pasos 25 a 32. Los pasos de la pista de modulación que contienen un valor son azules. Las pistas de modulación existentes se nombran en la pantalla como botones de asignación 5-7.

Se pueden grabar hasta tres parámetros; existen tres pistas de modulación. Así es como funciona:

- Cuando se toca el primer parámetro, un botón de paso en la primera fila se ilumina en azul.
- Cuando se toca otro parámetro, en este u otro paso, un botón de paso en la segunda fila se ilumina en azul.
- Una vez asignados los tres parámetros a las pistas de modulación, no podrás crear más pistas de modulación. Mover otro control no cambiará el paso actual. Para eliminar una de las pistas de modulación, consulta [esta sección](#page-85-0) [p.77].
- Al girar una perilla de parámetro que se ha grabado en una pista de modulación, se activan las notas que existen en el paso actual. El disparo solo puede ocurrir una vez cada 0,7 segundos.

### 9.5.1. Ingresar/editar un paso de modulación

Mueve uno de los tres controles elegidos para editar su valor en ese paso. Si no existía un evento de modulación para ese control en ese paso, un botón en la pista de Modulación se vuelve azul. Puedes activar y desactivar los pasos individuales de la pista de modulación presionando un botón azul específico.

i ♪: El borrado [Tap] no funciona con los pasos de la pista de modulación.

### 9.5.2. Ingresar/editar muchas modulaciones

Puedes grabar pistas de modulación mientras el patrón está en bucle, incluso dentro de la vista Modulaciones. Para obtener más información, consulta la [sección de pistas de](#page-75-0) [modulación](#page-75-0) [p.67].

#### 9.5.3. Eliminar una pista de modulación

<span id="page-85-0"></span>Para eliminar una pista de modulación, mantén presionado [Asignar 8] y presiona el botón [Asignar] que muestra el nombre de la pista a eliminar. Desaparecerá de la lista en la pantalla. Aquí existen dos cosas más que debes saber sobre el proceso:

- Eliminar una pista de modulación deja esa fila de pasos vacía, pero no reorganiza las filas.
- La próxima vez que se registre un nuevo parámetro, se llenará la primera pista de modulación vacía.

↑ De Con Grabación apagada y el patrón sin reproducir, los parámetros de la pista de modulación<br>asianados se pueden editor sin afector a las pistas de modulación asignados se pueden editar sin afectar a las pistas de modulación.

## 10.1. ¿Qué es el modo Metamorfosis?

Cada preajuste de PolyBrute se compone de dos sonidos (A y B) que están disponibles al mismo tiempo. Tanto la perilla [Morph] como el controlador [Morphée] pueden realizar un crossfade sin problemas entre los dos sonidos, cada uno de los cuales puede tener configuraciones completamente diferentes para los filtros, envolventes y LFO, por nombrar algunas cosas. La transformación se aplica a estos parámetros como si estuvieras moviendo todos los controles a la vez. Y lo estás ... pero lo estás haciendo con un solo control.

Ningún otro sintetizador analógico ha tenido este tipo de potencia: dos sonidos completos en un solo parche, con montones de parámetros a cada lado. Es tentador pensar en ellos como capas, excepto que PolyBrute también tiene un modo de capa para apilar voces una encima de la otra, además de las capacidades de transformación.

### 10.1.1. Metamorfosis vs. fundido cruzado

Morph no es un fundido cruzado; es un número infinito de compromisos de un entorno a otro. Los valores de los parámetros cambian gradualmente de un estado a otro, alcanzando cada valor intermedio entre los dos.

Para ilustrar el concepto, Te invitamos a probar este ejemplo:

- 1. Inicializa el preajuste y gira la perilla [Morph] hasta su punto medio, para que puedas modificar los sonidos A y B por igual.
- 2. En la sección del Mezclador, configura el nivel de VCO 1 a cero y el nivel de VCO 2 al máximo.
- 3. Ajusta la perilla [Morph] hasta el final en B y ajusta el tono VCO 2 al máximo (+7 semitonos).
- 4. Ahora toca una nota y gira la perilla [Morph] de A a B: el tono cambia gradualmente entre los dos.

Esto es lo que debería hacer la transformación de los dos valores de VCO <sup>2</sup>; no es en absoluto la forma en que funcionaría el fundido cruzado. Para escuchar ambos tonos al mismo tiempo durante un fundido cruzado, se necesitarían cuatro VCO por voz, no dos, de modo que ambos VCO de cada lado podrían conservar sus ajustes de tono y aparecer / desaparecer gradualmente al girar la perilla.

Por cierto, es muy divertido ver que esto sucede cuando se usa la aplicación "Editor" de PolyBrute. Solo una pequeña pista allí ... ¡por favor, ve a buscarlo si aún no lo tienes!

Existen algunos [parámetros que no pueden transformarse](#page-91-0) [p.83] debido a su propia naturaleza: estos son ajustes mutuamente excluyentes, contradictorios o binarios / trinarios entre los cuales no es posible ningún compromiso.

Una cosa más: los sonidos A y B comparten el mismo conjunto de 32 rutas de la Matriz de modulación y 64 conexiones de modulación. ¡Pero eso suele ser más que suficiente! En total, un preajuste de PolyBrute es algo animado y vivo.

## 10.2. La perilla Morph

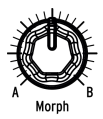

Este control sin pretensiones está en el corazón de la función de transformación. En su posición totalmente en sentido antihorario, solo permite que pase el sonido A; en su posición completa en el sentido de las agujas del reloj, solo permite que pase el sonido B. Es continuamente variable entre los dos ajustes, por lo que es posible un número infinito de combinaciones entre los sonidos A y B. La posición del mando Morph se almacena con cada preajuste. Éste se convierte en el punto de partida de las modulaciones que afectan a ambos sonidos. La posición de la perilla Morph también define la forma en que A y B se modifican cuando se mueve una perilla o deslizador: en su posición totalmente en sentido antihorario, solo se modificará el parámetro de sonido A; cuanto más se gires en el sentido de las agujas del reloj, más se modificará el parámetro del sonido B y menos se modificará el parámetro del sonido A; en su posición completa en el sentido de las agujas del reloj, solo se modificará el parámetro de sonido B.

## 10.3. Metamorfosis con Morphée

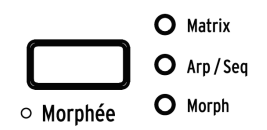

Cuando el botón Morphée está configurado en Morph, el eje X modificará los parámetros de nivel (como los niveles VCF o la mezcla de formas de onda VCO, etc.) mientras que el eje Y modificará los parámetros de tono (como Tono VCO o corte VCF) Cuando se desplaza Morphée hacia abajo a la izquierda, se escucha el sonido A; cuando se desplaza hacia la parte superior derecha, se escucha el sonido B. En este modo, hay una fuerte interacción entre la perilla Morph y Morphée, ya que mover la perilla Morph se hará cargo de los ejes de transformación X e Y. Sin embargo, mientras que el mando Morph define la forma en que se modifican los sonidos A y B cuando se mueve un mando o un fader (consulte 10.2), Morphée no afecta este comportamiento. Esto significa que si la perilla Morph está en su posición máxima en sentido antihorario y Morphée se desplaza hacia la parte superior derecha, escuchará el sonido B, pero el movimiento de una perilla o fader solo afectará al sonido A.

Para obtener más información sobre el controlador Morphée, consulta la sección [Morphée](#page-46-0) [\[p.38\]](#page-46-0) en el capítulo controles de interpretación.

## 10.4. Rutas de transformación y modulación

Como se mencionó anteriormente, los sonidos A y B comparten el mismo conjunto de 32 rutas Mod Matrix (y 64 conexiones mod). Eso significa, por ejemplo, que para la página de Modificación 1, ruta A 1, las selecciones para el origen y el destino deben ser las mismas. ¡Pero la configuración de la fuente puede ser completamente diferente para el sonido A y para el sonido B!

He aquí un ejemplo rápido:

- 1. Inicializa el programa y gira la perilla [Morph] a A.
- 2. Ingresa al modo [Mods], configura una ruta de modulación desde LFO 1 al Tono Global y dale una cantidad positiva.
- 3. Configura la forma de onda y la velocidad del LFO 1 en algo obvio, como un diente de sierra lento hacia abajo.
- 4. Gira la perilla [Morph] a B.
- 5. Dale al LFO 1 a Tono Global una cantidad positiva y ajusta la velocidad del LFO 1 a algo diferente.
- 6. Presiona el botón [Morph] (debajo de la perilla de Monto) para ingresar al modo de Metamorfosis.
- 7. Selecciona Editar B con [Asignar 2]. Ahora se iluminan dos botones de modo (Mods u Morph).
- 8. Ahora puedes configurar la forma de onda del LFO 1 en algo diferente.
- 9. Ahora toca una nota y gira la perilla de [Morph] de A a B: el LFO cambia gradualmente entre los dos.

Como puedes ver, existen mucho potencial incluso cuando los sonidos A y B comparten la misma fuente de modulación.

## 10.5. Sonidos Metamorfos

El nivel superior del modo de metamorfosis tiene ocho opciones: tres para la edición de sonido y cinco utilidades.

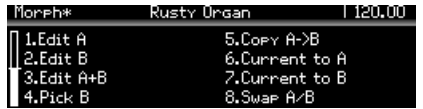

#### 10.5.1. Edición los sonidos A y B

<span id="page-88-0"></span>Los modos de Edit A / Edit B te permiten cambiar los ajustes que de otro modo establecerán los sonidos A y B en el mismo valor. Por ejemplo, esto es lo que sucede cuando se cambia el enrutamiento del filtro VCO en el nivel de Preajuste.

- [Inicializar el preajuste](#page-22-0) [p.14].
- Presiona [Presets] para llegar al nivel superior, si aún no está allí.
- En la sección de Mezclador, el LED de enrutamiento muestra que VCO 1 está enrutado al filtro de escalera.
- Gira la perilla [Morph] de A a B: la ruta del filtro no cambia.
- Cambia la ruta del filtro al filtro Steiner y vuelve a girar la perilla [Morph]: la ruta del filtro no cambia.

Para enrutar VCO 1 a diferentes filtros para los sonidos A y B:

- 1. Ingrese al modo Morph
- 2. Use [Asignar 2] para ingresar a Editar B
- 3. Presione el botón de enrutamiento del filtro para enrutar el VCO 1 al filtro de escalera.

Ahora presione [Presets] y gire la perilla Morph. Los LED de enrutamiento del filtro VCO 1 cambiarán de enrutamiento Steiner a Ladder, y ambos se encenderán cuando la perilla Morph esté en su punto medio. Este ejemplo funciona en cualquier preajuste.

#### 10.5.1.1. Edit A

Utiliza [Asignar 1] para acceder y cambiar la configuración del sonido A. Dentro de este modo puede:

- Cambia los valores de cualquier parámetro del motor de voz excepto como se indica aquí [\[p.83\]](#page-91-0).
- Establezca los niveles que utilizará el sonido A para las rutas de modulación compartidas. El botón [Mods] se iluminará en rojo y serás llevado a la matriz de modulación. Edite el nivel al valor deseado.

#### 10.5.1.2. Edit B

Utiliza [Asignar 2] para acceder y cambiar la configuración del sonido B. Dentro de este modo se puede:

- Cambiar los valores de cualquier parámetro del motor de voz excepto como se indica aquí [\[p.83\]](#page-91-0).
- Establece los niveles que utilizará el sonido B para las rutas de modulación compartidas. El botón [Mods] se iluminará en rojo y serás llevado a la matriz de modulación. Edite el nivel al valor deseado.

### 10.5.1.3. Edit A+B

Utiliza [Asignar 3] cuando desees que los parámetros del sonido A y B tengan el mismo valor. Dentro de este modo se puede:

- Cambia los valores de cualquier parámetro del motor de voz [excepto como se](#page-91-0) [indica aquí](#page-91-0) [p.83].
- Establece los niveles que usarán los sonidos A y B para las rutas modificadas compartidas. La configuración de la fuente de modulación aún puede ser diferente; solo la cantidad de modulación y la polaridad serán las mismas. El botón [Mods] se iluminará en rojo y serás llevado a la matriz de modulación. Edita el nivel al valor deseado.

Settings of Cuando estés en *Edit A* o *Edit B* puedes acceder a configuraciones independientes usando el botón<br>1994: Por esta partes directos de Configuración. Por ejemplo, puedes hacer que las partes A y B tengan ♪ Cuando estés en Edit <sup>A</sup> o Edit <sup>B</sup> puedes acceder a configuraciones independientes usando el botón diferentes rangos de inflexión de tono.

### 10.5.2. Utilidades Morph

#### 10.5.2.1. Pick B

Esta opción te permite copiar el sonido A o B de cualquier preajuste al búfer de edición del preajuste que estás creando. Después de seleccionar la opción Toma B, utiliza [Asignar 1-8] y los botones de Matriz para seleccionar el preajuste fuente para el sonido B.

Después de seleccionar el preajuste fuente, la pantalla muestra que el sonido A del preajuste seleccionado se ha copiado en el sonido B del preajuste que se está editando.

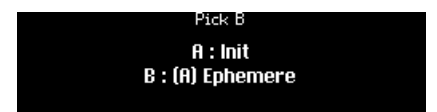

Presiona de nuevo el botón de Matriz del preajuste fuente y la pantalla cambiará para mostrar que el sonido B del preajuste seleccionado se ha copiado en el sonido B del preajuste que se está editando.

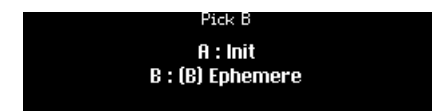

#### 10.5.2.2. Copy A->B

Al crear un preajuste, es posible que desees cambiar entre dos sonidos que son similares en algunos aspectos y drásticamente diferentes solo en algunos aspectos. Utiliza esta opción para copiar el sonido A en el sonido B y luego edita cada sonido como mejor te parezca.

### 10.5.2.3. Current to A

<span id="page-90-0"></span>Si la posición actual de la perilla [Morph] te da exactamente el sonido que deseas para el sonido A, puedes transferirlo al sonido A y luego enfocarte en el sonido B.

#### 10.5.2.4. Current to B

Del mismo modo, si la posición actual de la perilla [Morph] te da exactamente el sonido que deseas para el sonido B, puedes transferirlo al sonido B y luego enfocarte en el sonido A.

#### 10.5.2.5. Swap A/B

He aquí un caso de uso para esta función: digamos que te gusta lo que la función Toma B trajo al preajuste, pero ahora no estás tan emocionado con el sonido A. Intercambia A y B; por lo que el sonido B reside en el sonido A. Ahora puedes buscar otro sonido complementario usando la función Toma B nuevamente.

## 10.6. ¿Qué se puede transformar?

<span id="page-91-0"></span>Casi todos los parámetros de PolyBrute pueden cambiar entre sus configuraciones para los sonidos A y B. Estos incluyen los filtros, los VCO, las envolventes y los LFO. Incluso algunos parámetros inusuales como Sync y Noise Color se pueden transformar.

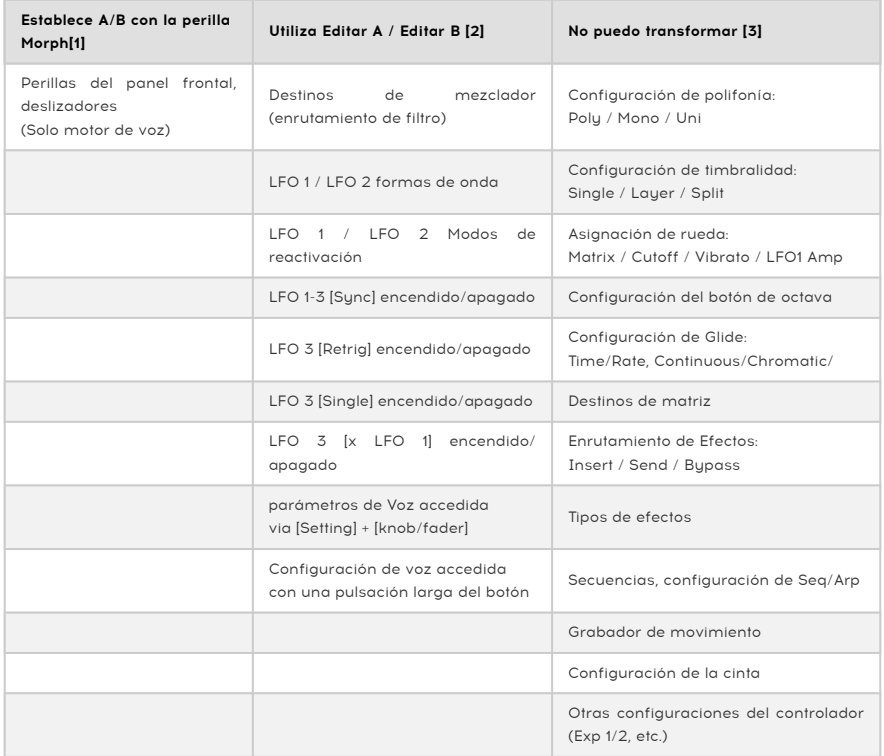

- 1. Estos valores se pueden editar desde el panel frontal. Ajusta la perilla [Morph] en A o B según sea necesario.
- 2. Estos deben establecerse dentro de Editar A y Editar B para que sus valores sean diferentes.
- 3. Estos parámetros no pueden transformarse porque afectan a los sonidos A y B por igual dentro de cada preajuste.

## 10.6.1. Destinos del mezclador (enrutamiento del filtro)

<span id="page-91-1"></span>A medida que los destinos del mezclador se transforman (utiliza Editar A y Editar B para configurar diferentes enrutamientos entre A y B, consulta [Edición de sonidos A y B](#page-88-0) [p.80]), en realidad puedes establecer cantidades porcentuales de salida del oscilador pasando a cada uno de los filtros.

Para configurar VCO1 al 25% en Steiner y al 75% en Ladder:

- 1. Sigue las instrucciones de 10.5.1 para configurar VCO1 en Steiner en el sonido A y en Ladder en el sonido B.
- 2. Gira la perilla Morph al 75%: VCO1 se dirige un 25% a Steiner y un 75% a Ladder. Los LED del mezclador reflejan este estado, ya que el LED de VCO1 a Steiner está atenuado (25%) y el VCO1 a Ladder está más encendido (75%).
- 3. Incluso puedes usar la [utilidad Actual a A](#page-90-0) [p.82] para que la mezcla se aplique al sonido A.

#### 10.6.2. Formas de onda de LFO 1 / LFO 2

De manera similar a los destinos del mezclador (consulta la sección anterior), puedes configurar LFO1 / LFO2 para que emita una mezcla de sus formas de onda usando diferentes formas de onda entre el sonido A y B, luego usando la perilla Morph y las utilidades Actual a A o Actual a B. Los LED de forma de onda del LFO también reflejan este estado.

## 10.6.3. Modos de reactivación del LFO 1-3

De manera similar a los destinos del mezclador (consulta la sección 10.6.1), puedes configurar LFO1 / LFO2 en una cantidad porcentual de los modos de Reactivación (es decir, un estado entre los modos Mono, Poly Free y Poly Retrig). Los parámetros LFO 1 / LFO 2 Mono Retrig y LFO3 Retrig también son continuos.

La transformación entre un LFO reactivado y uno libre funciona de la siguiente manera:

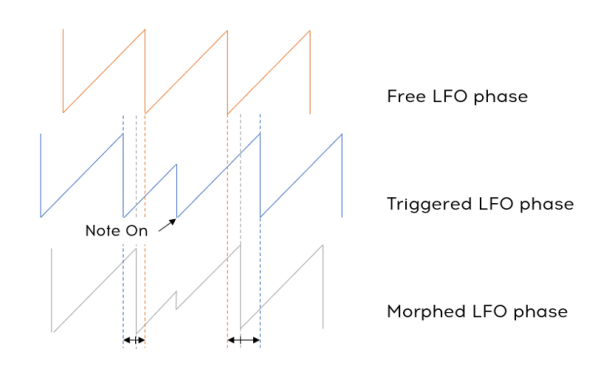

## 10.6.4. Sincronía de LFO 1-3

De manera similar a los [destinos del mezclador](#page-91-1) [p.83], puedes establecer LFO 1-3 en una cantidad porcentual de modos de sincronización (es decir, un estado entre sincronizado y no sincronizado).

De 0% a 50% de sincronía, la velocidad del LFO cambiará continuamente entre su valor libre y su valor sincronizado. La fase LFO permanece libre.

Una vez que el parámetro de Sincronía alcanza el 50%, la fase del LFO se sincronizará suavemente.

Las opciones de Sincronización son Binaria, Triplete y Punteada (consulta [División de](#page-37-0) [Sincronización LFO](#page-37-0) [p.29]). Estos también pueden transformarse, pero no de forma continua. Cuando el parámetro División de Sincronización está entre 0 y 33%, la división es Binaria, del 33% al 66% es Triplete y del 66% al 100% es Punteada.

## 10.6.5. LFO 3 Único

De manera similar a los [destinos del mezclador](#page-91-1) [p.83], puede establecer el parámetro LFO 3 Único en otros valores distintos de 0% o 100%.

Con el parámetro Único del 100% al 1%, el número de repeticiones del ciclo del LFO cambia linealmente de 1 a 32. En 0% Único, el número de repeticiones del ciclo LFO es infinito.

El gráfico siguiente muestra la interacción de los parámetros Reactivación y Único.

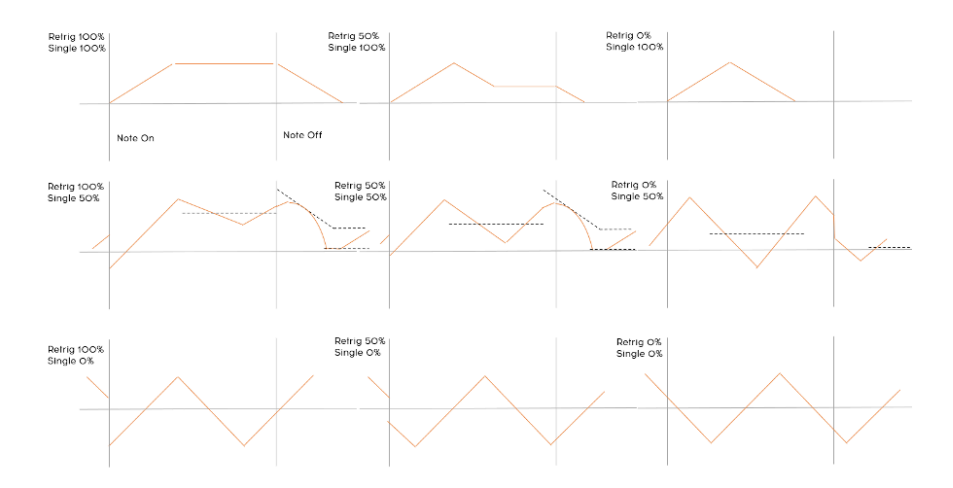

### 10.6.6. LFO 3 XLFO 1

De forma similar a los [destinos del mezclador](#page-91-1) [p.83], puedes establecer el parámetro LFO 3 XLFO1 en otros valores distintos de 0% o 100%.

LFO 3 XLFO 1 tiene tanto una modulación como una acción de disparo (ver [sección 4.5.2](#page-36-0) [\[p.28\]](#page-36-0)), y ambas tienen un comportamiento continuo.

Con la modulación XLFO 1 de 0% a 100%, la salida de LFO3 se modulará con un fundido cruzado entre 1 (es decir, sin modulación) y el valor de LFO1 (es decir, modulación LFO1 completa). Con el disparo XLFO 1 de 0% a 99%, el LFO3 volverá a disparar el LFO1 de 0 a 32 veces seguidas. Con el disparador XLFO 1 al 100%, el LFO3 volverá a disparar continuamente el LFO1.

## 11. LOS EFECTOS

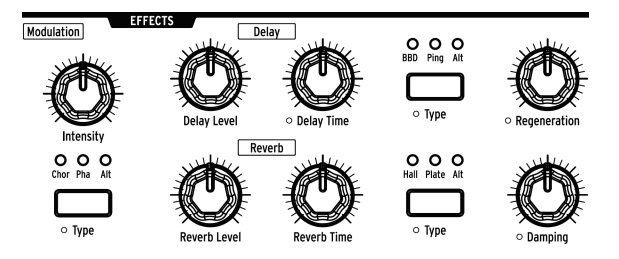

PolyBrute presenta una sección de efectos digitales con todos los tipos de efectos clásicos:

- Modulation: chorus, phaser, flanger y muchos otros efectos interesantes basados en el tono.
- Delay: todo, desde slapback rápido, ping pong y retrasos estéreo, están a tu disposición.
- Reverb: están disponibles efectos vintage como Bright Plate, además de opciones exuberantes como efecto brillante, etc.

Ten en cuenta que todos las perillas de la sección Efectos pueden ser destinos de modulación en la Matriz.

## 11.1. Enrutamiento de Efectos

Insert dirige la señal de salida completa a través de los efectos en este orden: Modulación > Retardo > Reverberación.

Send utiliza el retardo y la reverberación en una configuración de bus que conserva la ruta de la señal analógica. El efecto de modulación siempre está en modo de Inserción.

Bypass Te permite silenciar las tres unidades de efectos al mismo tiempo mientras deja intactos sus niveles de salida para su posterior recuperación.

Ten en cuenta que cuando la señal está seca (niveles de efecto en cero), la ruta de la señal es puramente analógica, incluso en el modo de Inserción.

## 11.2. Efectos de Modulación

Intensity controla la profundidad del efecto de modulación seleccionado.

Modulation Tupe selecciona una de estas opciones:

- Chor (Chorus) es un retardo modulado por LFO, en el entorno de 5 a 50 ms. Es un sonido rico y espeso.
- Pha (Phaser) divide la señal entrante, cambia la fase de un lado y la recombina con la señal no afectada. El resultado es un filtro de peine de muesca que recorre el espectro de frecuencia, causando ese sonido de "silbido" que se escucha en las pistas clásicas de piano eléctrico y de máquinas de cuerda.
- Alt (Alternar): Mantén presionado [Settinas] y presiona [Tipo de modulación] para ver el Tipo personalizado de coro. Estas ocho variaciones son las que se pueden seleccionar (y guardar con) el preajuste que está creando:
	- Flanger
	- Phaser 12p
	- RingMod
	- BitCrusher
	- Soft Flanger
	- Phase Flanger
	- DownSampler
	- Ensemble

## 11.3. EQ

La sección de Modulación contiene un Ecualizador oculto, que se puede utilizar junto con los efectos de modulación al mismo tiempo. Se accede manteniendo presionado [Settings] y girando la perilla [Intensity]. Esto abrirá un menú con ocho opciones para impartir una curva de Ecualización al sonido del PolyBrute:

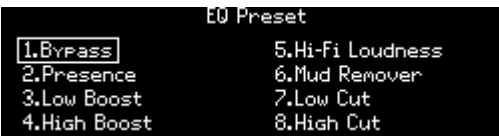

- Bypass: Ninguna Ecualización.
- Presence: Refuerzo de rango medio.
- Low Boost: Refuerzo de las frecuencias graves.
- High Boost: Refuerzo de frecuencias agudas.
- Hi-Fi Loudness: Emulación de la configuración de sonoridad en equipos de alta fidelidad domésticos. Las frecuencias graves se refuerzan.
- Mud Remover: Deslizamiento de frecuencias muy bajas para reducir el ruido.
- Low Cut: Similar al Eliminador de Lodo pero con una frecuencia de atenuación más alta.
- High Cut: Reducción de frecuencias muy altas para reducir la similitud y el "chisporroteo".

## 11.4. Delay

## 11.4.1. Controles del Delay

Delay Level controla la salida del efecto de retardo seleccionado.

Delay Time ajusta el tiempo entre cada reiteración del retardo.

Delay Type selecciona una de estas opciones:

- BBD (dispositivo Bucket-Brigade) emula un retardo analógico que degrada rápidamente la salida del efecto.
- Ping (Ping-Pong) rebota de un lado a otro en el campo estéreo.
- Alt (Alternar): Mantén presionado [Settings] y presiona [Delay Type] para ver el Tipo personalizado de retardo. Estas siete variaciones son las que se pueden seleccionar (y guardar con) el preajuste que estás creando:
	- Stereo Delay
	- Long Delay
	- BBD PingPong
	- Karplus
	- Stereo Spread
	- Parallel
	- BBD Spread

Regeneration controla el número de reiteraciones que producirá el retardo.

Mantén presionado [Settings] y gira el Delay Time para ver el menú "Delay Time Mode". Usa [Asignar 1-4] para especificar si la demora se sincroniza con el reloj maestro o no, y qué división de tiempo usa cuando se sincroniza.

- Hertz: no sincronizado
- Binary, Triplet, o Dotted: sincronizado

Cuando se selecciona una de las opciones sincronizadas, la división del tiempo de retardo se muestra cuando se gira la perilla Tiempo de Retardo.

## 11.4.3. Opciones de filtro del retardo

Mantén presionado [Settings] y gira Regeneración para ver el menú "Filtros de Retardo". Las opciones de pasa altos y pasa bajos están disponibles, y se puede hacer una selección desde cada columna. Utiliza [Asignar 1-4] para seleccionar la opción Pasa Altos y utiliza [Asignar 5-8] para seleccionar la opción Pasa Bajos.

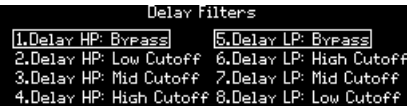

### 11.5. Reverb

Reverb Level controla la salida del efecto de reverberación seleccionado.

Reverb Time ajusta el tiempo que tarda la reverberación en decaer.

Reverb Type selecciona una de estas opciones:

- Hall recrea los reflejos de un espacio acústico bastante grande.
- Plate simula las famosas unidades de reverberación encontradas en algunos estudios famosos.
- Alt (Alternar): Mantén presionado [Settings] y presiona [Tipo de reverberación] para ver el tipo personalizado de reverberación. Estas cinco variaciones son las que se pueden seleccionar (y guardar con) el preajuste que estás creando:
	- Bright Plate
	- Room
	- Dreamy
	- Springy
	- Delayed Plate

Damping controla qué tan rápido decaen las frecuencias más altas. Se escucha una caída gradual de alta a media, con las frecuencias bajas como las últimas en desaparecer.

### 11.5.1. Opciones de filtro de reverberación

Mantén pulsado [Settings] y gira amortiguación para ver el menú "Filtro Pasa Altas de reverberación". Utiliza [Asignar 1-4] para seleccionar el corte del filtro Pasa Altas: Bypass, Grave, Medio o Agudo.

## 11.6. Atajo de efectos preestablecidos

Los Efectos de Modulación, Retardo y Reverberación cuentan con un atajo para mostrar sus respectivos preajustes alternativos. Simplemente mantén presionado el botón [Type] en cualquier sección para que aparezca un menú de los ajustes preestablecidos Alt de esa sección.

## 12. CONFIGURACIONES

Presiona [Settings] para acceder a las páginas de Configuración. Se dividen en dos categorías principales: Preestablecido y Global. Asumiremos en este capítulo que sabes usar [Asignar 1-8] para seleccionar las opciones en cada página.

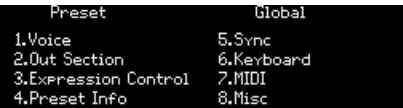

## 12.1. Vista general de la configuración

## 12.1.1. Configuraciones preestablecidas

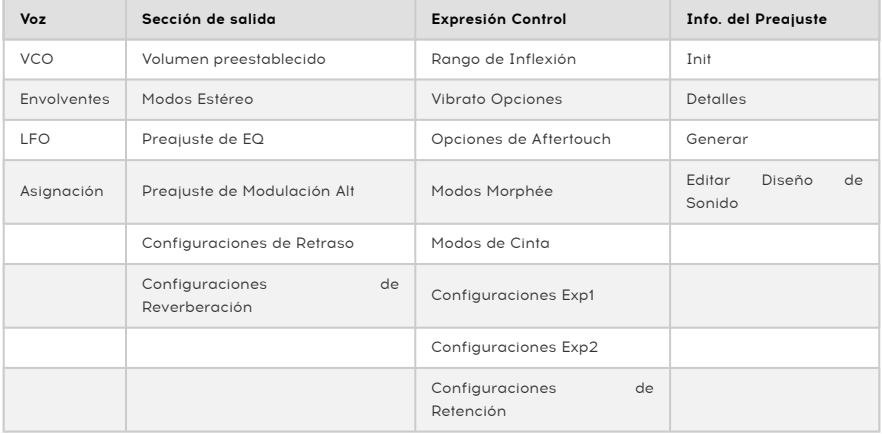

## 12.1.2. Preajuste > Ajustes de Voz

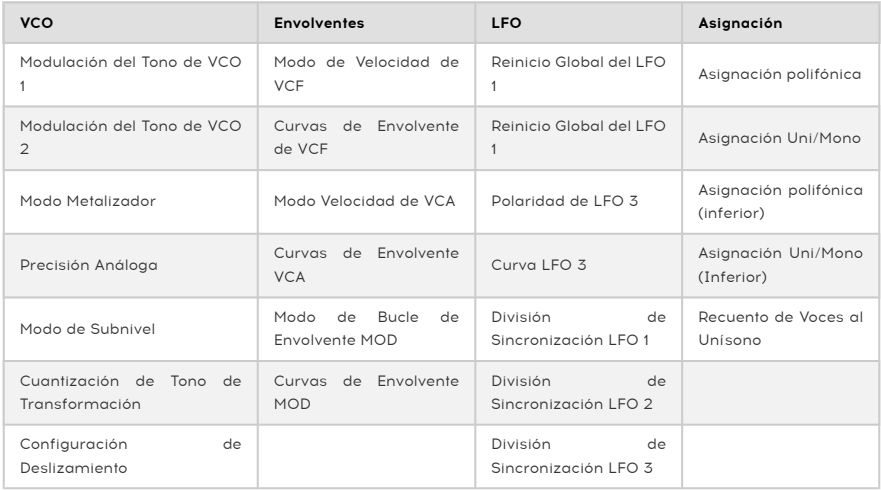

# 12.1.3. Configuración global

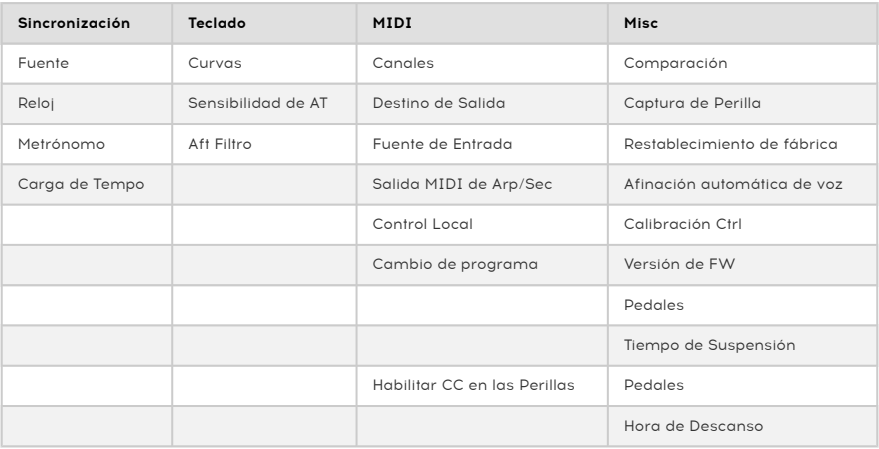

## 12.2. Preset>Voice

La categoría de Settings/Voice tiene cuatro áreas principales: VCO, Envolventes, LFO y Asignación.

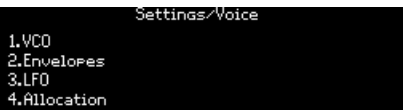

#### 12.2.1. Voice>VCO

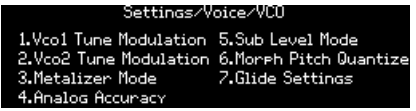

Usa [Asignar 1-7] para elegir el elemento a configurar.

## 12.2.1.1. Vco1 Tune Modulation

Estos definen la respuesta cuando VCO 1 es un destino de modulación. No afecta a la perilla [VCO 1 Tune].

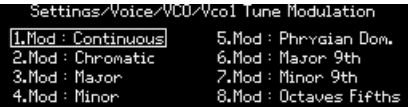

- Utiliza [Asignar 1-2] para seleccionar Continuous (suave) o Chromatic.
- Utiliza [Asignar 3-8] para seleccionar escalas preestablecidas que seguirá el VCO cuando se modula.

### 12.2.1.2. VCo2 Tune Modulation

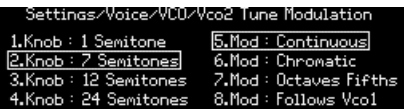

- [Asignar 1-4] establece el rango de la perilla de VCO 2 Tune.
- [Asignar 5-8] define cómo responde VCO 2 cuando es un destino de origen de modulación.

#### 12.2.1.3. Metalizer mode

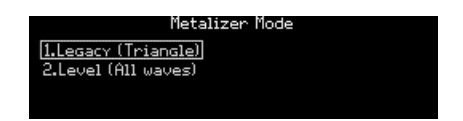

- Legacy es cómo funciona Metalizer en todos los Brutes anteriores: solo se dobla la onda triangular.
- Level procesa todas las formas de onda de VCO 1.

Para los ingenieros entre ustedes, He aquí un diagrama de los dos modos.

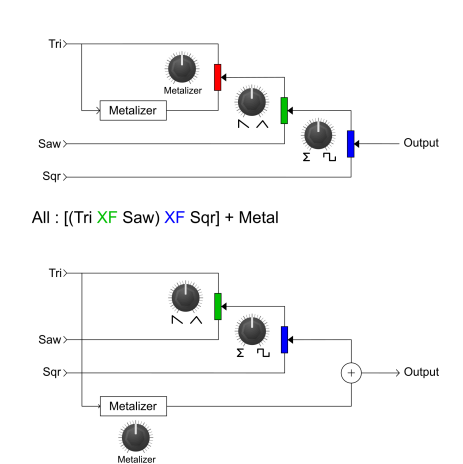

Tri: [(Tri XF Metal Out) XF Saw] XF Sqr

#### 12.2.1.4. Analog Accuracy

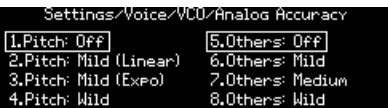

Los sintetizadores análogos clásicos son conocidos por cierta inestabilidad y no linealidad en la forma en que responden sus componentes. Un poco puede ayudar a crear un sonido gordo; muchas cosas pueden resultar molestas. El PolyBrute te permite decidir cuánto te gustaría. También se puede acceder a este menú manteniendo presionado el botón de Settings y moviendo la perilla [Fine Tune].

#### Pitch

Utilice [Asignar 1-4] para establecer la inestabilidad del tono:

- Desactivado
- Lineal leve
- Exposición suave
- Salvaje

#### **Others**

Otros aspectos que el PolyBrute puede variar colectivamente incluye ancho de pulso del oscilador, corte y resonancia del filtro, tiempos de envolvente, niveles de sostenido de envolvente y tasas de LFO cuando no están sincronizadas con el tempo. Utilice [Asignar 5-8] para seleccionar las opciones:

- Desactivado
- Suave
- Medio
- Salvaje

#### 12.2.1.5. Sub Level Mode

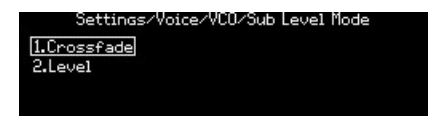

- Crossfade es el comportamiento descrito en la subsección.
- Level es un modo en el que solo el subnivel se ve afectado por la perilla; la mezcla de formas de onda de VCO 2 no se ve afectada

#### 12.2.1.6. Morph pitch quantize

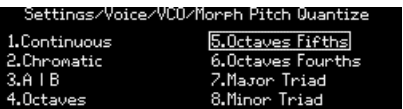

Esto afecta cómo cambian los parámetros de Tono del VCO 1 y 2 entre sus ajustes para los sonidos A y B cuando se gira la perilla Morph. Ten en cuenta que cuando el rango de [Vco2 Tune] es inferior a 12 semitonos, siempre se transformará continuamente

- Continuous: Transición suave del Tono de VCO 1 y 2 entre los sonidos A y B.
- Chromatic: Cambios de tono de VCO 1 y 2 en semitonos entre los sonidos A y B.
- A | B: Cuando la perilla Morph está entre A y la mitad, VCO 1 da el ajuste A. Cuando la perilla está entre la mitad y B, VCO 1 da el ajuste B.
- Octaves: VCO 1 salta en octavas entre los sonidos A y B.
- Octaves Fifths: VCO 1 salta en quintas y octavas entre los sonidos A y B.
- Octaves Fourths: El parámetro [VCO Tune] salta en cuartas y octavas entre los sonidos A y B.
- Major Triad: VCO 1 transiciona entre los sonidos A y B con una tríada mayor (raíz, tercera, quinta, octava mayor)
- Minor Triad: VCO 1 transiciona entre los sonidos A y B con una tríada menor (raíz, tercera, quinta, octava menor)

#### 12.2.1.7. Glide Settings

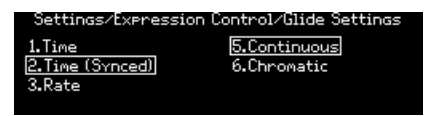

Utilice [Asignar 1-3] para configurar el modo de Deslizamiento:

- Time se desliza entre 2 notas cualesquiera en la misma cantidad de tiempo, sin importar qué tan lejos estén.
- Time (Synced) es similar, pero el tiempo de deslizamiento se sincroniza con el reloj maestro. A medida que se gira la perilla Deslizamiento, se muestran las divisiones de tiempo, lo que indica los valores rítmicos.
- Rate vincula la velocidad de deslizamiento con los intervalos, por lo que el tono tarda 12 veces más en cubrir una octava que en cubrir un medio paso.

Utilice [Asignar 5-6] para especificar si el deslizamiento será suave o seguirá la escala cromática.

- Continuous: Deslizamiento cambia suavemente los tonos sin "pasos" entre notas.
- Chromatic: Deslizamiento cambia los tonos en pasos cromáticos a lo largo de la escala de 12 notas, como un glissando.

#### 12.2.2. Voice>Envelopes

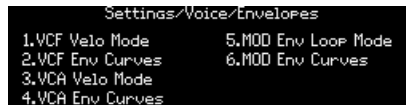

El VCF y VCA tienen modos de envolvente y velocidad idénticos, por lo que se describen juntos.

#### 12.2.2.1. VCF/VCA Velo Mode

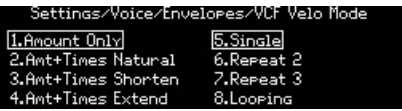

- Amount Only proporciona la respuesta normal. Con los modos Amount + Times, la velocidad afecta los tiempos de ataque, caída y liberación. Amt+Times Natural acorta el tiempo de ataque y extiende los tiempos de caída y liberación con velocidades más altas, mientras que Amt+Times Shorten acorta todos los tiempos y Amt+Times Extend extiende todos los tiempos.
- Single ejecuta la envolvente una vez. Las opciones Repeat ejecutan la envolventes 2 o 3 veces. Looping ejecuta la envolvente de forma indefinida. Cuando Sostenido tiene un valor distinto de cero, las repeticiones y los bucles incluyen la etapa de liberación.

#### 12.2.2.2. VCF/VCA/MOD Env Curves

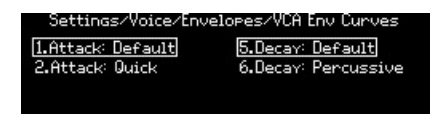

- Utiliza [Asignar 1-2] para seleccionar la curva de ataque.
- Utiliza [Asignar 5-6] para seleccionar la curva compartida para las etapas de Decaimiento y Liberación.

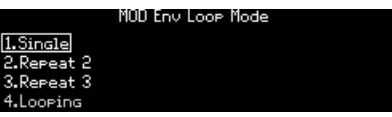

- Utiliza [Asignar 1-4] para seleccionar el modo de bucle para la envolvente de Modulación.
- Single ejecuta la envolvente una vez. Las opciones Repeat ejecutan la envolvente 2 o 3 veces. Looping ejecuta la envolvente de forma indefinida. Cuando Sostenido tiene un valor distinto de cero, las repeticiones y los bucles incluyen la etapa de liberación.
### 12.2.3. Voice>LFO

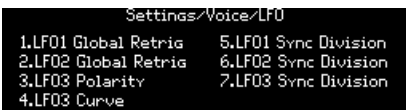

LFO 1 y LFO 2 tienen características idénticas, por lo que se describen juntos. Las opciones de División de sincronización para los tres LFO son idénticas, por lo que se describen juntas. El LFO 3 tiene un interruptor de reinicio por lo que sus opciones de polaridad se describen en una sección separada.

#### 12.2.3.1. LFO1/LFO2 Global Retrig

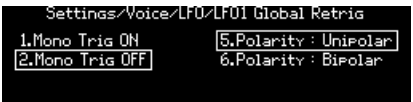

- Un LFO configurado en modo Mono es compartido por todas las voces. Disparo Mono Encendido / Apagado controla si el LFO mono se reactivará cuando se toque una nueva nota. Cuando Disparo Mono = ON, el LFO mono se reactivará; Cuando Disparo Mono = OFF, el LFO mono no se volverá a disparar.
- Usa [Asignar 5-6] para elegir la [opción de polaridad](#page-37-0) [p.29] para el LFO.

12.2.3.2. LFO3 Polarity

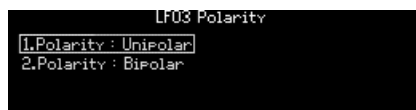

• Utiliza [Asignar 5-6] para elegir la [opción de polaridad](#page-37-0) [p.29] para LFO 3.

#### 12.2.3.3. LFO3 Curve

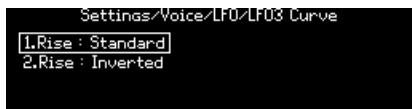

Esta configuración te permite invertir la forma de la curva del LFO3. También se puede acceder manteniendo presionado Settings y moviendo la perilla Curva en LFO3.

- Rise: Standard: LFO realiza una subida y bajada estándar.
- Rise: Inverted: LFO realiza una subida y bajada invertida.

La forma general de la curva del LFO (continua de exponencial a lineal a logarítmica) aún está determinada por la perilla Curva. "Invertida" significa que si la perilla se establece en un valor que produce una subida exponencial y una caída logarítmica, el LFO en cambio producirá una subida logarítmica y una caída exponencial. En otras palabras, la inversión ocurre a lo largo del eje de izquierda a derecha de la curva LFO.

# 12.2.3.4. LFO1-3 Sync Division

Settings/Voice/LFO/LFO1 Sync Division  $1.8$ inar  $\scriptstyle\rm Y$ 2. Triplet<br>3. Dotted

Los ajustes de División de Sincronización son los mismos para los tres LFO. El botón [Sync] debe estar activo para un LFO o esta configuración no hará ninguna diferencia.

# 12.2.4. Voice>Allocation

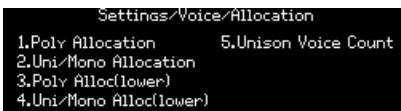

Utiliza [Asignar 1-4] para definir la asignación de voces para varias combinaciones de [Polyphony] y [Timbrality].

### 12.2.4.1. Poly Allocation

#### Zona Superior

Los siguientes ajustes están disponibles para la asignación de voz polifónica en la zona superior. [Asignar 1-4] proporciona opciones para el orden en que se activan las nuevas voces.

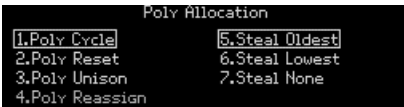

- Poly Cycle asigna una nota tocada a la siguiente voz disponible con un número superior.
- Poly Reset comienza con la primera voz disponible cada vez que se reproduce una nota.
- Poly Unison reproduce la primera nota usando la voz 1, apila las voces 2-6 en la segunda nota tocada, deja la voz 2 en la nota 2 y apila las voces 3-6 en la tercera nota tocada, etc.
- Poly Reassian robará una voz con el mismo tono, incluso si hau otras voces disponibles. Esto es similar al comportamiento de un piano, por ejemplo.

[Asignar 5-7] define el orden en el que se roban las voces cuando se excede la polifonía.

- Steal Oldest reasigna la primera nota que se tocó.
- Steal Lowest reasigna la nota tocada con la velocidad más baja en el acorde.
- Steal None evita que se roben las voces.

#### Zona Inferior

Para la zona inferior, los ajustes solo están activos cuando [Timbrality] está establecida en División. Los ajustes disponibles son un subconjunto de los de la zona superior. Estos son:

- Poly Cycle
- Poly Reset
- Poly Unison
- Poly Reassign

En otras palabras, las opciones de robo de voz a las que accede [Asignar 5-7] solo están disponibles para la zona superior.

### 12.2.4.2. Uni/Mono Upper/Lower Allocation

# ...nas/Voice/Allocation/Uni/Mono Allocation

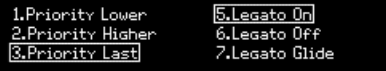

Estos ajustes son los mismos para las zonas superior e inferior, por lo que se describen juntas. Definen cómo se comporta PoluBrute cuando la configuración de la zona [Poliphony] es Unísono o Mono. Ten en cuenta que los ajustes inferiores solo están activos cuando [Timbrality] está ajustado a [Split].

- [Asignar 1-3] define si la nota actual cambiará a una nueva nota en respuesta a una nota más baja, una nota más alta o la nota tocada más recientemente (Prioridad: Última). En el último caso, la nota actual cambiará a una nueva nota si esa nota está por encima o por debajo de la nota actual.
- [Asignar 5-6] afecta si las envolventes se restablecerán cuando se toquen las teclas en legato (es decir, si se activa una segunda nota mientras la primera nota aún se mantiene). Cuando Legato está On, no se reiniciarán; cuando está Off, se reiniciarán.
- [Asignar 7] afecta a la respuesta de Glide así como a las envolventes. Cuando se selecciona, las envolventes no se restablecerán cuando se toquen las teclas legato y también se producirá un deslizamiento. Cuando las teclas no se tocan legato, no se producirá el deslizamiento. Los resultados dependen de que el tiempo de deslizamiento esté configurado lo suficientemente alto para que el deslizamiento sea audible.

#### 12.2.4.3. Unison Voice Count

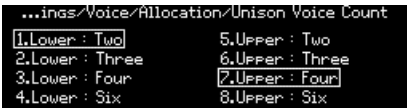

Puedes definir el número de voces utilizadas por cada zona en el modo Unísono. Utiliza [Asignar 1-4] para configurar el valor de la zona inferior y [Asignar 5-8] para configurar el valor de la zona superior.

# 12.3. Preset>Out Section

La categoría Settings/Out Section tiene seis áreas principales, como se muestra a continuación.

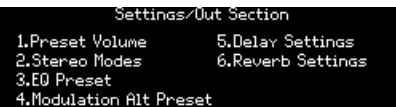

## 12.3.1. Out>Preset Volume

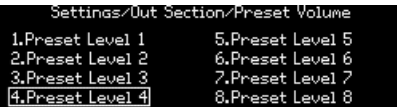

Utiliza [Asignar 1-8] para ajustar el volumen del programa actual. El rango entre los niveles 1 y 8 es de aproximadamente 15 dB, siendo 7 el valor predeterminado. Esto puede ayudar a controlar los niveles entre Preajustes.

# 12.3.2. Out>Stereo Modes

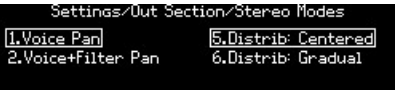

Utiliza [Asignar 1-2] para definir el funcionamiento del control estéreo. Para obtener descripciones de cada modo, consulta la [sección de difusión estéreo](#page-44-0) [p.36].

Utiliza [Asignar 5-6] para definir la distribución de las voces en el campo estéreo y los valores enviados por las voces en la matriz. Consulta la [sección de fuente de voz](#page-63-0) [p.55]

## 12.3.3. Out>Modulation Alt Preset

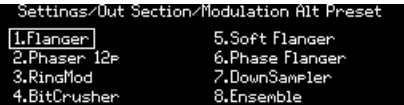

Utiliza [Asignar 1-8] para seleccionar el tipo de efecto a utilizar en el Mod FX cuando se selecciona el Alt Type.

## 12.3.4. Out>Delay Settings

Settings/Out Section/Delay Settings

1.Delay Time Mode 2.Delay Filters 3.Delay Alt Preset

#### 12.3.4.1. Delay Time Mode

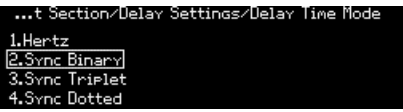

Edita el "Modo de retardo de tiempo". Utiliza [Asignar 1-4] para especificar si el retardo se sincroniza con el reloj maestro o no, y qué división de tiempo utiliza cuando se sincroniza.

- Hertz: no sincronizado
- Binary, Triplet o Dotted: sincronizado

Cuando se selecciona una de las opciones sincronizadas, la división del tiempo de retardo se muestra cuando se gira la perilla [Delay Time].

### 12.3.4.2. Delay Filters

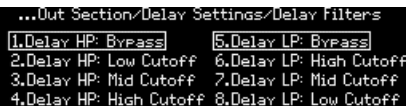

#### 12.3.4.3. Delay Alt Preset

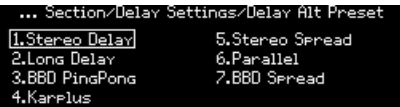

Utiliza [Asignar 1-7] para seleccionar el tipo de efecto que se utilizará en el Efecto de Retardo cuando se seleccione el Alt Tupe.

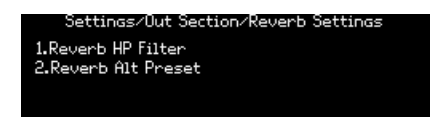

#### 12.3.5.1. Reverb HP Filter

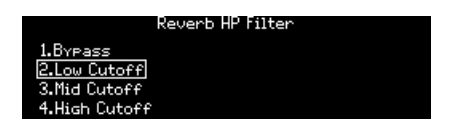

Edita el filtro Pasa Altas de la Reverberación. Utiliza [Asignar 1-4] para seleccionar el corte del filtro Pasa Altas: Nulo, Bajo, Medio o Alto.

#### 12.3.5.2. Reverb Alt Preset

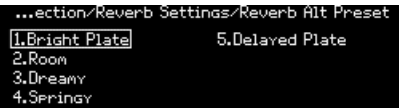

- Edita el preajuste alternativo de reverberación. Estas cinco variaciones son las que se pueden seleccionar (y guardar con) el preajuste que estás creando:
	- Bright Plate
	- Room
	- Dreamy
	- Springy
	- Delayed Plate

# 12.4. Preset>Expression Control

La categoría Settings/Expression Control tiene ocho opciones, como se muestra a continuación.

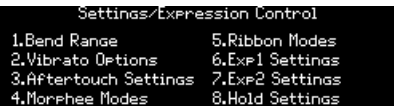

#### 12.4.1. Expression>Bend Range

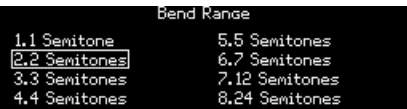

Utiliza [Asignar 1-8] para establecer el rango de inflexión de la rueda de Tono. El rango máximo es +/- 24 semitonos (+/-2 octavas).

### 12.4.2. Expression>Vibrato Options

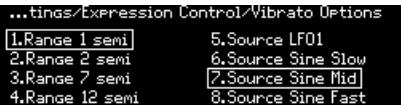

- Utiliza [Asignar 1-4] para seleccionar el rango del Vibrato: 1, 2, 7 o 12 semitonos.
- Utiliza [Asignar 5-8] para seleccionar la fuente de vibrato: LFO 1 o un LFO dedicado con tres velocidades preestablecidas.

## 12.4.3. Expression>Aftertouch Settings

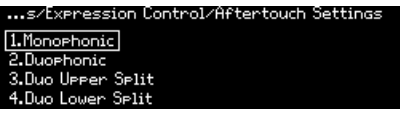

El PolyBrute puede producir opcionalmente un aftertouch duofónico, restringiendo el aftertouch a ciertas notas. Esto te permite (por ejemplo) tocar un acorde y luego hacer un solo sobre él con un toque posterior que solamente ocurre en la nota del solo. Los ajustes son:

- Monophonic: Aftertouch afecta a todas las voces.
- Duophonic: Aftertouch solamenta afecta a la última nota tocada o al grupo de notas que se tocaron simultáneamente.
- Duo Upper Split: Igual que Duofónico, pero solamente se aplica a la parte superior en una división o capa.
- Duo Lower Split: Igual que Duofónico, pero solo se aplica a la parte inferior en un split o capa.

# 12.4.4. Expression>Morphée Modes

Settings/Expression Control/Morphee Modes

 $1T_{\text{p}}$ can Hold Scan

Utiliza [Asignar 1-4] para definir la respuesta de Morphée.

- Tap: Absoluto, regreso instantáneo a 0.
- Hold: Absoluto, nunca volver a 0.
- Scan: Escalado, regreso rápido a 0.
- Hold Scan: escalado, nunca volver a 0.

#### Dónde:

- Absoluto: el rango de modulación de cada eje es de 0 (X: completamente a la izquierda; Y; completamente hacia abajo) a 127 (X: completo a la derecha; Y; completo). Los valores exactos están determinados por la posición física de el dedo en los ejes X/Y.
- Escalado: comienza en la posición actual del dedo en el eje X/Y y escala (promedio) el rango para cubrir los valores restantes en esa dirección. Cuando la dirección se invierte, se restablece el rango de modulación normal. Morphée se reinicia cuando un preajuste está seleccionado, por lo que el rango de modulación del eje Z es absoluto.
- Retorno instantáneo a 0: cuando la entrada de modulación se detiene para uno o más ejes, los valores regresan a cero instantáneamente.
- Regreso rápido a 0: cuando la entrada de modulación se detiene para uno o más ejes, los valores regresan a cero rápidamente, pero no instantáneamente.
- Nunca regrese a 0: cuando la entrada de modulación se detiene, los valores de modulación se mantienen en los niveles actuales.

## 12.4.5. Expression>Ribbon Modes

Settings/Expression Control/Ribbon Modes  $1.1a<sub>e</sub>$  $2.4$ old .Scan Slow Scan

Utiliza [Asignar 1-4] para definir la respuesta de la cinta.

- Tap: Absoluto, regreso instantáneo a 0.
- Hold: Absoluto, nunca volver a 0.
- Scan: Relativo, retorno rápido a 0.
- Slow Scan: Relativo, regreso lento a 0.

dónde:

- Absoluto: si se toca en el lado izquierdo, genera un valor por debajo de 64. Si se toca en el lado derecho, genera un valor superior a 64. Los valores exactos se determinan mediante posición del dedo.
- Relativo: La posición física del dedo se convierte en el punto cero para modulación. El movimiento hacia la izquierda genera valores que disminuyen de 64; movimiento a la derecha genera valores que aumentan a partir de 64. Valores min/max Es posible que no se pueda alcanzar, o que se pueda llegar antes, según el espacio físico. restante.
- Regreso instantáneo a 0, Nunca regrese a 0, Regreso rápido a 0: Ver descripciones en la Sección de arriba llamada Expresión: Morphée.
- Retorno lento a 0: Igual que Retorno rápido a 0, pero más lento.

#### 12.4.6. Expression: Exp1, Exp2

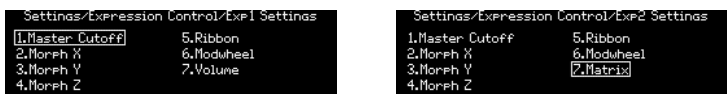

Utiliza [Asignar 1-7] para elegir el ajuste para el pedal de expresión seleccionado. Las opciones para ambos pedales son casi idénticas, con la excepción de la opción 7: Exp1 controla el volumen maestro; Exp2 se convierte en una fuente en la Matriz de Modulación.

# 12.4.7. Expression>Hold

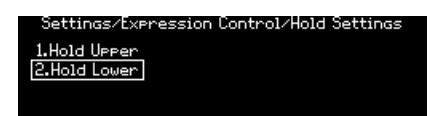

Cuando la función Retención del Secuenciador / Arpegiador está activa, este ajuste decide qué parte de una división continúa sonando cuando suelta las teclas.

- Hold Upper: Solo se mantiene la parte Superior.
- Hold Lower: Solo se mantiene la parte Inferior.

El botón Timbrality debe estar configurado en División para que estos ajustes sean significativos.

**que un**<br>1 Dels Hold Lower para disparar un patrón del Arpegiador y luego hacer un solo sobre él. Si quiere<br>que un dron o pad continúe sobre un patrón de arpegiador que tocas en tiempo real, usa Hold Upper. ♪ Use Hold Lower para disparar un patrón del Arpegiador y luego hacer un solo sobre él. Si quieres

# 12.5. Preset>Preset Info

La categoría Settings/Preset Info tiene cuatro opciones, como se muestra a continuación.

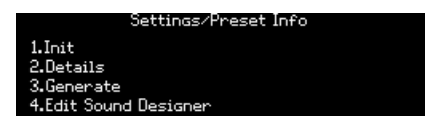

### 12.5.1. Preset Info>Init

Esta opción [inicializará el preajuste](#page-22-0) [p.14]. El resultado es el mismo que mantener presionada la flecha izquierda de Preajuste + presionar [Preset].

# 12.5.2. Preset Info>Details

Esta opción muestra información sobre el preajuste actual: tipo, diseñador de sonido y número de revisión.

# 12.5.3. Preset Info>Generate

Esta opción [genera un programa aleatorio](#page-56-0) [p.48] y muestra el nombre "Generated" en la pantalla cuando regresa a la vista de Preajustes:

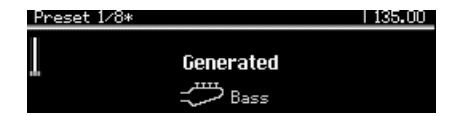

12.5.4. Preset Info>Sound Designer

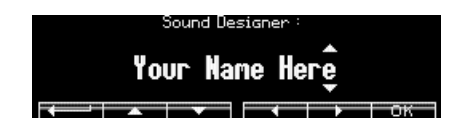

Utiliza [Asignar 2-7] para introducir el nombre del diseñador de sonido para el preajuste actual. El proceso se describe aquí [\[p.49\]](#page-57-0).

# 12.6. Global>Sync

La categoría Settings / Sync tiene cuatro opciones, como se muestra a continuación.

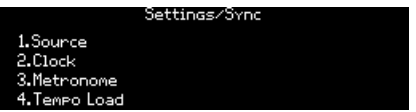

#### 12.6.1. Sync>Source

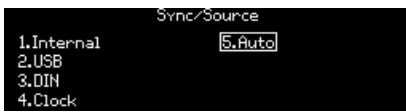

Utiliza [Asignar 1-5] para realizar una selección. Auto detecta un reloj entrante y se sincroniza con él. Si no hay reloj presente, el reloj interno se selecciona automáticamente en el último tempo conocido.

#### 12.6.2. Sync>Clock

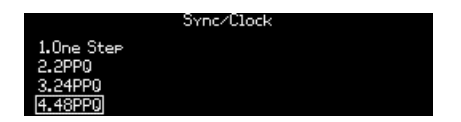

Utiliza [Asignar 1-4] para seleccionar la frecuencia de reloj que se enviará y recibirá a través de las conexiones de Sincronía del panel trasero. Existen cuatro opciones:

- One Step avanza el secuenciador / arpegiador un paso con cada impulso de reloj que se recibe.
- 2PPQ envía y recibe dos pulsos cada 1/4.
- 24PPQ envía y recibe veinticuatro pulsos cada 1/4. Este formato lo utiliza la sincronización DIN de Roland.
- 48PPQ envía y recibe cuarenta y ocho pulsos cada 1/4.

#### 12.6.3. Sync>Metronome

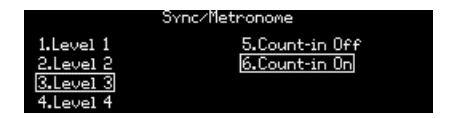

Utiliza [Asignar 1-4] para ajustar el nivel del metrónomo. Utiliza [Asignar 5-6] para habilitar/ deshabilitar la función de conteo.

# 12.6.4. Sync>Tempo Load

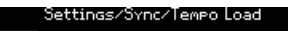

1.Always 2.If Paused  $3.0<sub>rf</sub>$ 

Utiliza [Asignar 1-3] para seleccionar cómo se verá afectado el tempo al cargar un preajuste. Existen 3 opciones:

- Always siempre carga el tempo que se almacenó en el preajuste.
- If Paused solo carga el tempo que se almacenó en el preajuste si el secuenciador está actualmente en pausa.
- Off nunca carga el tempo que se almacenó en el preajuste y no afecta el tempo actual.

# 12.7. Global>Keyboard

La categoría Global>Keyboard tiene dos opciones, como se muestra a continuación.

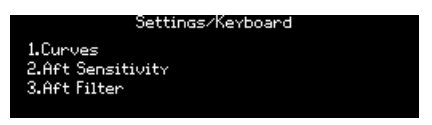

Utiliza [Asignar 1] para establecer la velocidad y las curvas de aftertouch. Utiliza [Asignar 2] para configurar la sensibilidad de aftertouch. Utilice [Asignar 3] para configurar el filtro de aftertouch.

# 12.7.1. Opciones de Curva de Velocidad

Después de presionar [Asignar 1], verás tres opciones de curva para la velocidad (elementos 1-3 al lado izquierdo de la pantalla). Estos afectan la velocidad MIDI transmitida al PolyBrute según la fuerza con la que los dedos tocan las teclas.

- Velocity Lin mantiene una relación uniforme entre la velocidad de los dedos y la velocidad MIDI.
- Velocity Log aumenta rápidamente a medida que aumentas tu fuerza a velocidades más bajas, hasta aproximadamente el punto medio. Después de eso, responde más gradualmente al aumento de la fuerza de los dedos.
- Velocity Antilog inicialmente responde gradualmente a velocidades más bajas, luego aumenta la velocidad MIDI más abruptamente a medida que tocas con más fuerza.

En otras palabras, la curva Log (logarítmica) corresponde aproximadamente a una acción de teclado "más ligera" en un instrumento como un piano, y la Antilogarítmica corresponde a una "más pesada".

## 12.7.2. Opciones de Curva de Aftertouch

Después de presionar [Asignar 1], verás tres opciones de curva para aftertouch (elementos 5-7) al lado derecho de la pantalla). Estos afectan la velocidad MIDI transmitida al PolyBrute en función de la fuerza con la que los dedos presionan las teclas después del golpe inicial. (Nota: no hay ningún elemento 4 en la pantalla).

- Aft Lin mantiene una relación uniforme entre la presión y la velocidad MIDI.
- Aft Antilog 1 inicialmente responde gradualmente a niveles más bajos de presión, luego aumenta la velocidad MIDI más abruptamente a medida que presiona más fuerte.
- Aft Antilog 2 una variante más agresiva en Aftertouch Antilogarítmico 1.

Es mejor experimentar con cada uno para encontrar la curva que creas que hace que tu aftertouch sea más expresivo.

[Asignar 2] en el menú Global > Keyboard muestra más opciones para ajustar cómo responde el PolyBrute al aftertouch.

Los botones [Asignar 1-4] eligen cuánta presión con los dedos necesita el PolyBrute para registrar cualquier aftertouch.

- 1. Inicio: Predeterminado
- 2. Inicio: Alto
- 3. Inicio: Bajo
- 4. Inicio: Muy bajo

Los botones [Asignar 5-8] eligen cuánta presión con los dedos necesita el PolyBrute para registrar el aftertouch máximo (127).

- 5. Fin: Predeterminado
- 6. Fin: Muy alto
- 7. Fin: Alto
- 8. Fin: Bajo

Las opciones aquí interactúan con las opciones de la curva de aftertouch de formas interesantes. Entonces, nuevamente, experimenta y encuentra el toque que te dé el punto ideal.

# 12.7.4. Filtro Aftertouch

Las tres opciones aquí determinan la rapidez con la que PolyBrute registra el aftertouch en respuesta a la presión del dedo. Las diferencias son sutiles, así que pruébalas todas tu mismo para encontrar tu propio "punto óptimo".

- 1. Ninguna
- 2. Rápida
- $\cdot$  3. Lenta

sintetizadores que detectan aftertouch parecen exageradas, las agregamos porque en muchos<br>Sintetizadores que detectan aftertouch, estas van de cero al máximo cuando presionas una tecla. ♪ Si todas estas opciones de aftertouch parecen exageradas, las agregamos porque en muchos Cualquiera que sea el parámetro al que le hayas asignado, aumentará todo el camino, todo a la vez. PolyBrute tiene como objetivo hacer del aftertouch una herramienta musical verdaderamente expresiva, permitiéndote usar su gama completa.

# 12.8. Global>MIDI

La categoría Global / MIDI tiene siete opciones, como se muestra a continuación.

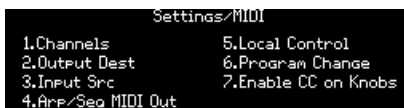

## 12.8.1. MIDI>Channels

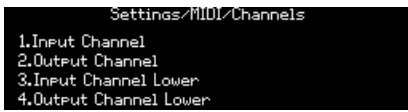

Utiliza [Asignar 1-4] para ingresar al menú deseado.

### 12.8.1.1. Input Channel (upper/lower)

Las páginas de las zonas superior e inferior son idénticas, por lo que ambas se describen aquí.

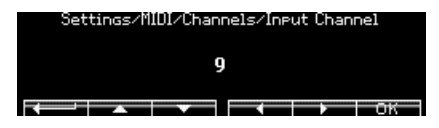

Utiliza [Asignar 2] para volver al menú anterior. Utiliza [Asignar 3-6] o gira la perilla Cantidad de Mod para seleccionar el canal MIDI deseado. Utiliza [Asignar 7] para confirmar la elección.

Las páginas de las zonas superior e inferior son idénticas, por lo que ambas se describen aquí.

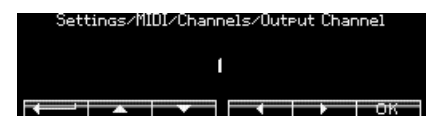

Utiliza [Asignar 2] para volver al menú anterior. Utiliza [Asignar 3-6] o gira la perilla Cantidad de Mod para seleccionar el canal MIDI deseado. Utiliza [Asignar 7] para confirmar la elección.

# 12.8.2. MIDI>Output Dest

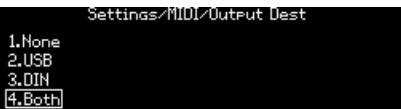

Utiliza [Asignar 1-4] para seleccionar el destino de los datos MIDI salientes.

# 12.8.3. MIDI>Input Src

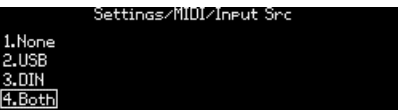

Utiliza [Asignar 1-4] para designar la fuente para los datos MIDI entrantes.

# 12.8.4. MIDI>Arp/Seq MIDI out

Utiliza [Asignar 1-2] para realizar una selección. Encendido envía la salida de la sección Sec / Arp a la salida MIDI; Apagado no envía los datos a través de MIDI.

# 12.8.5. MIDI>Local control

Utiliza [Asignar 1-2] para realizar una selección. Encendido permite que el teclado PolyBrute active las voces internas. Apagado desconecta el teclado del motor de voz. Utiliza esta configuración para evitar la activación doble de voces cuando utilizas un DAW o un dispositivo de grabación MIDI que pueda hacer eco de los datos MIDI entrantes al PoluBrute.

## 12.8.6. MIDI>Program Change

Utiliza [Asignar 1-2] para realizar una selección. Encendido permite que el teclado PolyBrute envíe y reciba cambios de banco / programa. Apagado evita que estos datos se reciban.

Utiliza [Asignar 1-2] para realizar una selección. ENCENDIDO le permite al PolyBrute enviar y recibir mensajes de controlador continuo MIDI (CC) cuando se gira casi cualquier botón, a través de USB MIDI o del puerto MIDI de 5 pines. APAGADO desactiva esta capacidad. Consulta el capítulo [Especificaciones](#page-131-0) [p.123] para ver una tabla de los números CC.

# 12.9. Global>Misc

Global>Misc. La categoría tiene ocho opciones, como se muestra a continuación.

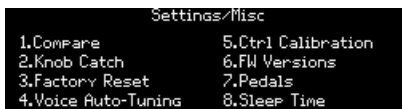

#### 12.9.1. Misc>Compare

Usa [Asignar 1] para capturar una edición para comparar. Esta misma lista también aparecerá en la lista de [Instantáneas](#page-55-0) [p.47].

# 12.9.2. Misc>Knob Catch

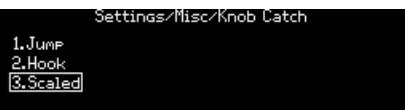

Utiliza [Asignar 1-3] para realizar una selección. Estas respuestas de control se definen [aquí](#page-18-0) [\[p.10\]](#page-18-0).

#### 12.9.3. Misc>Factory Reset

Utiliza [Asignar 1-4] para cancelar esta operación, o utiliza [Asignar 5-8] para restaurar todos los parámetros globales a la configuración de fábrica. Esto no afectará los datos del preajuste.

## 12.9.4. Misc>Voice Auto-Tuning

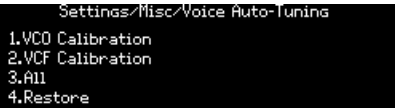

Utiliza [Asignar 1] para afinar los osciladores, utiliza [Asignar 2] para afinar los filtros o [Asignar 3] para hacer ambas cosas. Utiliza [Asignar 4] para restaurar los valores de calibración que se establecieron en la fábrica.

## 12.9.5. Misc>Ctrl Calibration

#### Settings/Misc/Ctel Calibration

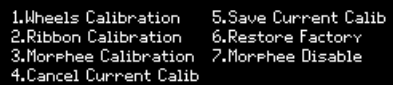

Utiliza [Asignar 1-3] para ingresar al menú deseado. Utiliza [Asignar 4] para cancelar la rutina de calibración actual y utiliza [Asignar 5] para guardar las calibraciones del controlador actual. Utiliza [Asignar 6] para restaurar los controladores a sus calibraciones de fábrica. Utiliza [Asignar 7] para deshabilitar gestos específicos de Morphée de acuerdo con las siguientes opciones:

- 1. Disable None: Todos los gestos de Morphée producirán resultados.
- 2. X Axis: El eje horizontal (X) del Morphée está desactivado.
- 3. Disable All: Ningún gesto de Morphée producirá resultados.

#### 12.9.5.1. Wheels Calibration

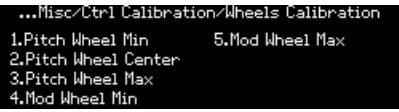

Mueve la rueda deseada a la posición especificada y presiona un botón de asignación para establecerlo como el punto de calibración para esa rueda. Para calibrar el centro de la rueda de tono, regresa la rueda de tono a su posición de reposo y luego presiona [Asignar 2].

#### 12.9.5.2. Ribbon Calibration

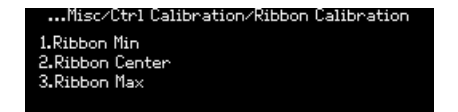

- Ribbon Min: Toca la Cinta en su posición más lejana a la izquierda y usa [Asignar 1] para establecerlo como el punto que producirá el valor mínimo de salida de modulación.
- Ribbon Center: Toca la cinta en el medio y usa [Asignar 2] para establecerlo como el punto medio en su rango de modulación. Este se convierte en el punto cero entre la modulación positiva y negativa para la configuración Absoluta.
- Ribbon Max: Toca la cinta en su posición más lejana a la derecha y usa [Asignar] 3] para establecerlo como el punto que producirá el valor máximo de salida de modulación.

...isc/Ctrl Calibration/Morrhee Calibration

1.Morphee Pressed<br>2.Morphee Released<br>3.Morphee Sensitivity

- Mantén el Morphée presionado completamente hacia abajo y presiona [Asignar 1] para definir el punto máximo de modulación del eje Z.
- Deja que el Morphée vuelva a su posición de reposo, retira la mano y presiona [Asignar 2] para definir el punto mínimo de modulación del eje Z.
- Utiliza [Asignar 3] para establecer la sensibilidad del eje Z con resorte de Morphée. Las opciones son:
	- Defecto
	- Muy alto
	- Alto
	- Bajo

## 12.9.6. Misc>FW Version

Presiona [Asignar 6] para ver la versión de firmware actual de tu PolyBrute.

# 12.9.7. Misc>Pedals

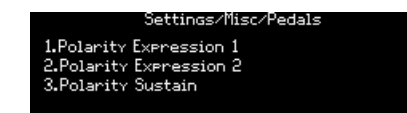

Utiliza [Asignar 1-3] para seleccionar el pedal de expresión para configurar

### 12.9.7.1. Polarity Expression 1 and 2 y Polarity Sustain

Para los pedales de Expresión 1 y 2, invertir la polaridad utilizando [Asignar 2] hará que el pedal conectado envíe valores más bajos a medida que lo pise más.

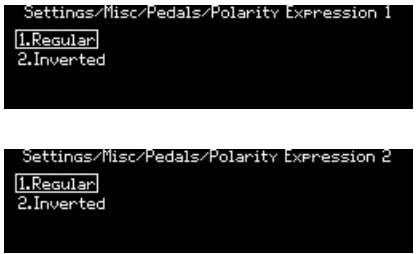

Para el pedal de sostenido, utiliza [Asignar 1-3] para que coincida con el tipo de pedal de sostenido que tienes. [Asignar 3] detecta automáticamente la polaridad del pedal, lo que puede ser especialmente útil porque, ¿quién recuerda realmente la polaridad de cada uno de los pedales de sostenido/interruptor que han acumulado?

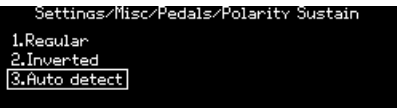

#### 12.9.8. Misc>Sleep Time

Utiliza los botones [Asignar 1-3] para seleccionar el tiempo que tarda el PolyBrute en entrar en el modo de descanso de ahorro de energía. Las opciones son:

- 1. 1 minuto
- 2. 5 minutos
- 3. 15 minutos

# 13. ESPECIFICACIONES

<span id="page-131-0"></span>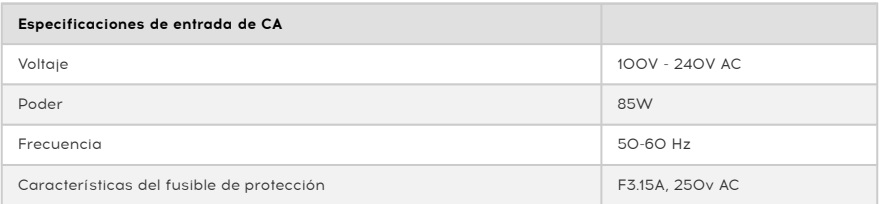

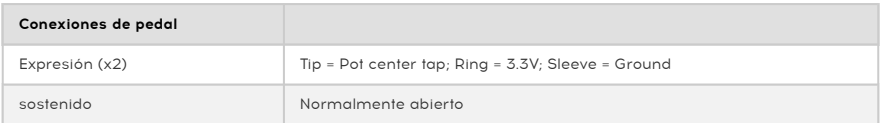

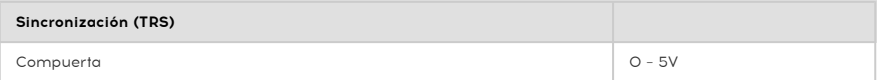

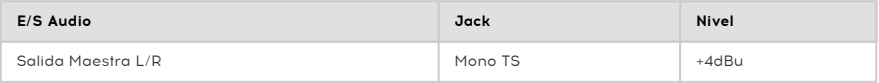

- Temperatura de funcionamiento: 15°-35° C (59°-95° F)
- Dimensiones: 972x378x110mm
- Peso: 20kg
- Teclado: 5-octavas, sensible a la velocidad, aftertouch de canal, curvas ajustables
- Controles de desempeño
	- Morphée, un controlador 3-D que puede modular parámetros a lo largo de los ejes X, Y y Z simultáneamente
	- Aftertouch (sensibilidad a la presión)
	- Controlador de cinta
	- Ruedas de tono y modulación
	- Los botones de octava pueden cambiar el rango del teclado +/- 2 octavas desde el centro

#### • Otras características del equipo

- Salidas estéreo
- Conectores MIDI de Entrada/Salida/Thru
- Entrada/salida del reloj para integración con sistemas modulares
- Conector USB tipo B para usar con DAW y PolyBrute Editor
- Toma de auriculares con control de nivel independiente

# 13.1. Asignaciones de controlador continuo MIDI

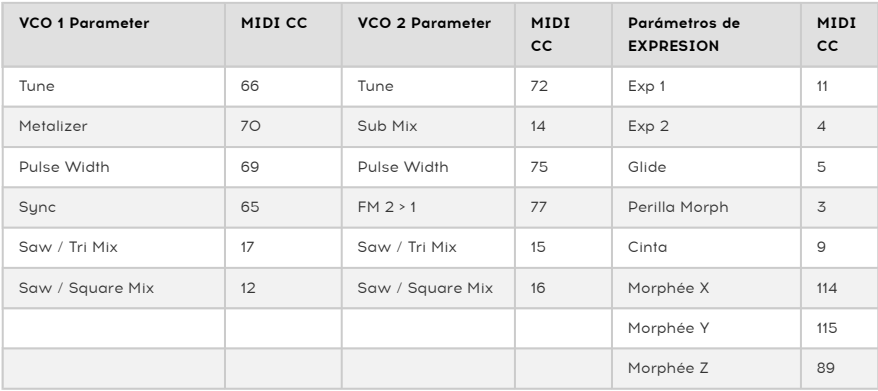

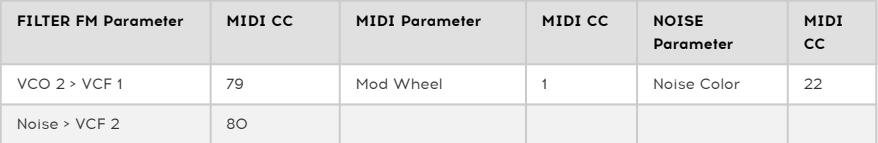

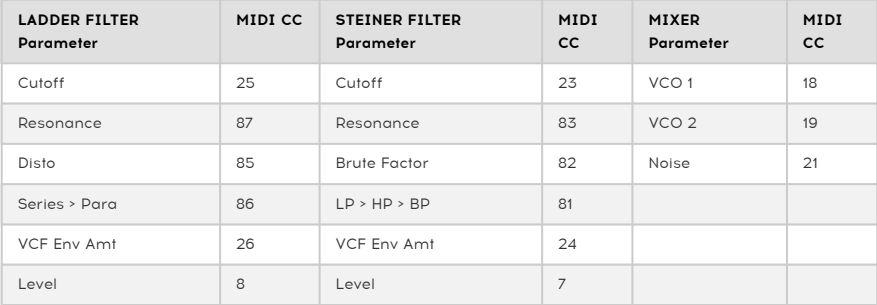

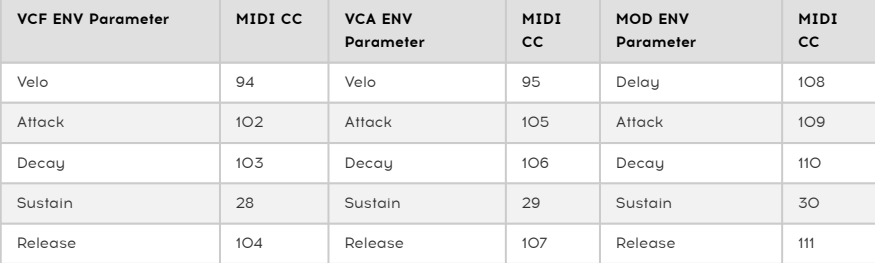

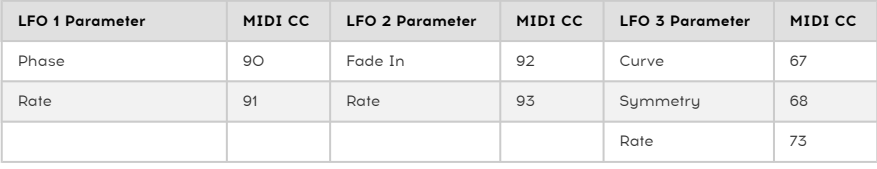

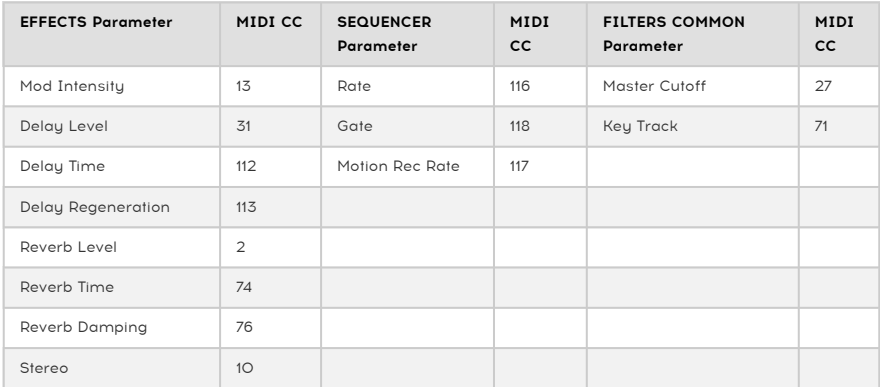

# 14. DECLARACIÓN DE CONFORMIDAD

#### Estados Unidos de Norte América

#### Aviso importante: ¡NO MODIFIQUE LA UNIDAD!

Este producto, cuando se instala como se indica en las instrucciones contenidas cumple con los requisitos de la FCC. Modificaciones no expresamente aprobadas por Arturia puede evitar su autoridad, otorgada por la FCC, para usar el producto.

IMPORTANTE: Al conectar este producto a accesorios y/o otro producto, utilice únicamente cables blindados de alta calidad. Cable(s) suministrado con este producto DEBE utilizarse. Siga todas las instrucciones de instalación. No seguir las instrucciones podría anular su autorización FFC para utilizar este producto en EE.UU.

NOTA: Este producto ha sido probado y cumple con el límite para un dispositivo digital de Clase B, de conformidad con la Parte 15 de las normas FCC. Estos límites están diseñados para proporcionar una protección razonable. contra interferencias perjudiciales en un entorno residencial. Estos equipos generan, utilizan e irradian energía de radiofrecuencia y, si no se han instalado y utilizado de acuerdo con las instrucciones que se encuentran en los manuales de usuario, puede causar interferencias perjudiciales para el funcionamiento de otros dispositivos electrónicos. El cumplimiento de las regulaciones de la FCC no garantiza que no se producirán interferencias en todas las instalaciones. Si este producto resulta ser la fuente de interferencias, que puede ser determinado al "APAGAR" y "ENCENDER" la unidad, por favor intente resolver el problema utilizando una de las siguientes medidas:

- Reubique este producto o el dispositivo afectado por el interferencia.
- Utilice tomas de corriente que se encuentren en una rama diferente (disyuntor o fusibles) o instale filtros de línea de CA.
- En el caso de interferencias de radio o TV, reubique/reoriente la antena. Si el cable de entrada de la antena es un cable de cinta de 300 ohmios, cambie la entrada al cable coaxial.
- Si estas medidas correctivas no dan ningún resultado satisfactorio, por favor, contacte al vendedor local autorizado para distribuir este tipo de producto. Si no puede localizar al minorista adecuado, comuníquese con Arturia.

Las declaraciones anteriores se aplican ÚNICAMENTE a los productos distribuidos en los ESTADOS UNIDOS DE NORTEAMÉRICA.

#### CANADA

AVISO: Este aparato digital de clase B cumple con todos los requisitos del Reglamento Canadiense sobre Equipos que Causan Interferencias.

AVIS: Cet appareil numérique de la classe B respecte toutes les exigences du Règlement sur le matériel brouilleur du Canada.

#### EUROPA

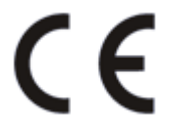

Este producto cumple con los requisitos de la Directiva Europea 89/336/EEC

Es posible que este producto no funcione correctamente debido a la influencia de descargas electrostáticas; si esto sucede, simplemente reinicie el producto.

# 15. ACUERDO DE LICENCIA DEL PROGRAMA

Como contraprestación por el pago de la tarifa del Licenciatario, que es una parte del precio que pagó, Arturia, como Licenciante, le otorga (en lo sucesivo denominado "Licenciatario") un derecho no exclusivo a utilizar esta copia del SOFTWARE.

Todos los derechos de propiedad intelectual en el Software pertenecen a Arturia SA (de aquí en adelante: "Arturia"). Arturia le permite copiar, descargar,Instalar y utilizar el software de acuerdo con los términos y condiciones del presente Acuerdo.

El producto contiene la activación del producto para la protección contra el copiado ilegal. El software OEM sólo se puede utilizar después del registro.

El acceso a Internet es necesario para el proceso de activación. Los términos y las condiciones de uso del software por usted, el usuario final, aparecen a continuación. Al instalar el software en su computadora, usted acepta estos términos y condiciones. Por favor, lea el siguiente texto cuidadosamente en su totalidad. Si Usted no aprueba estos términos y condiciones, no debe instalar este software. En este caso devuelva el producto al lugar donde lo adquirió (incluyendo todo el material escrito, El Embalaje completo e intacto, así como el hardware incluido) inmediatamente o a más tardar en un plazo de 30 días a cambio de un reembolso del precio de compra.

1. Propiedad de software Arturia conservará la propiedad total y completa del SOFTWARE grabado en Los discos adjuntos y todas las copias subsecuentes del SOFTWARE,independientemente del medio o formato en el que los discos o copias originales existan. La Licencia no es una venta del SOFTWARE original.

2. Concesión de la licencia Arturia le otorga una licencia no exclusiva para el uso del software de acuerdo con los términos y condiciones de este Acuerdo. El licenciatario no puede arrendar, prestar o sublicenciar el software. El uso del software dentro de una red es ilegal cuando exista la posibilidad de un uso múltiple y simultáneo del programa. Tiene derecho a preparar una copia de seguridad del software la cual solo será utilizada exclusivamente para fines de almacenamiento. Usted no tendrá ningún otro derecho o interés en usar el software fuera de los derechos limitados especificados en este Acuerdo. Arturia se reserva todos los derechos no expresamente concedidos.

3. Activación del Software Arturia puede utilizar una activación obligatoria del software y un registro del software OEM para el control de licencias para proteger el software contra copias ilegales. Si no acepta los términos y condiciones de este Acuerdo, el software no funcionará. En tal caso, el producto que incluye el software sólo puede ser devuelto dentro de los 30 días siguientes a la adquisición del producto. Al devolverlo una reclamación según el § 11 no se aplicará.

4. Soporte, mejoras y actualizaciones después del registro del producto Sólo puede recibir asistencia, mejoras y actualizaciones después de haber registrado el producto de manera personal. El soporte se proporciona sólo para la versión actual y para la versión anterior durante un año después de la publicación de la nueva versión. Arturia puede modificar y ajustar parcial o totalmente la naturaleza del soporte (Linea Directa, foro en el sitio web, etc.), las mejoras y las actualizaciones en cualquier momento. El registro del producto es posible durante el proceso de activación o en cualquier momento a través de Internet. En tal proceso se le pide que acepte el almacenamiento y uso de sus datos personales (nombre, dirección,Contacto, dirección de correo electrónico y datos de licencia) para los fines especificados anteriormente. Arturia también puede remitir estos datos a terceros contratados, en determinados distribuidores, con fines de apoyo y para la verificación del derecho a mejoras o actualización.

5. No Desempaquetar El software generalmente contiene una variedad de archivos diferentes que en su configuración garantizan la completa funcionalidad del software. El software puede utilizarse como un solo producto. No es necesario Utilizar o instalar todos los componentes del software. Usted no debe reorganizar componentes del software de una nueva forma y desarrollar una versión modificada del software o un nuevo producto como resultado. La configuración del Software no puede modificarse para fines de distribución, asignación o reventa.

6. Asignación de derechos Usted puede ceder todos sus derechos para usar el software a otra persona sujeto a las condiciones que (a) usted asigna a esta otra persona (i) El Presente Acuerdo y (ii) el software o hardware proporcionado con el Software, embalado o preinstalado , incluyendo todas las copias, Actualizaciones, copias de seguridad y versiones anteriores, que concedieron derecho a una actualización o actualización de este software, (b) usted no debe retener actualizaciones, copias de seguridad y versiones anteriores de este software Y (c) el receptor debe aceptar los términos y condiciones de este Acuerdo así como otras regulaciones según las cuales adquirió una licencia válida del software.Una devolución del producto por no aceptar los términos y condiciones del presente Acuerdo, por ejemplo la activación del producto, no se posible tras la cesión de derechos.

7. Mejoras y Actualizaciones Debe tener una licencia válida para la versión anterior o inferior del software para poder utilizar una mejora o actualización para el software. Al transferir esta versión anterior o inferior del software a terceros, el derecho a utilizar las mejoras o actualización del software expirará. La adquisición de una mejora o actualización no otorga en si derecho a utilizar el software. El derecho a soporte a la versión anterior o inferior del Software caduca al momento de instalar una mejora o actualización.

8. Garanti**́**a limitada Arturia garantiza que el medio físico en el que se proporciona el software está libre de defectos en materiales y mano de obra bajo un uso normal durante un período de treinta (30) días desde la fecha de compra. La factura de la licencia deberá ser evidencia de la fecha de compra. Cualquier garantía implícita en el software se limitan a los treinta (30) días desde la fecha de compra. Algunos estados no permiten limitaciones en la duración de una garantía implícita, por lo que la limitación anterior puede no aplicarse en el Concesionario en este caso. Todos los programas y materiales que lo acompañan se proporcionan "tal cual" sin garantía de ningún tipo. El riesgo total en cuanto a la calidad y el desempeño de los programas corre por su parte. En caso de que el programa resulte defectuoso, usted asume el costo total de todo el mantenimiento, reparación o corrección necesarios.

9. Soluciones La responsabilidad total de Arturia y la solución exclusiva otorgada a usted por Arturia será alguna de las siguientes opciones (a) devolución del precio de compra o (b) Reemplazo del disco que no cumple con la Garantía Limitada y Que se devuelve a Arturia con una copia de su recibo. Esta garantía limitada es nula si el fallo del software es resultado de un accidente, Abuso, modificación o aplicación incorrecta. Cualquier software de reemplazo será garantizado por el resto del período de garantía original o treinta(30) días, lo que dure más.

10. Niguna otra garantía Las garantías anteriores son en lugar de todas las demás garantías, expresadas o Implícitas, incluyendo pero no limitado a, las garantías implícitas de comerciabilidad y aptitud para un propósito particular. Ninguna comunicación oral, Información escrita o asesoramiento de Arturia, sus vendedores, distribuidores, agentes o empleados deberán crear una garantía o ampliar de ninguna forma el alcance de esta garantía limitada.

11. Exencio**́**n de responsabilidad por dan**̃**os consecuentes Ni Arturia ni cualquier otra persona involucrada en la creación, producción o entrega de este producto serán responsables de los daños directos, indirectos, consecuentes o incidentales que surjan del uso o la imposibilidad de usar este producto (incluyendo, sin limitación, daños por pérdida de beneficios comerciales, interrupción del negocio, pérdida de información comercial y similares), incluso si Arturia se informó previamente de la posibilidad de tales daños. Algunos estados no permiten limitaciones en la duración de una garantía implícita o la exclusión o limitación de daños incidentales o consecuentes, por lo que la limitación o exclusión anterior no se aplique al licenciatario en este caso. Esta garantía le da los derechos legales específicos licenciatario y el licenciatario también puede tener otros derechos que varían de un estado a otro.